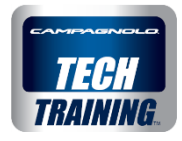

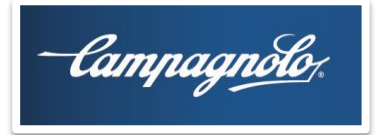

# **MyCampy: the Campagnolo app**

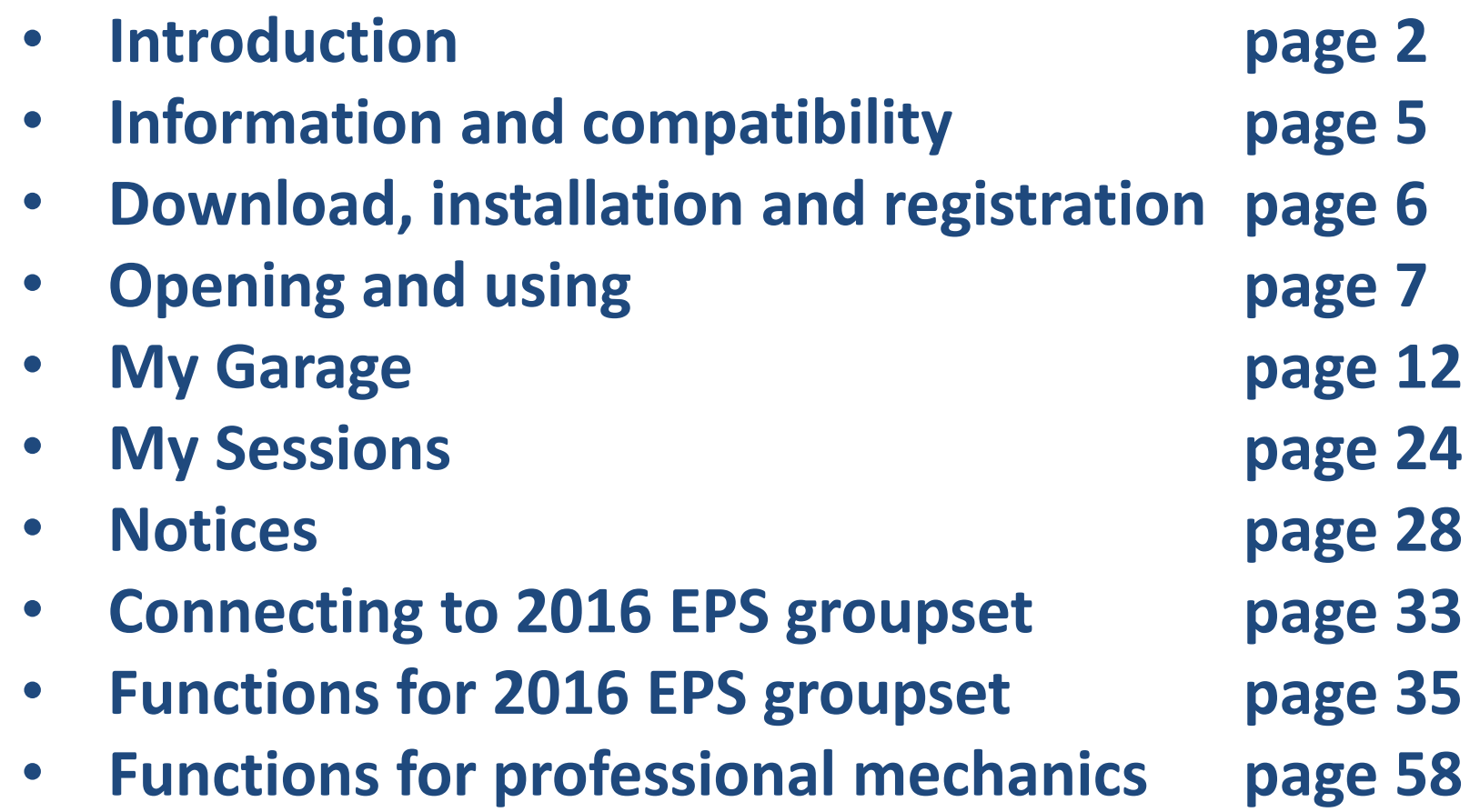

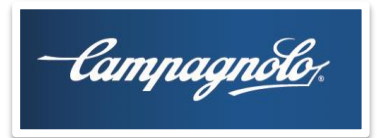

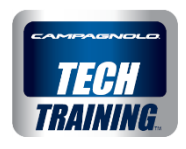

# **Introduction**

# **"The Campagnolo world in your hands"**

The MYCAMPY app was developed with a number of goals:

- Managing your Campagnolo products being able to view the **km travelled** with them and receiving tips on **service** for them.
- Providing customer with more **information** about their products or on matters which may be of particular interest to them
- Allowing customers to interface with the **EPS 2016** groupset, to obtain information and access **personalised settings** concerning the functions of the groupset itself
- Offering **mechanics a tool** allowing them to provide as comprehensive and professional service as possible

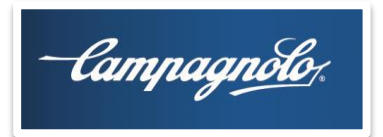

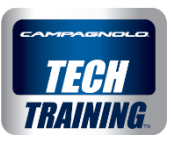

# **Introduction**

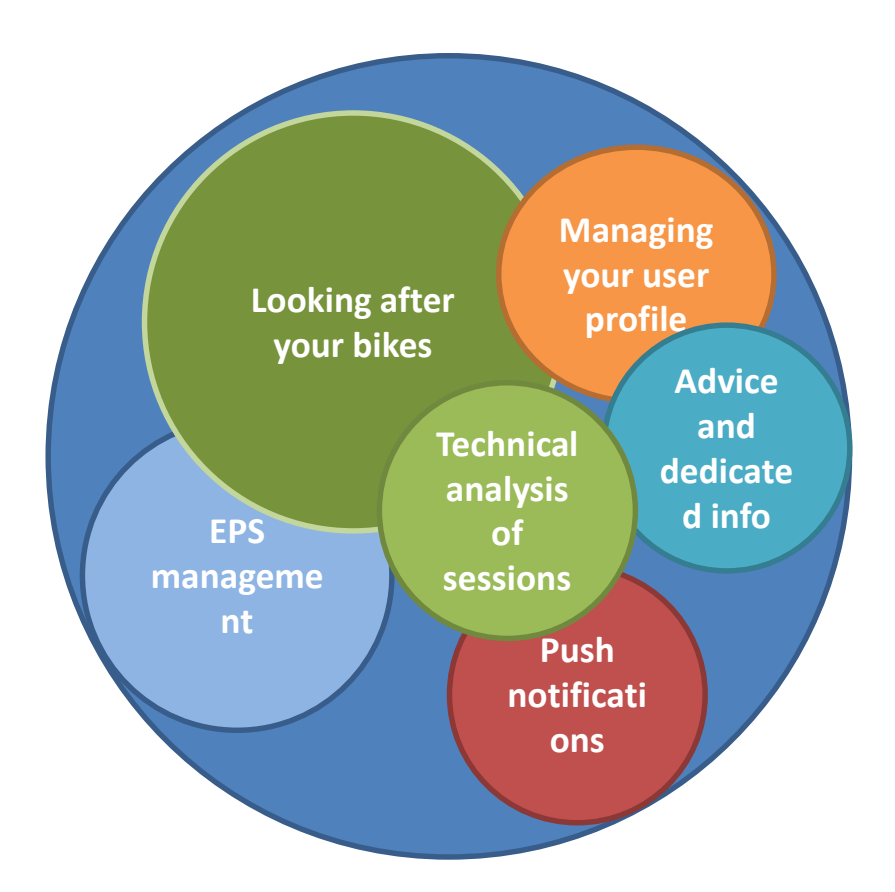

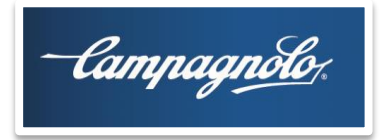

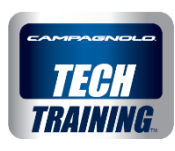

# **Introduction**

### **The 3 main areas of the App are**:

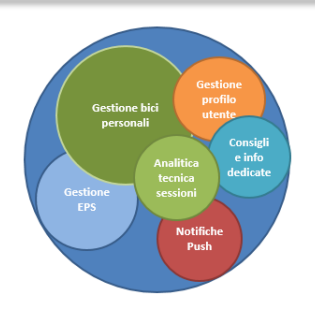

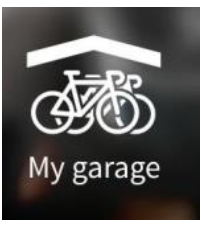

**My Garage**: looking after your bike, your groupset and your wheels. Stay constantly up to date on the state of your equipment. Receive alerts and notifications.

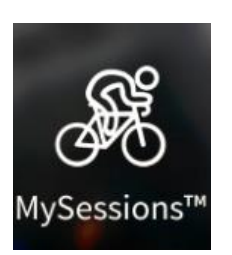

**My Sessions**: log your training sessions, import them and record the use of your equipment. Use the EPS to record each shift and derail operation for advanced analysis of your performances

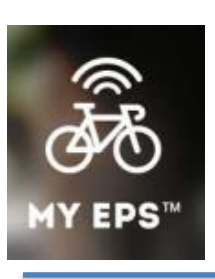

**My EPS**: connect to your EPS, manage it, customise it. Change the operating parameters, the multi-shifting and create your riding style. Update it to the latest version, detect errors and check its operation

Bluetooth Smart Ready **Tablets and smartphones** with **Android** operating system version **4.3** or later. These include, for example, the following devices from the world's leading

There will be an area **of the Campagnolo website** with the

Specifications of electronic devices compatible with MyCampy

**Information and compatibility**

smartphone manufacturer, Samsung:

Tab 4, Tab S and Tab Pro tablets (from January 2014)

S4, S5, … smartphones

lamnagnò

However, to be sure that you have full app functionality, particularly for the connection with the 2016 EPS, see the list of compatible mobile phones.

Bluetooth Smart Ready **Tablets and smartphones** with **iOS** operating system version **8** or later:

Apple iPad Air, Mini, 3rd and 4th generation

Apple iPhone 6 Plus, 6, 5s, 5c, 5 and 4s (from October 2011)

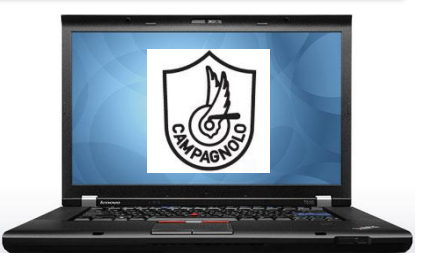

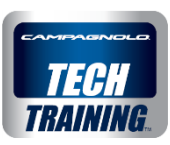

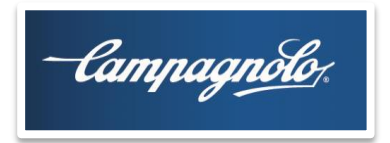

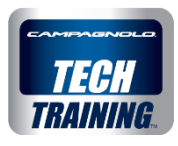

# **Download, installation and registration**

# **Android/iOS**

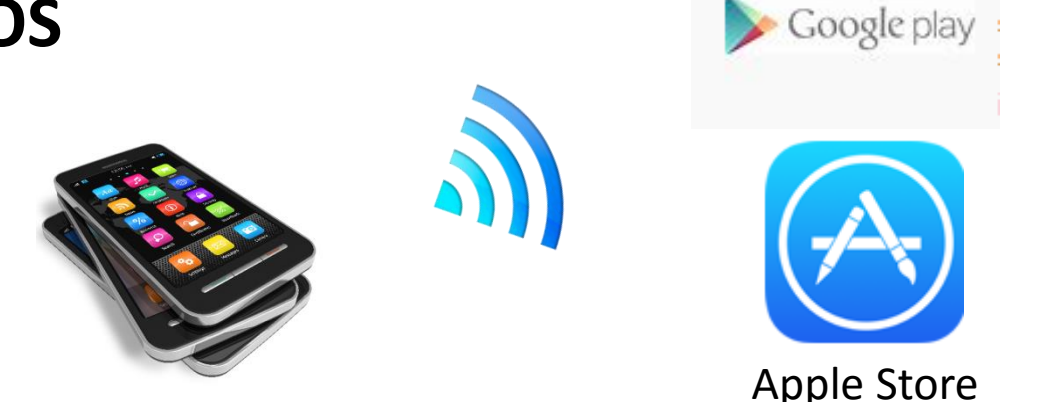

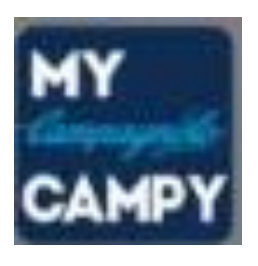

Access the respective Google or Apple store, search for the MY CAMPY app, then download the app.

The MY CAMPY app will be automatically installed on the smartphone or tablet.

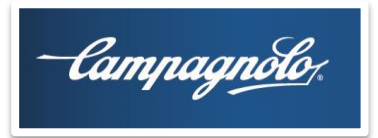

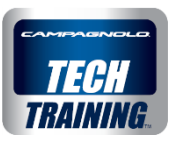

# **Opening and using app**

When activating the App:

**A. register** the app if it is the first time it is used

**B. log in** if the app has already been used and registered

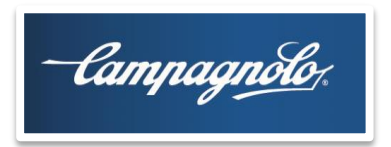

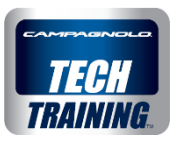

#### **A. Registration**

Any of these methods may be used to register. In all four cases, the identifying details of the customer are stored on a Campagnolo server

• Register with **Campagnolo**

Name Surname Language **Country** 

e-mail address (this will be the username for logging in) Password (for logging in)

**I can register using Facebook, Strava or Google credential** if I already have an account with these Apps

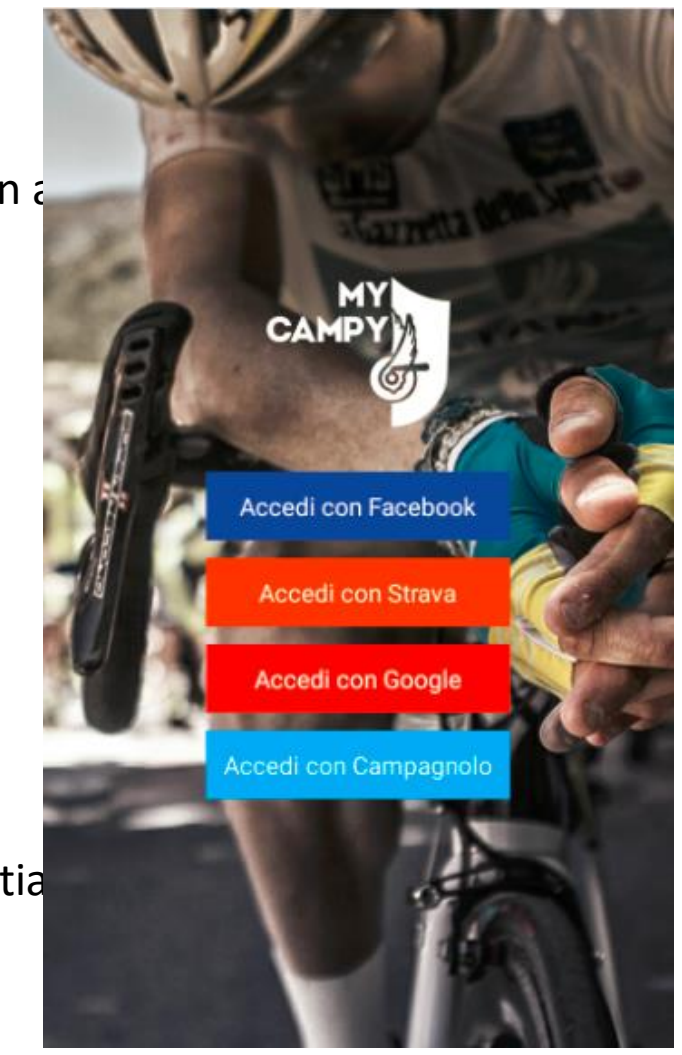

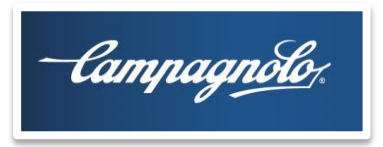

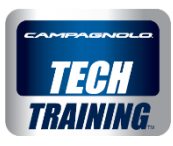

#### **B. Log in**

If you are already registered, log in by entering:

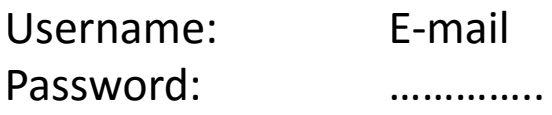

An Internet connection is required to open the app. If I lose my connection after opening the App, I can Not use the My Garage and My Sessions areas but I can use the MY EPS area.

If the device is connected to the Internet, even without opening the App, I will automatically receive Notices related to:

- service on my Campagnolo components
- the availability of App updates
- etc.

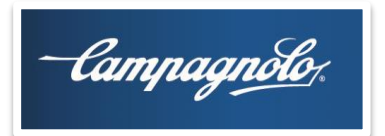

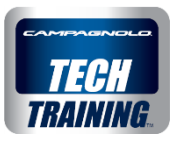

#### **B. Log in**

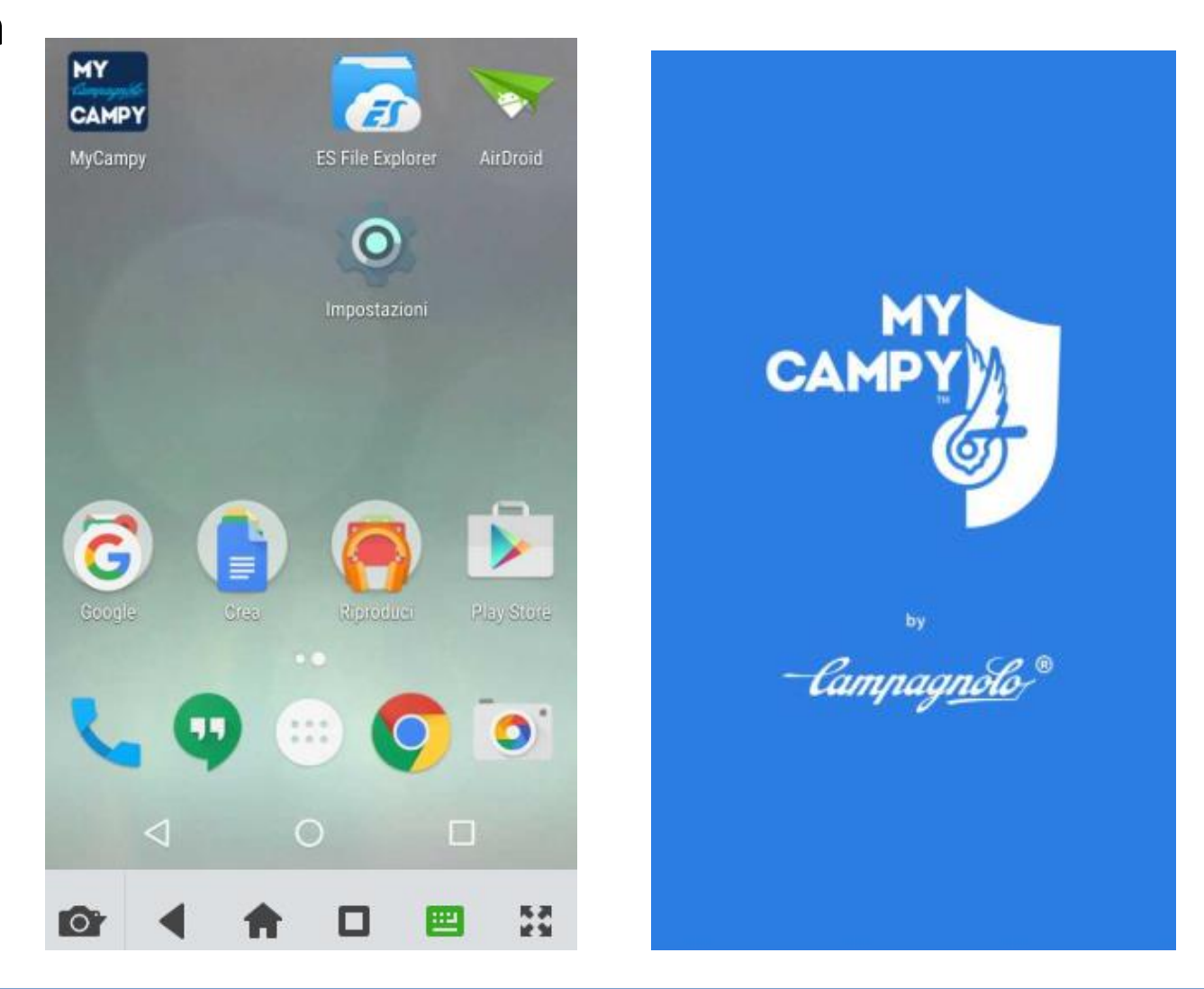

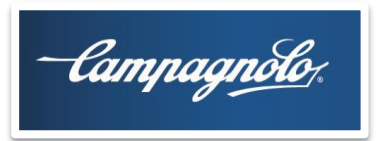

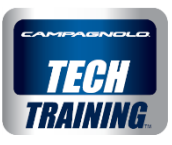

## **MyCampy initial page**

Three main areas appear:

- **My Garage**
- **My Sessions**
- **My EPS**
- **Account settings**

If one of your bicycles is fitted with EPS you can connect to the EPS groupset.

As an alternative to the MY EPS area, a direct access function to the EPS groupset is also available. This is primarily intended for mechanics who need to access an EPS groupset directly

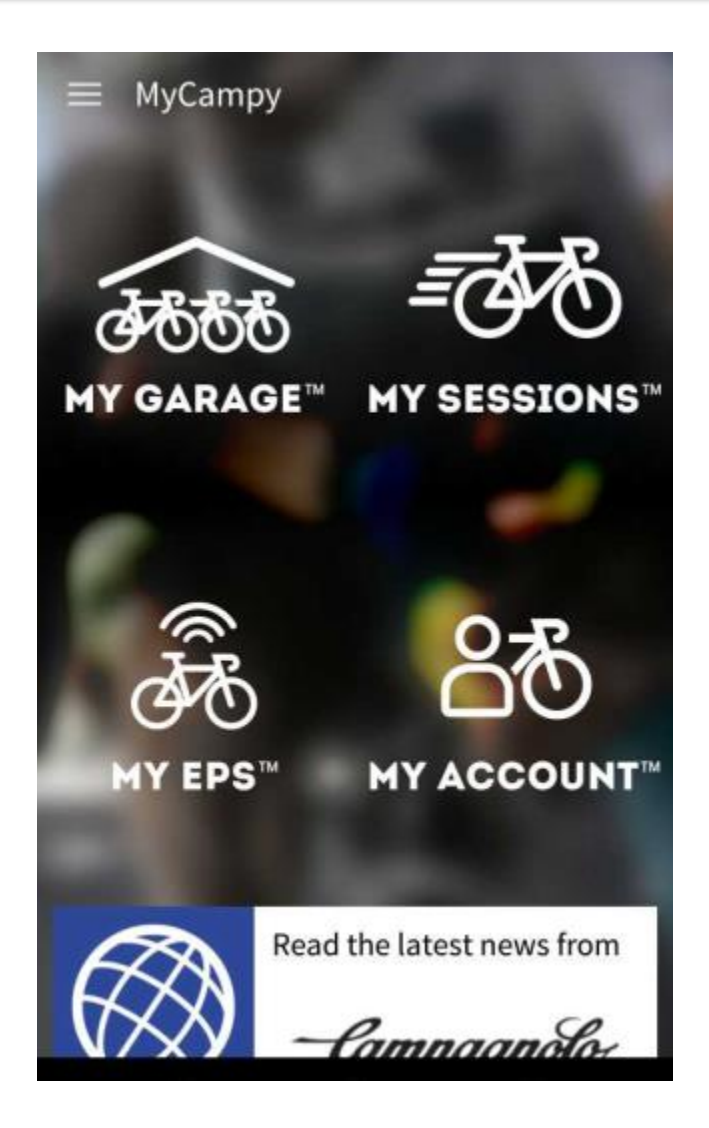

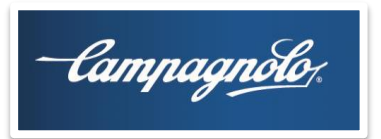

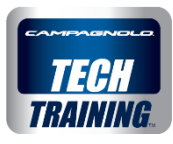

## **My Garage**

On the **COMPONENTS** page I select components I own:

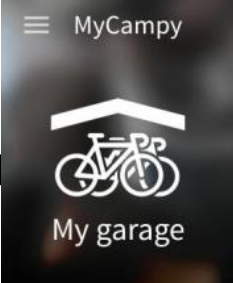

- **Wheels**
- **Sprocket pack**
- **Groupset**
- **Crankset**

I can select all the wheels or components that I have.

And I can enter mileage if they are not new components.

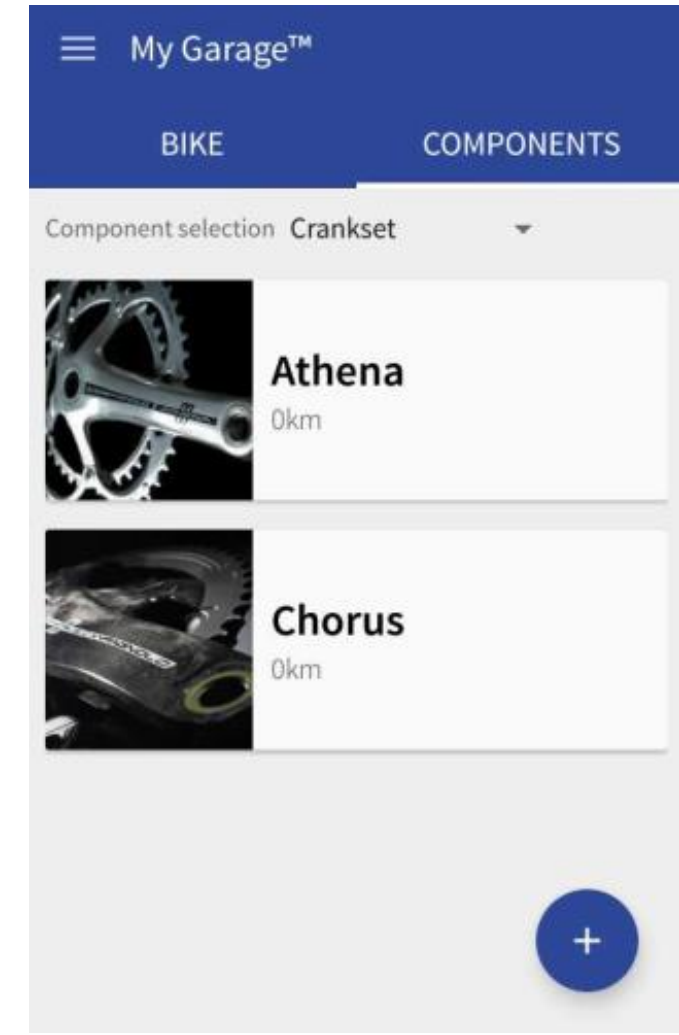

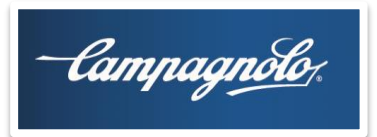

MyCampy

My garage

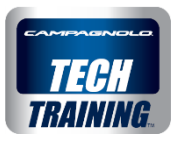

## **My Garage**

Therefore I could have, for example, two sprocket packs.

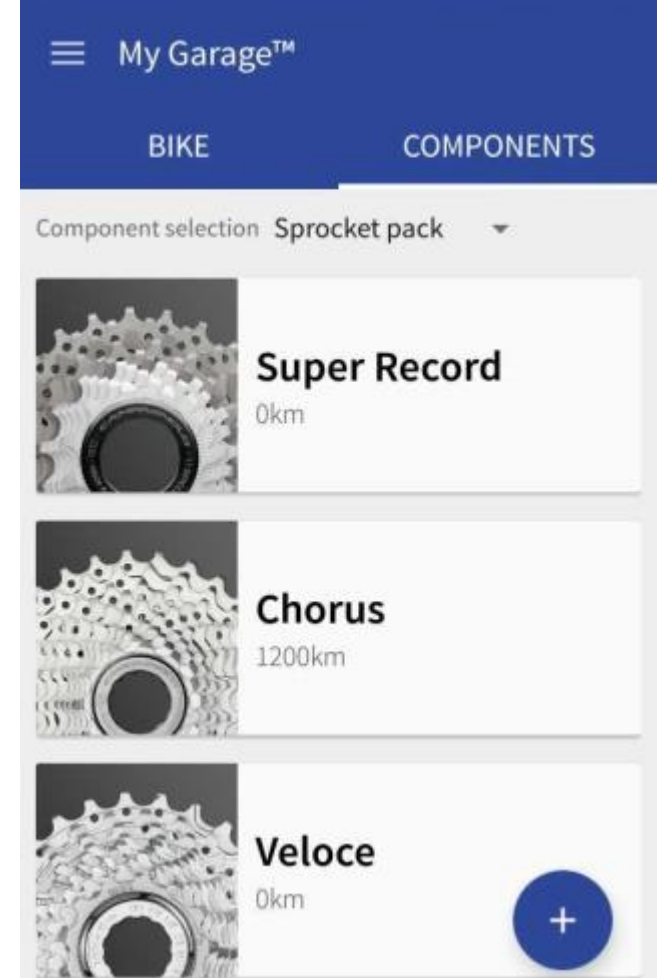

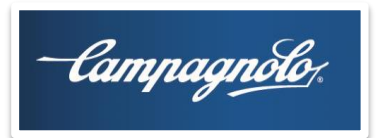

MyCampy

My garage

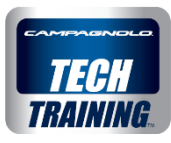

### **My Garage**

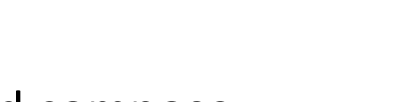

So I would compose:

the **wheels + sprocket pack**

Subsequently, or before a new outing, I can match a new sprocket pack by tapping on the pencil (edit) icon and matching another sprocket pack.

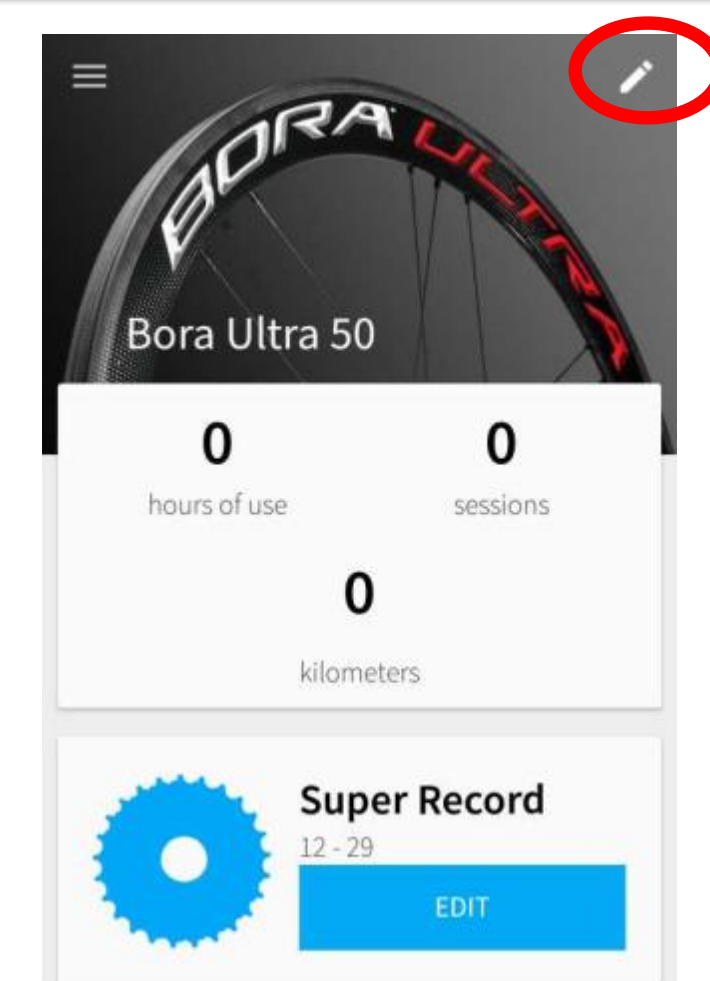

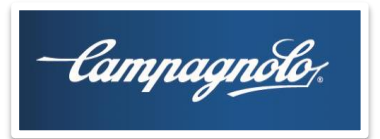

MyCampy

My garage

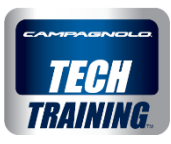

#### **My Garage**

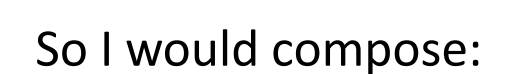

the **groupset + crankset**

If subsequently I need to match a new crankset, I tap on the pencil (edit) icon and match another crankset.

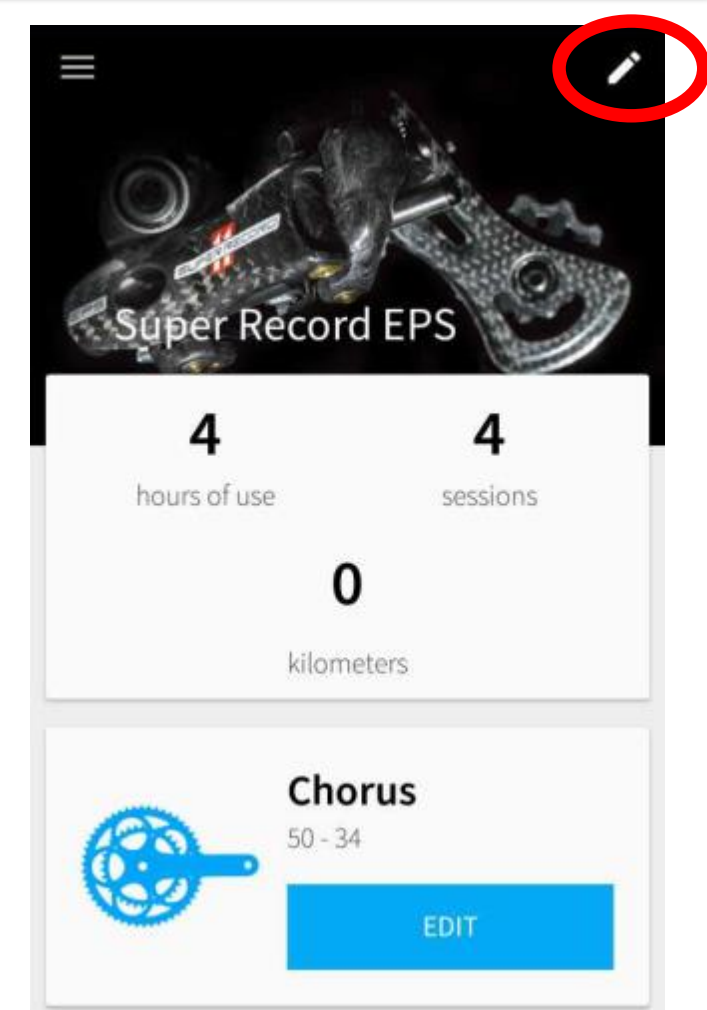

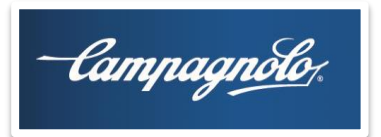

My garage

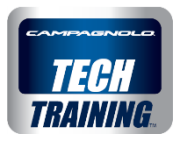

### **My Garage**

When I create a groupset a new chain is also matched.

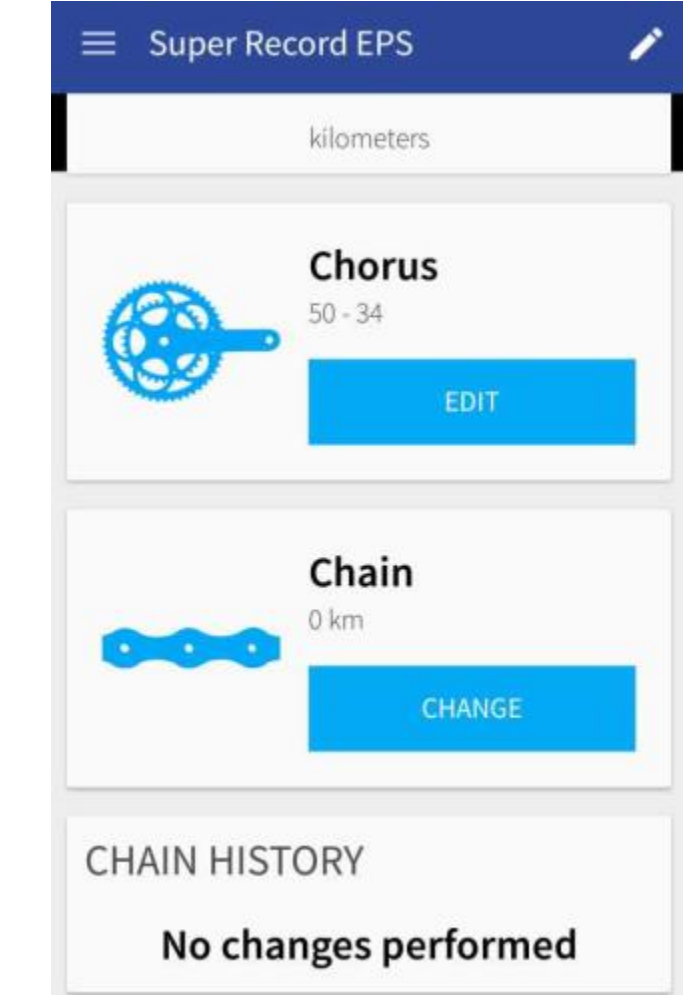

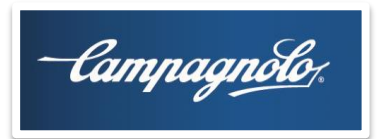

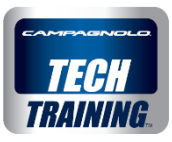

## **MyGarage**

In the event that the groupset is with V3 components, after connecting to the groupset itself from the MyEPS area, I enter the groupset and tap on the pencil icon (edit) and then on "No EPS". Then I select the groupset's pairing code.

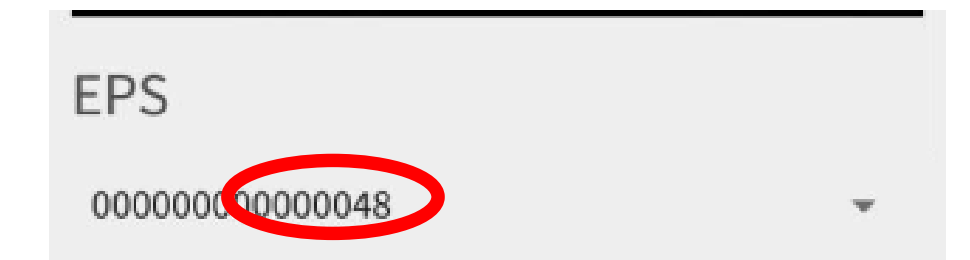

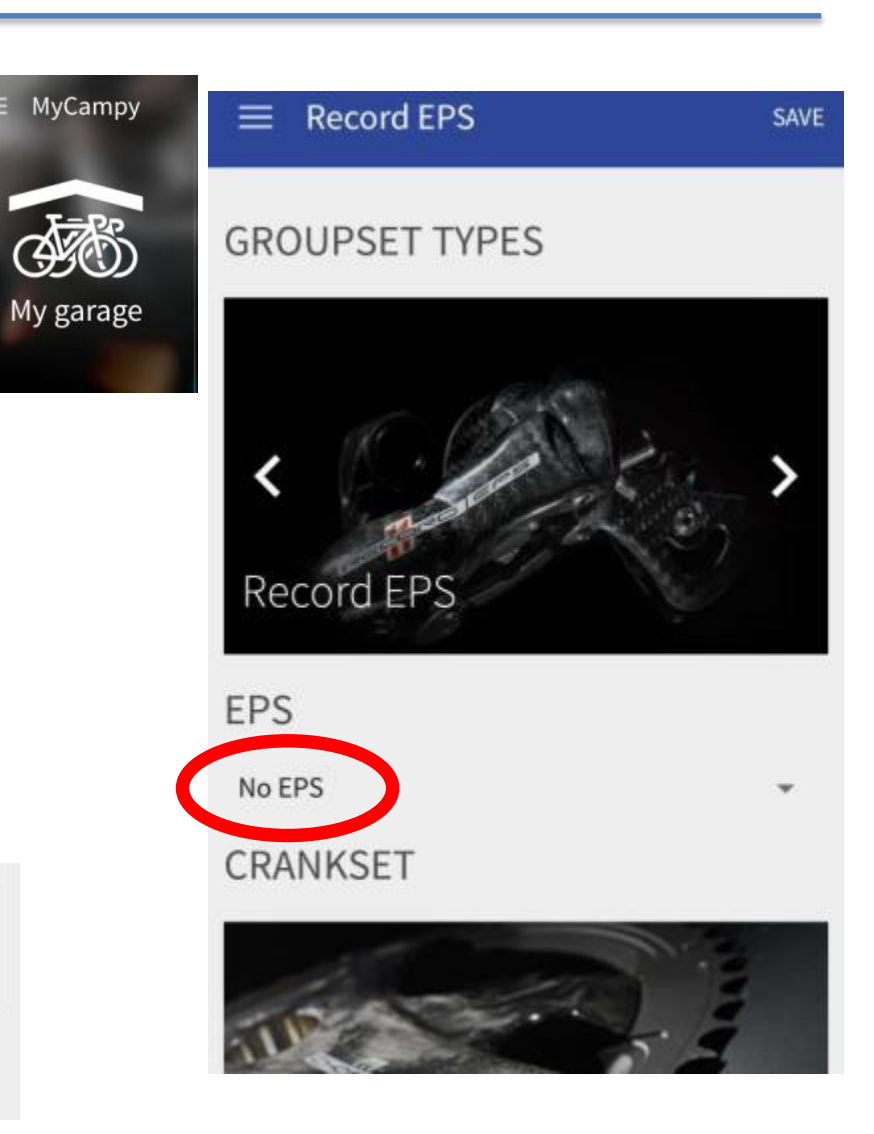

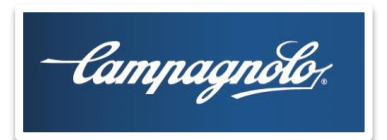

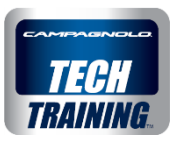

## **My Garage**

No I move to the **BIKES** page and I can create a bicycle by entering a series of identifying data on the bike itself. It is also possible to create the bike directly without having entered the components first: the components will be automatically saved in the components area.

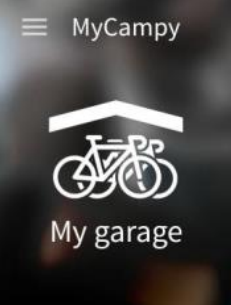

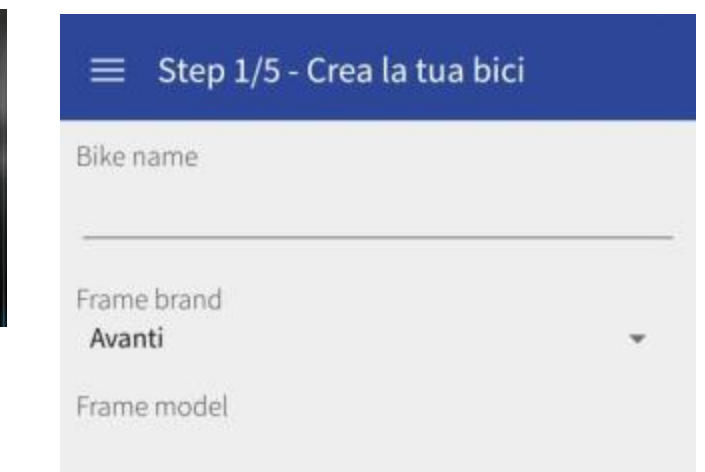

#### **CURRENT USAGE**

If the product is not new, enter the total mileage in kilometers.

#### **IMAGE OF BIKE**

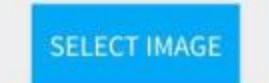

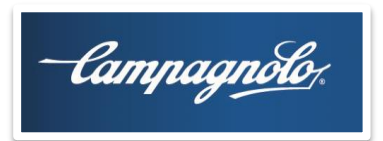

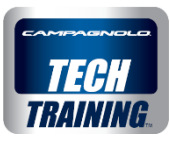

## **My Garage**

Step 1/5 I enter the data and the image of the bike

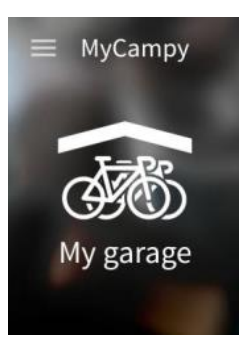

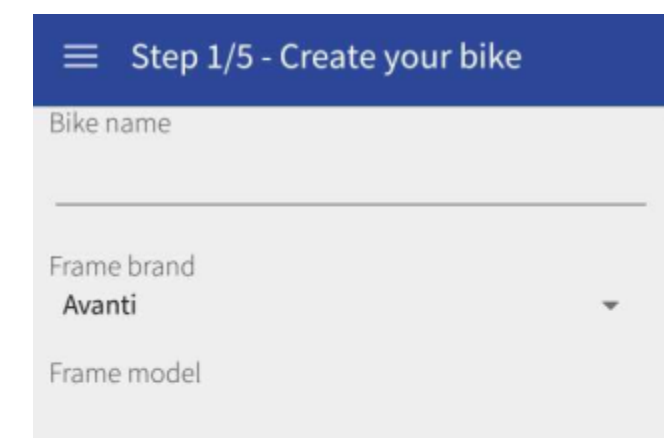

#### **CURRENT USAGE**

If the product is not new, enter the total mileage in kilometers.

**IMAGE OF BIKE** 

#### **SELECT IMAGE**

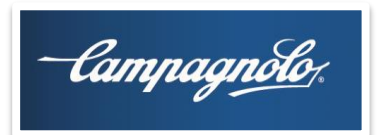

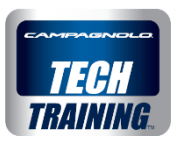

## **My Garage**

Step 2/5

I select a groupset from the garage or I create a new groupset

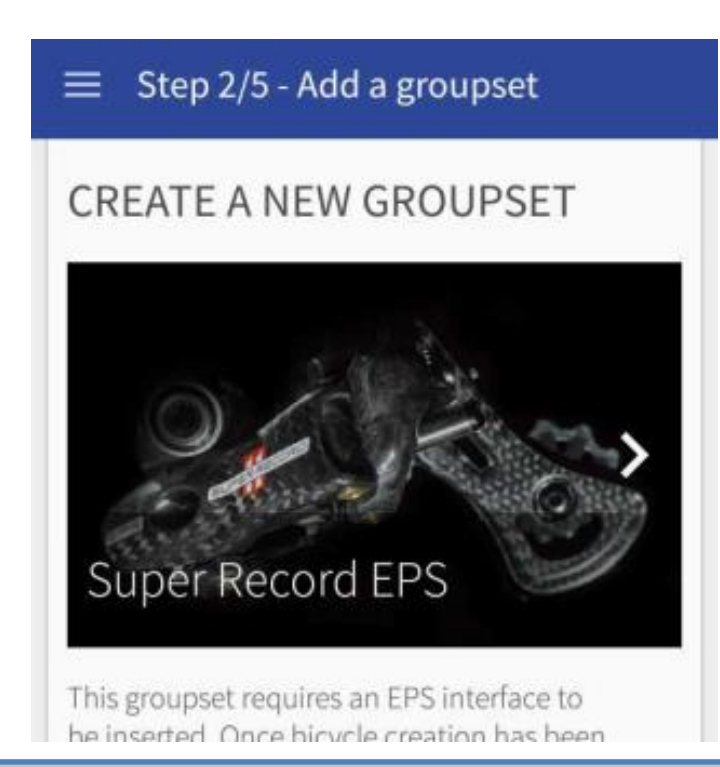

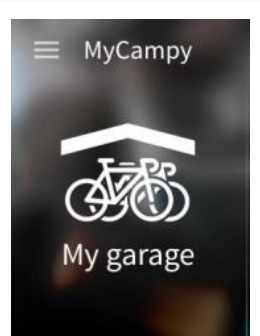

#### Step 2/5 - Add a groupset ≡

#### **SELECT A GROUPSET FROM** YOUR GARAGE

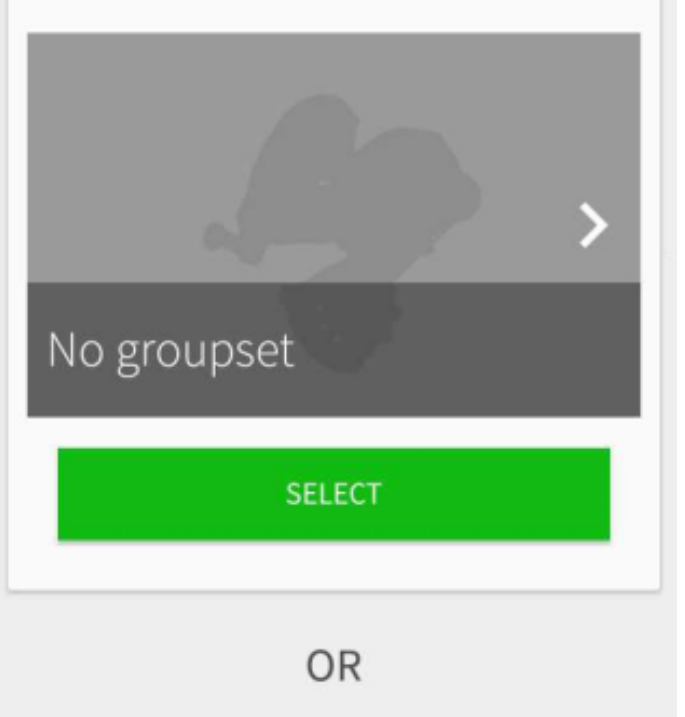

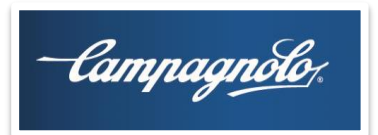

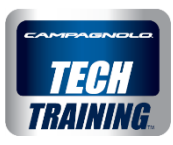

## **My Garage**

Step 3/5

I select a crankset from the garage or I create a new crankset selecting a pair of chainrings

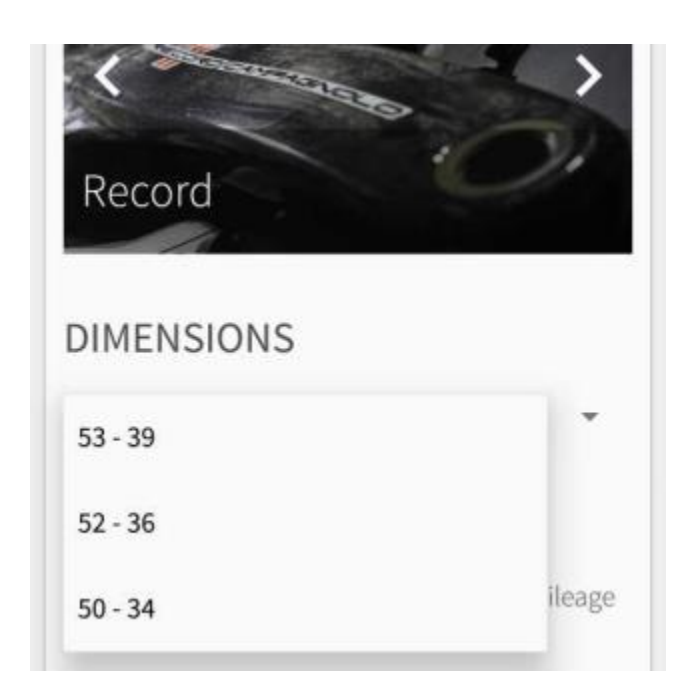

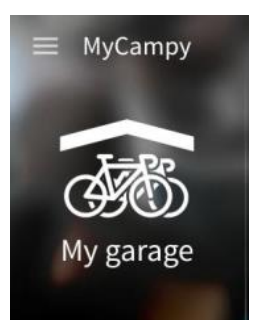

#### Step 3/5 - Add a crankset  $\equiv$

#### **SELECT A CRANKSET FROM** YOUR GARAGE

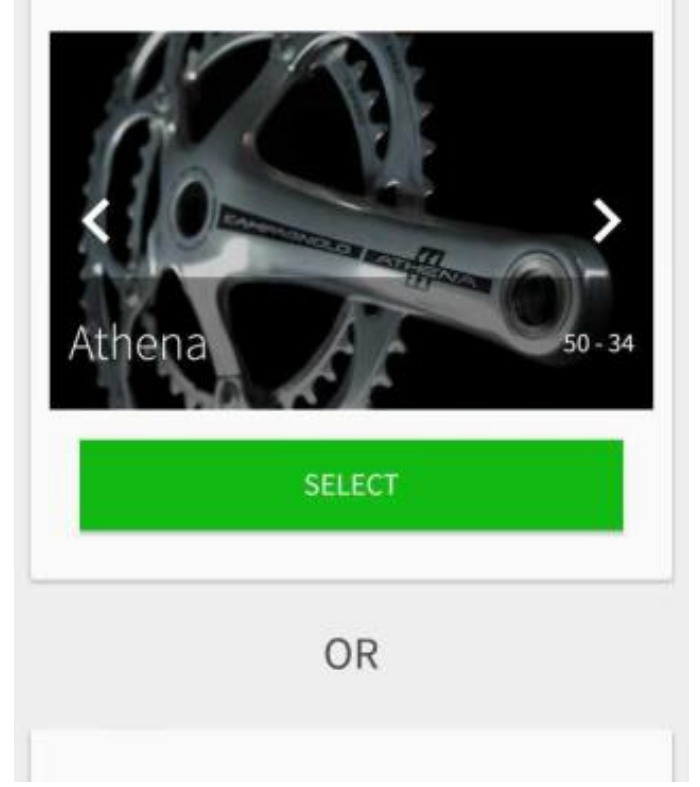

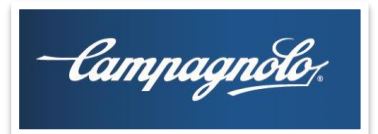

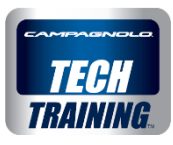

## **My Garage**

Step 4/5

I select a new wheel from the garage or I create a new wheel

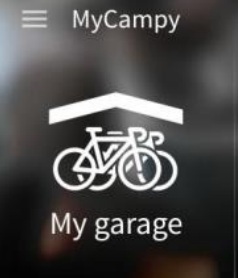

#### Step 4/5 - Add a wheel  $\equiv$

SELECT A WHEEL FROM YOUR GARAGE

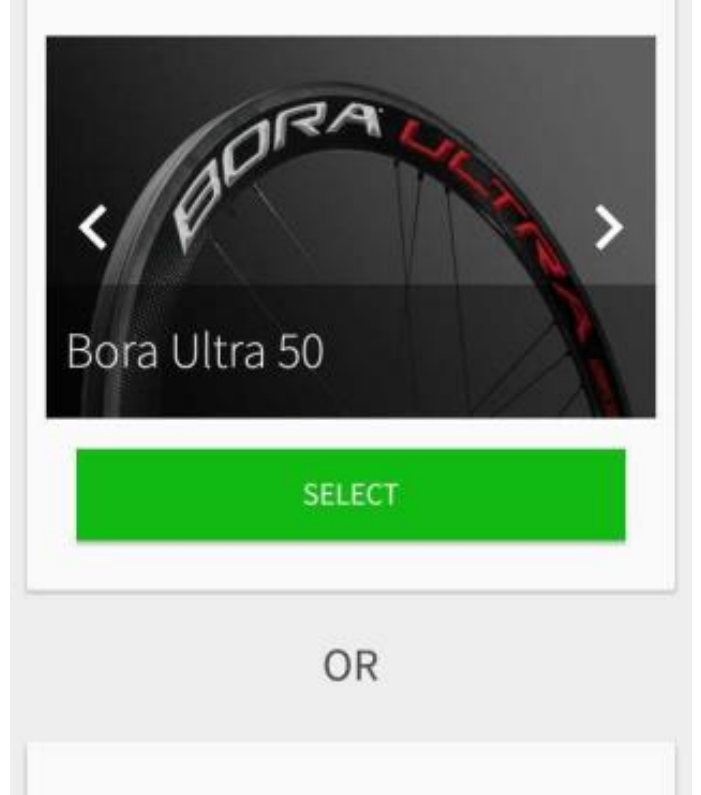

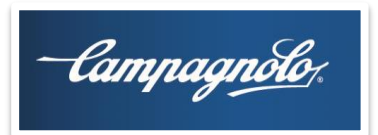

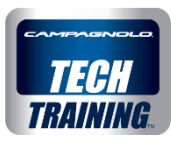

## **My Garage**

Step 5/5

I select a sprocket pack from the garage or I create a new groupset selecting the type of sprocket pack

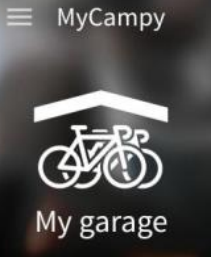

#### $\equiv$  Step 5/5 - Add a sprocket pack

#### SELECT A SPROCKET PACK **FROM YOUR GARAGE**

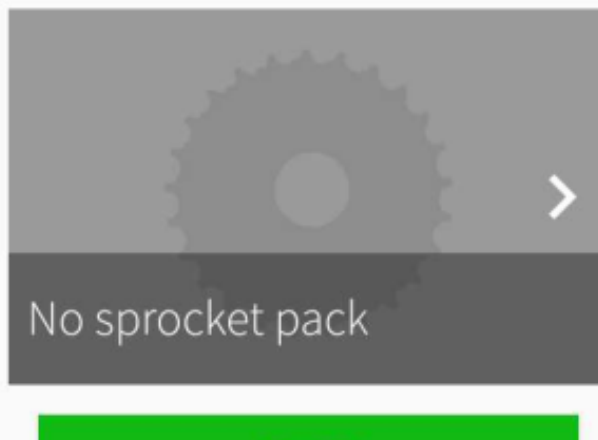

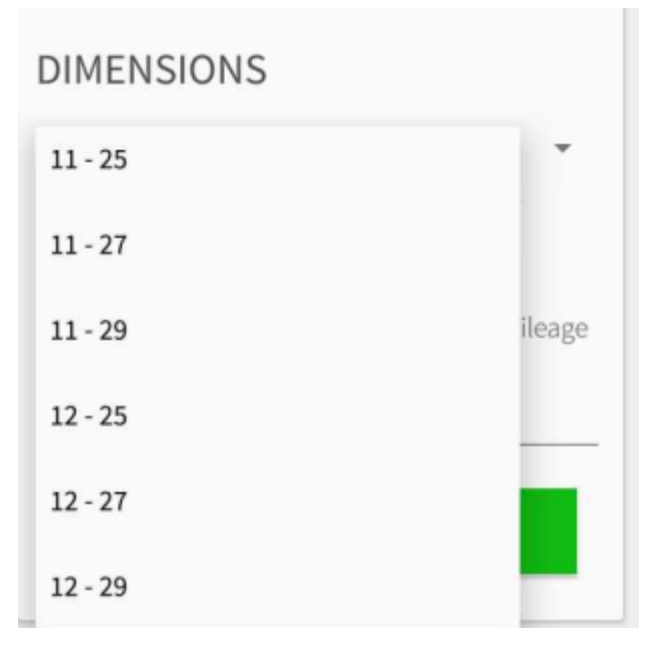

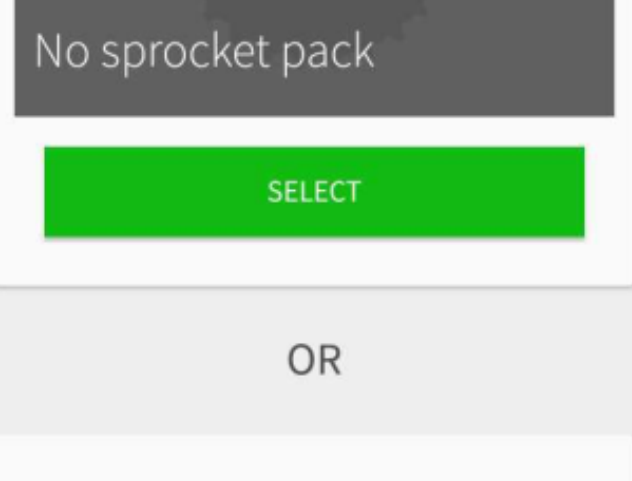

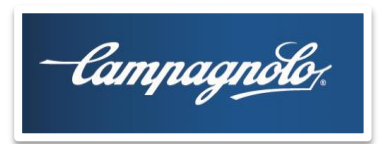

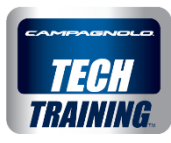

## **My Garage**

Once the bike is completed and saved, in the BIKES area I will find all the bikes created and the data related to them in terms of:

- hours of use
- sessions
- Km

and the related components installed.

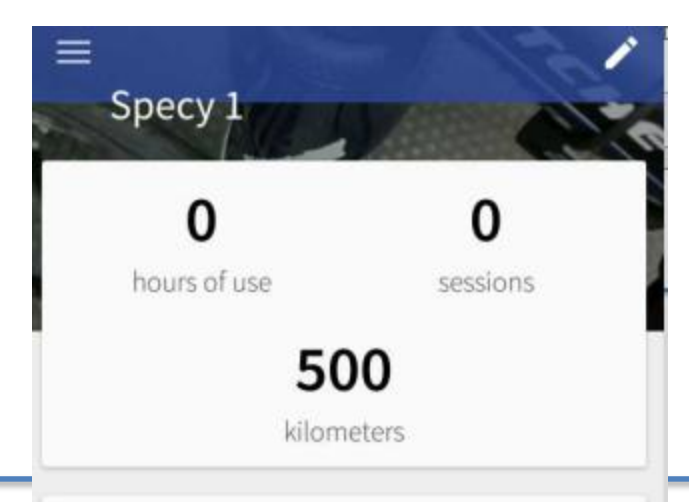

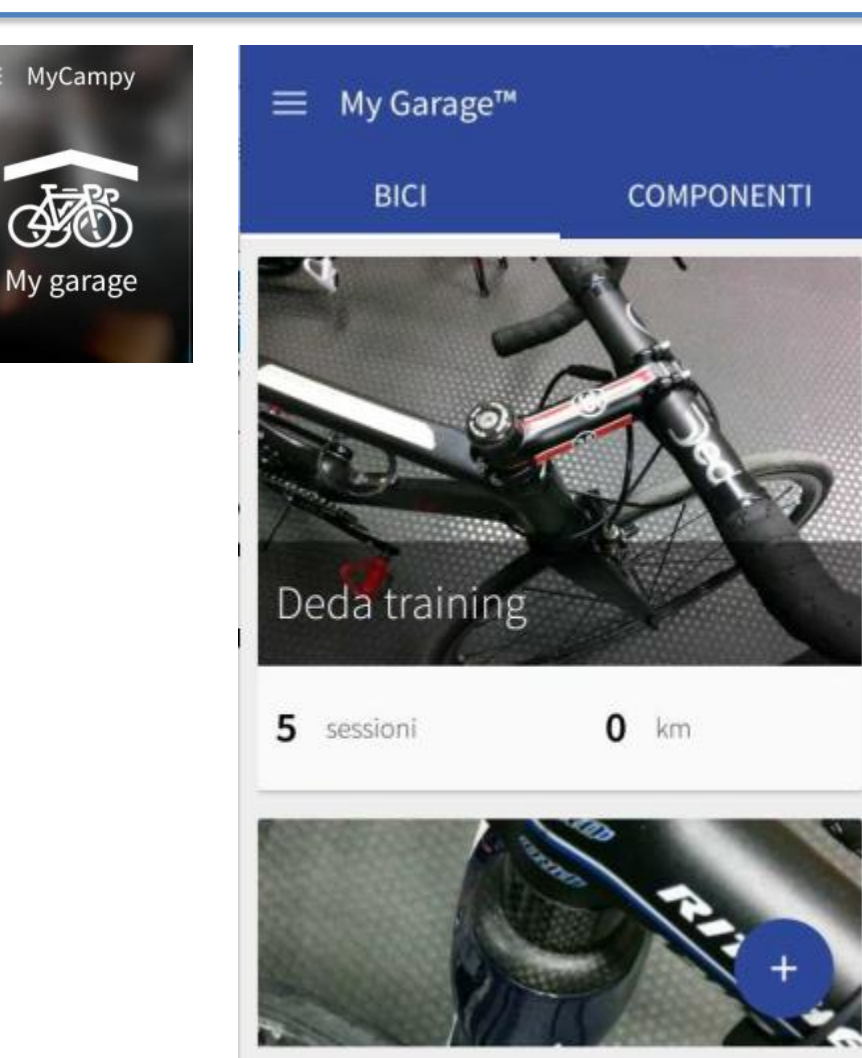

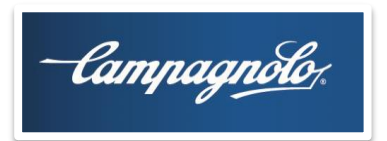

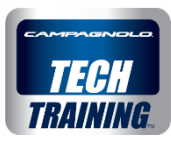

## **MySession**

In this area of the **NEW SESSION** page I select one of my saved bikes and, by tapping on **START SESSION**, I see the mileage travelled during my outing**.**  If my bike is fitted with **V3 EPS**, **connection to the EPS groupset** will be requested.

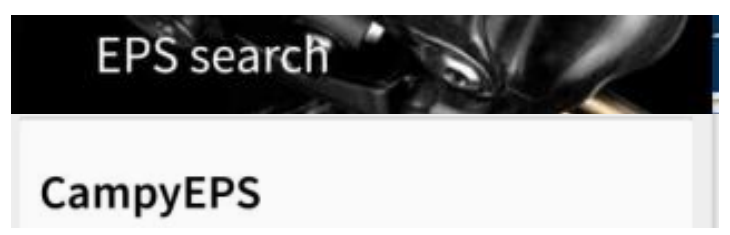

If the groupset has not yet been associated with a pairing code, **EDIT**  must be tapped for the groupset and it must be associated to the pairing code.

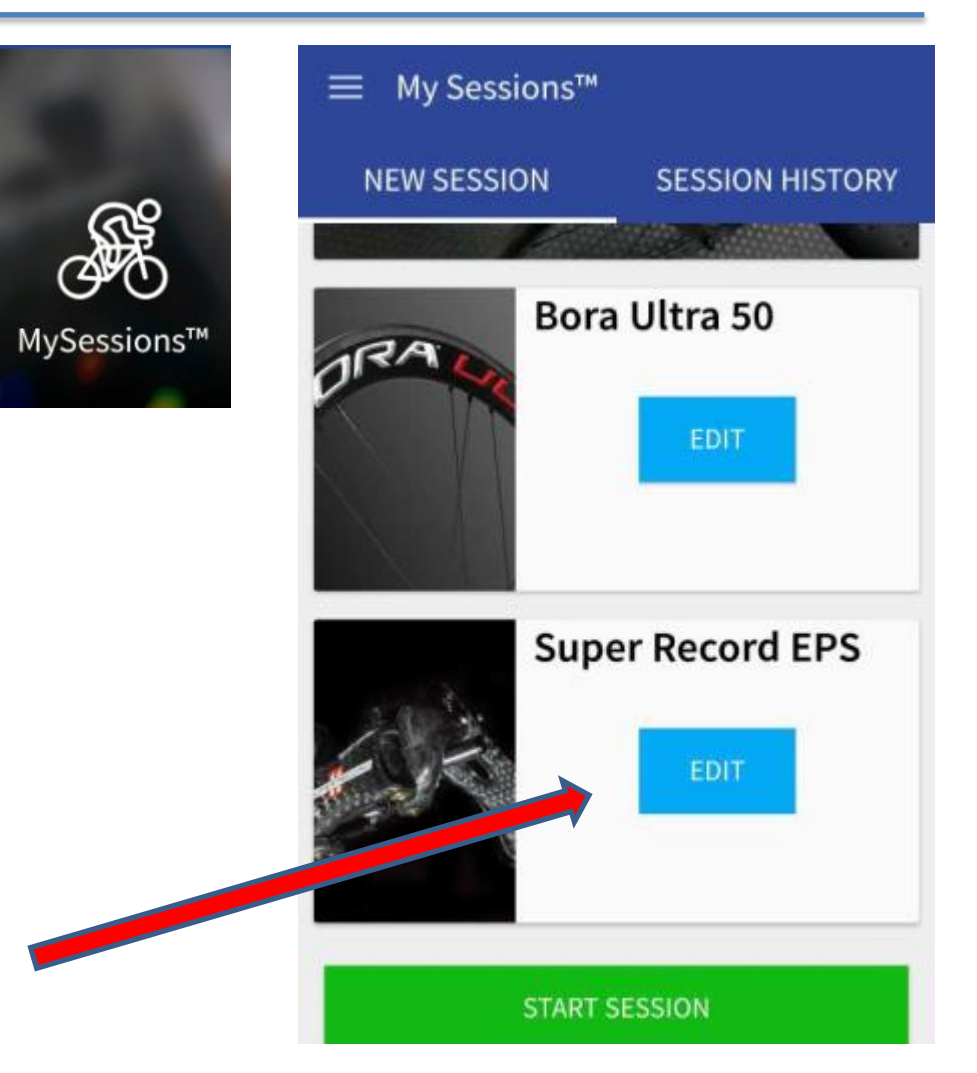

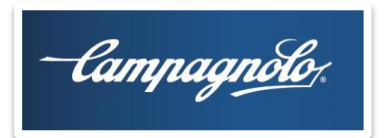

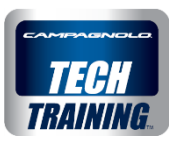

## **My Sessions**

Whilst tracking my activity an indication of this appears in the notices area (MyCampy can even be closed).

Once the session has ended I tap STOP

In the case of an EPS groupset, during the session an indication of which gear ratio I am using also appears.

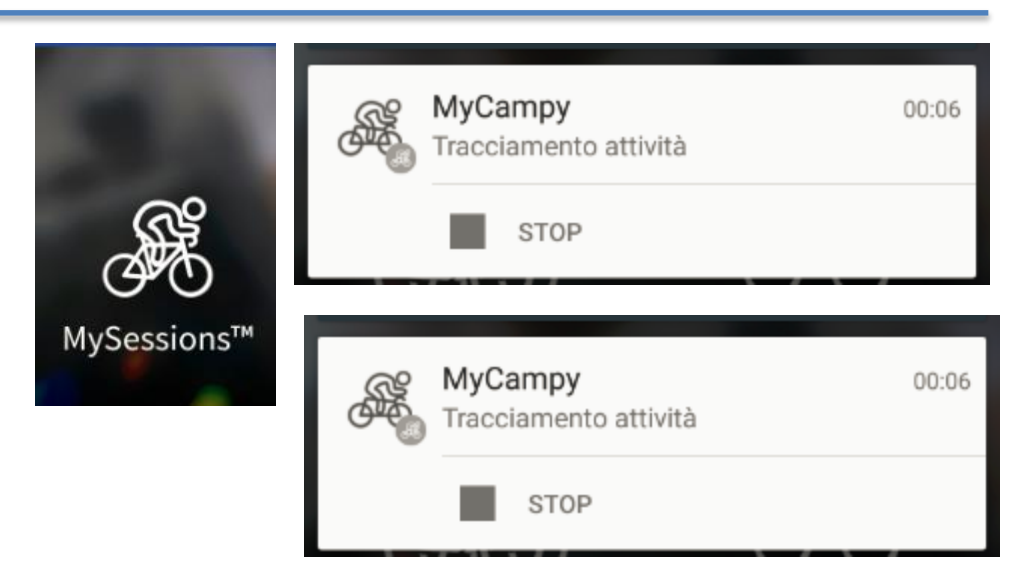

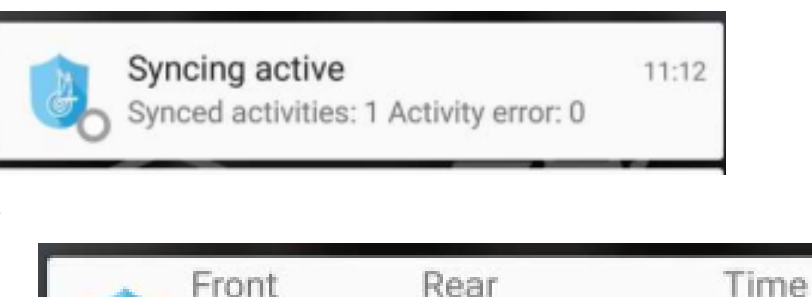

derailleur

16

derailleur

53

00:13

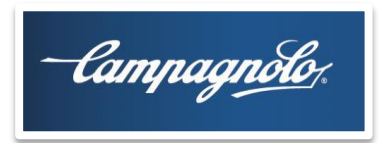

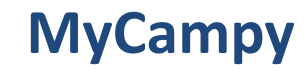

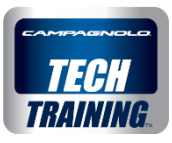

## **My Sessions**

Going to the **SESSIONS HISTORY** page I can see my sessions

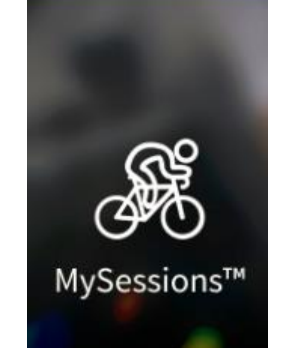

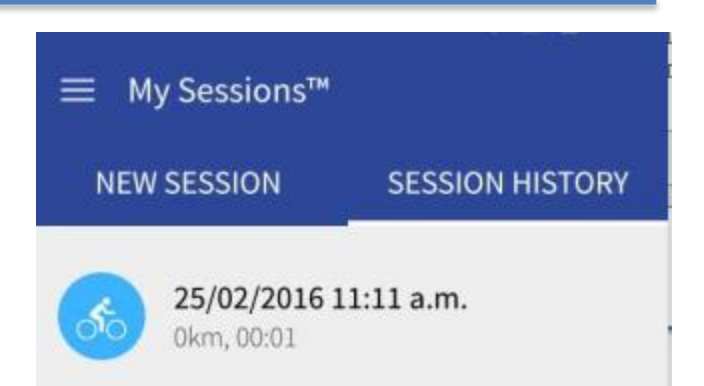

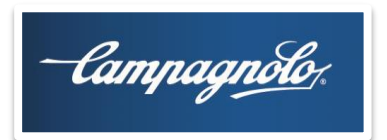

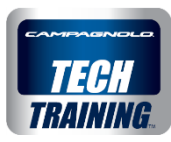

## **My Sessions**

**For each session** I will be able to see a series of **information** (time, km, etc.), the mapped **route** and, in the case of an EPS 2016 bicycle, the indication of the **shifts** and **gear combinations** used. The session can also be loaded as a GPX file (the exact procedure is still being defined)

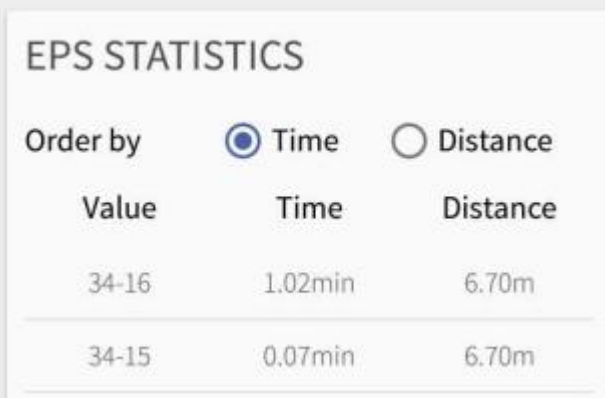

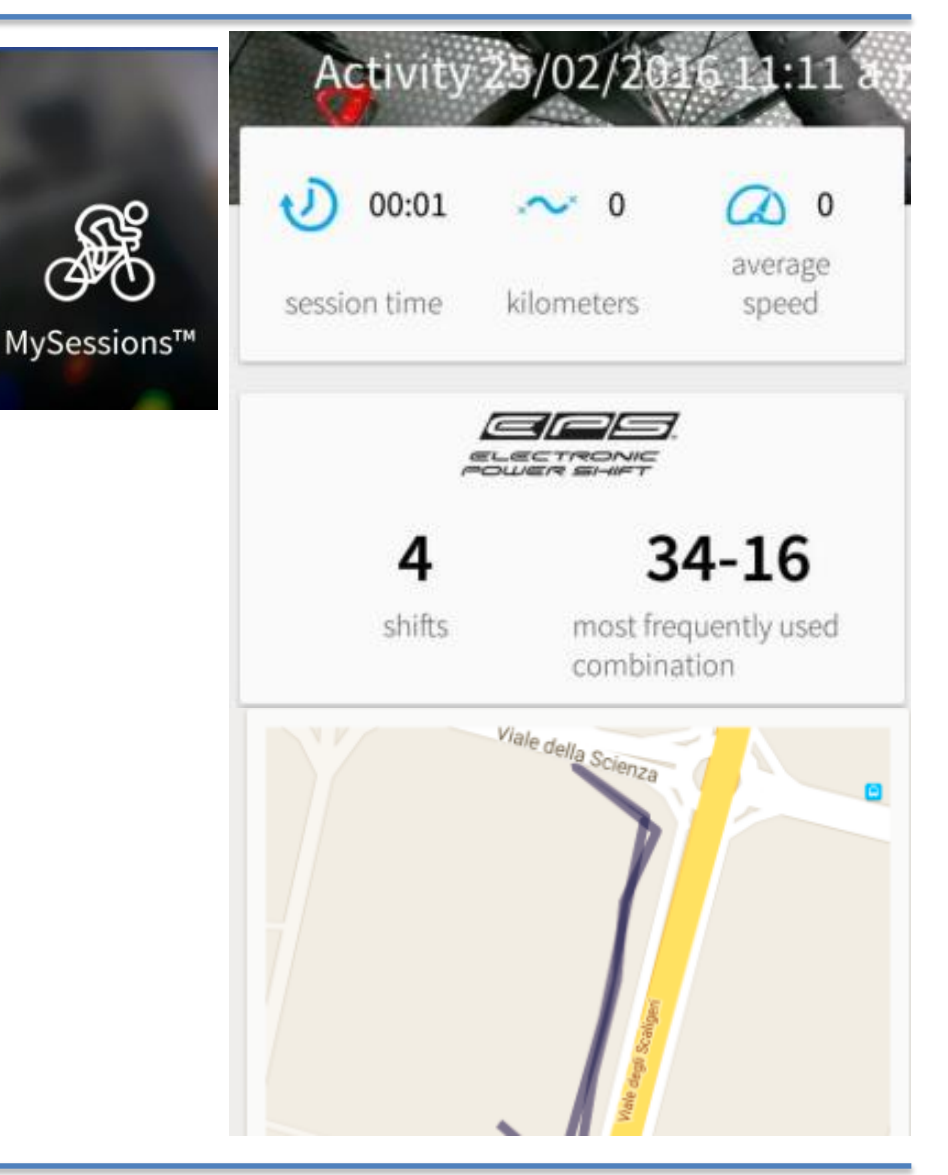

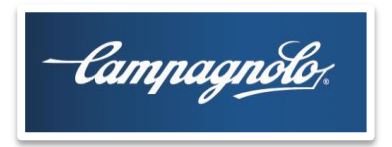

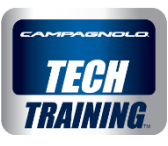

## **Notices**

When using components, when I reach a certain mileage threshold where **cleaning**, a **check** or **service or replacement** is scheduled for a component I will receive a notice on my device outside of the App.

## Compact notice

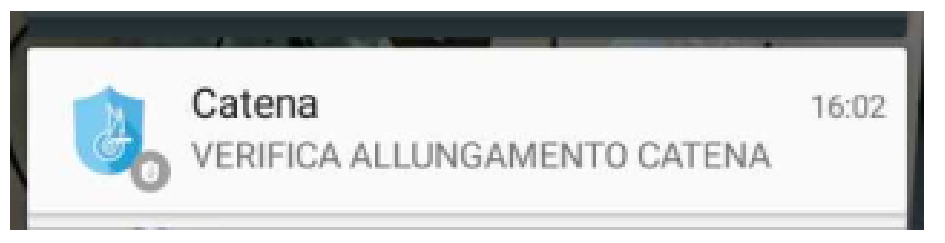

## Full notice

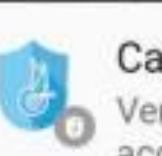

Catena

16:02

Verifica l'allungamento della catena per accertarti che sia ancora entro la corretta tolleranza ammessa, per evitare l'usura indesiderata degli altri componenti

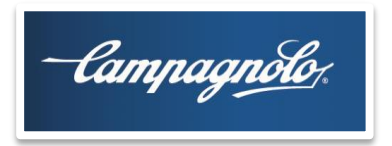

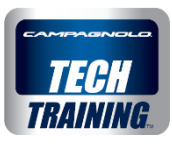

## **Notices**

In the app, select the menu at the top left to open the view that allows you to access the **Notices** area

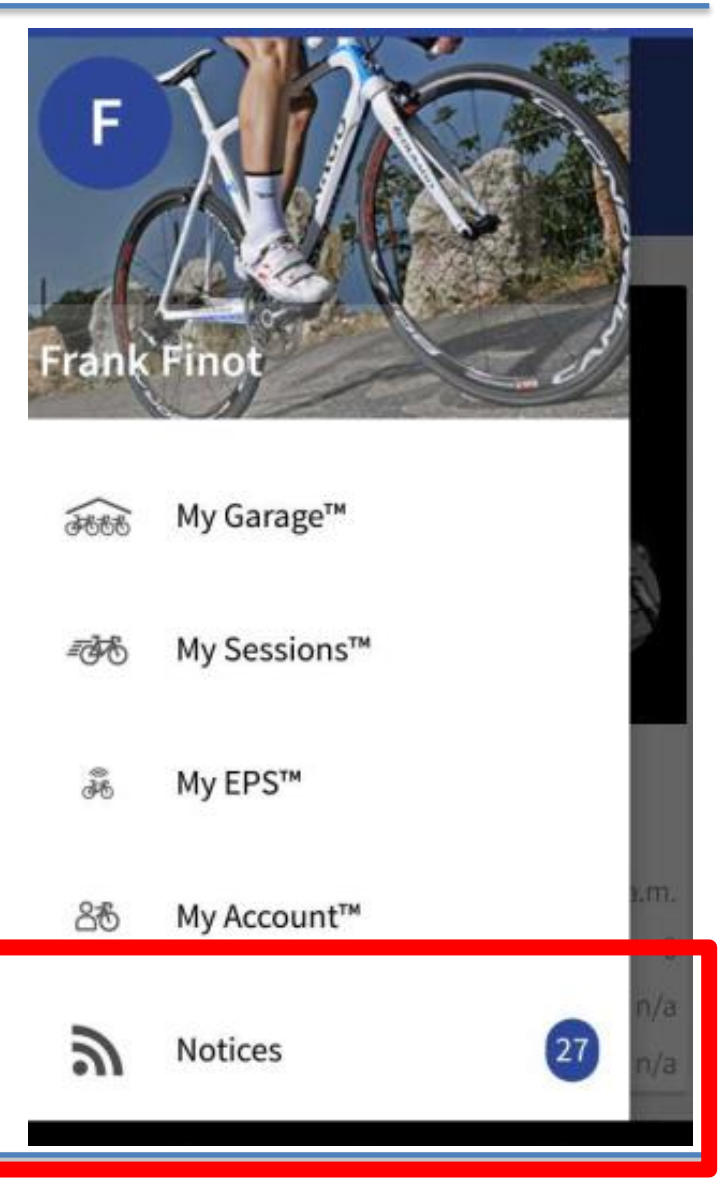

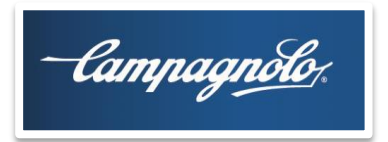

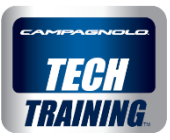

**Notices**

Tap to open the page with the **ACTIVE** notices and the following information appears:

- the date the notice was sent
- the km of the component to which the notice refers.

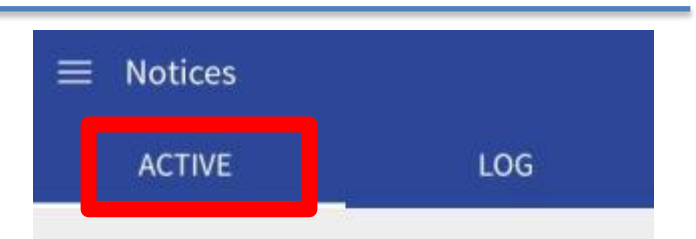

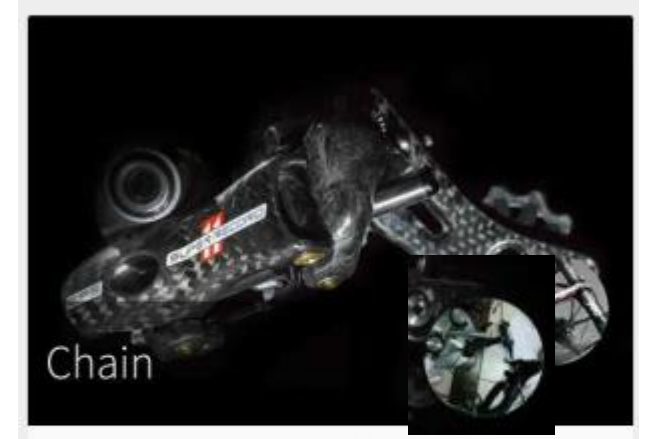

Verify chain length to ensure that it is still within tolerances, thus avoiding undue wear on the drivetrain. Please see your local certified mechanic

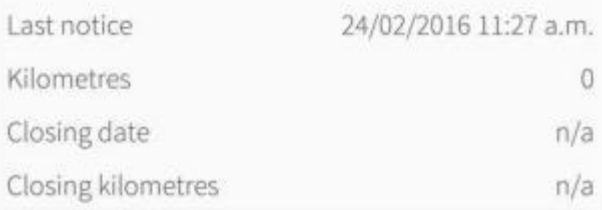

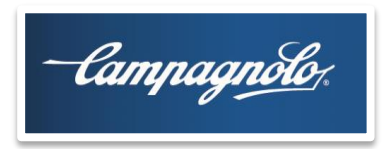

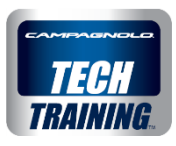

**Notices** べ

#### Tap and hold to **complete** the notice

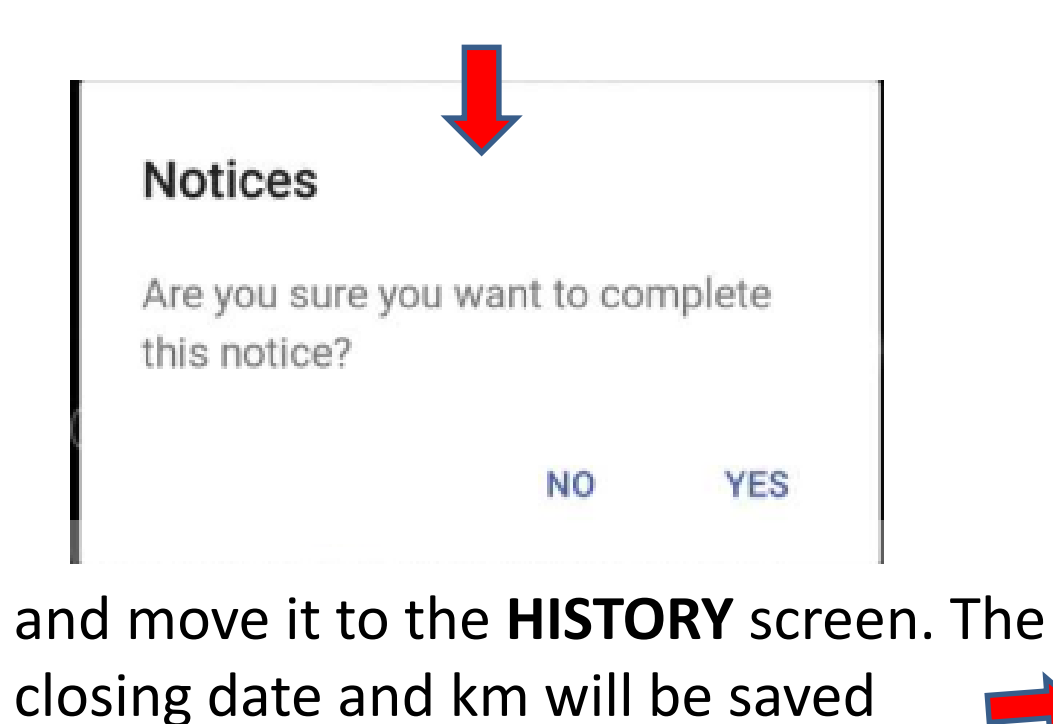

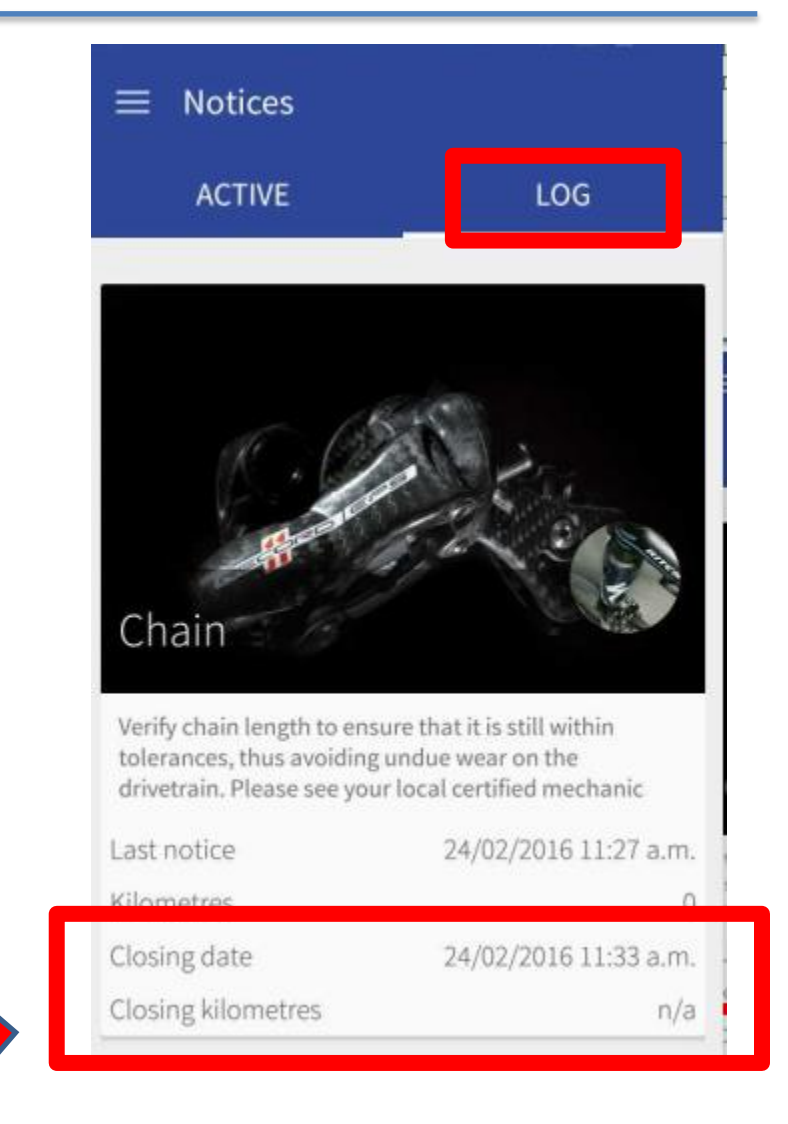

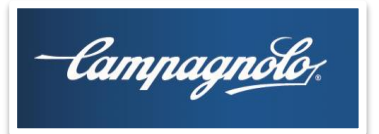

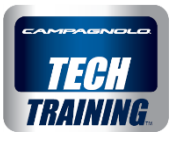

## **My Garage**

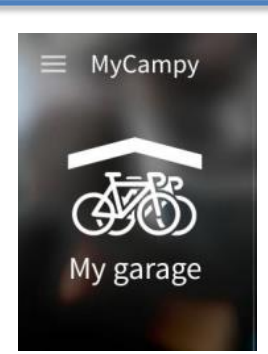

If the chain is **replaced**, on the lower part of the groupset the chain change and subsequent chain changes will be memorised in the **CHAIN HISTORY** area

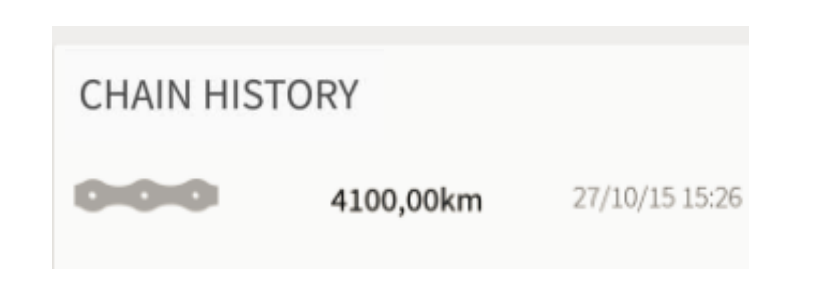

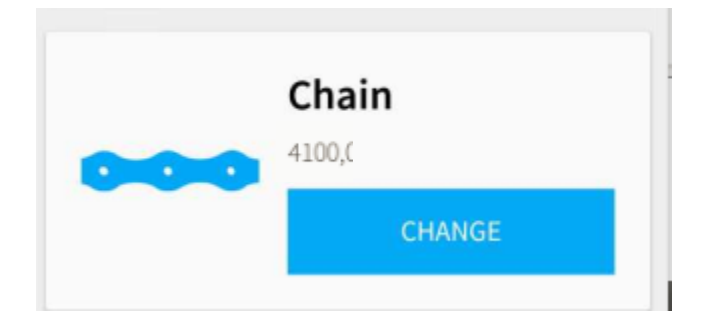

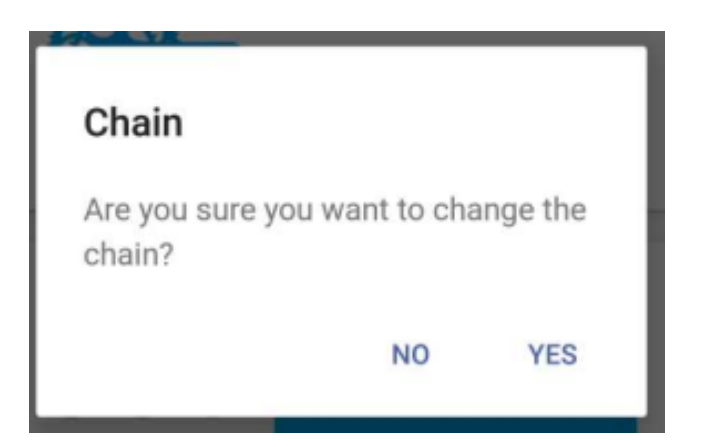

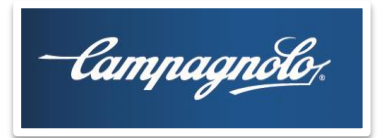

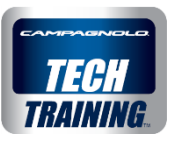

# **Connecting to the EPS groupset**

Before tapping on the EPS area the EPS Bluetooth must be activated by pressing one of the two **MODE** buttons and verifying that the interface LED lights up (indication of the battery charge status but also confirmation that I have «woken up» the Bluetooth).

**If it is the first connection** between the device and the interface, once I have tapped on My EPS, the device will ask me to enter the numerical code **(6 digits)** in the device's Bluetooth area for the interface that I want to connect to.

**The code** is on the lower part of the interface.

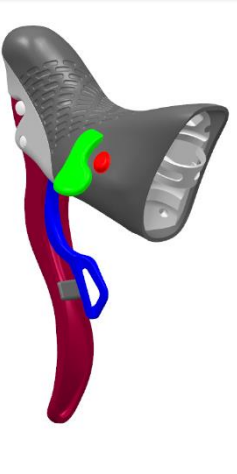

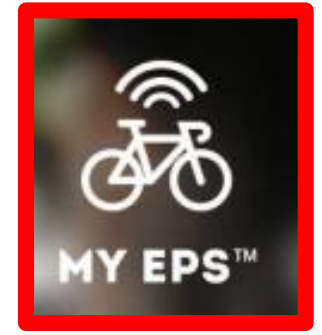

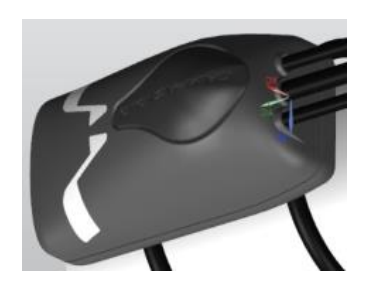

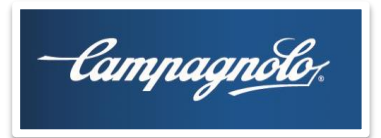

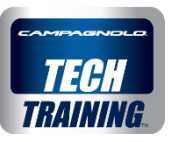

# **Connecting to the EPS groupset**

This establishes a protected and encrypted, in the case of Campagnolo, 1-to-1 connection between your device and the EPS system: this is called **pairing**.

**If it is not the first connection** the device will not ask for the pairing code again.

If I use the MODE button to activate one or more EPS systems simultaneously, the various **EPS units can be seen in the app.** In the future, the last 3 digits of the pairing will be visible after the word CampyEPS.

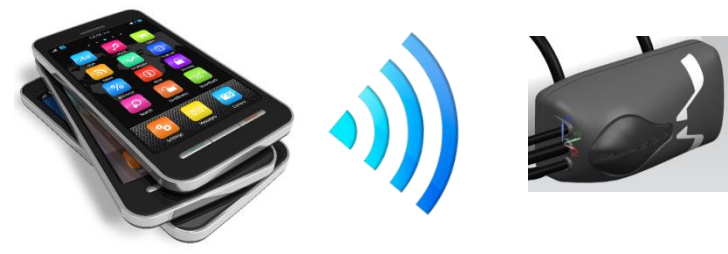

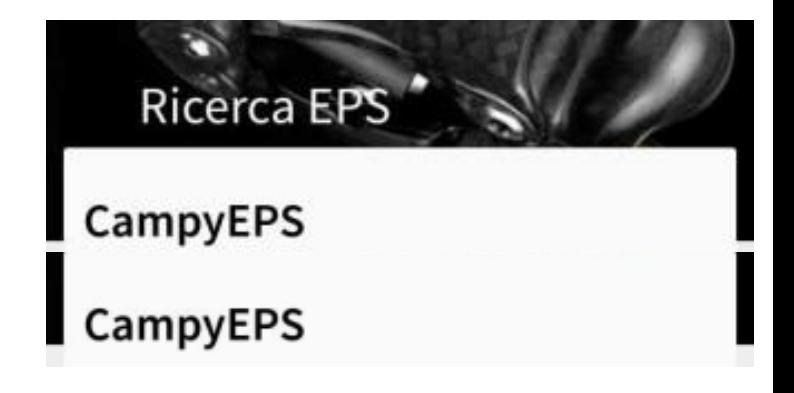

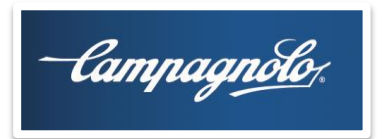

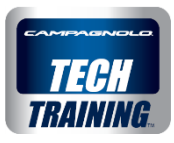

# **Functions for EPS 2016 groupset**

Once you are connected, the initial EPS screen is called **"DASHBOARD''**

**In the upper part of the screen**, all the most important and readily understandable information for the customer can be viewed.

**In the lower part of the screen**, you can customise the performance of the EPS by setting a series of parameters.

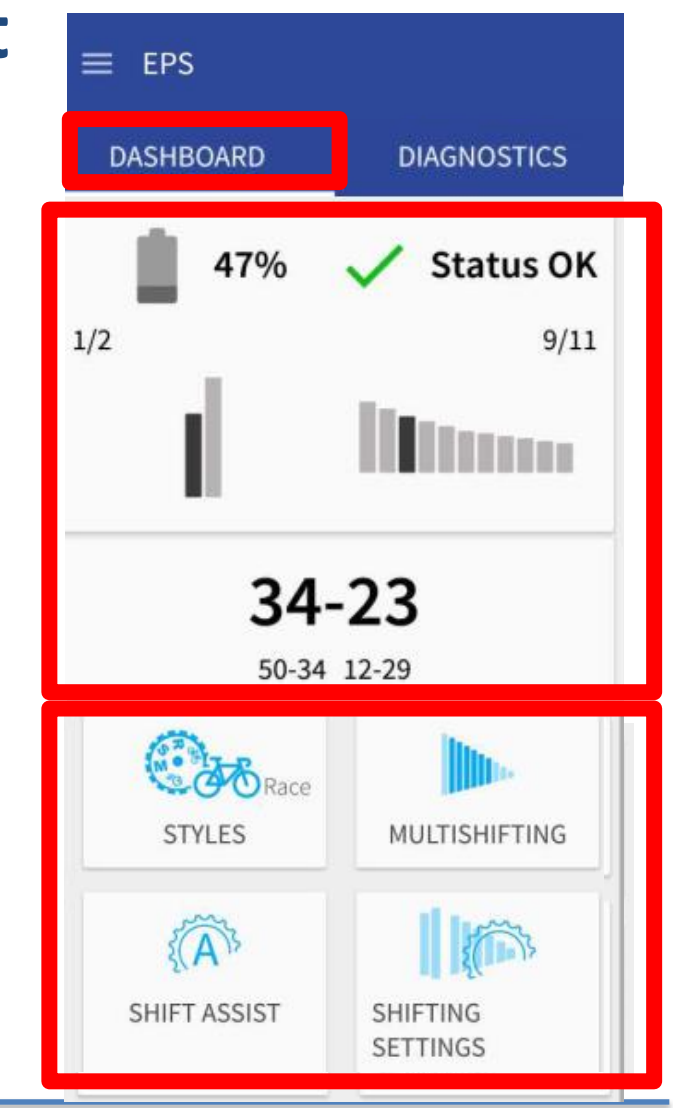

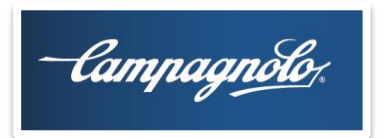

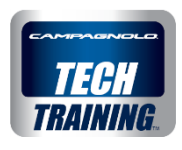

# **HELP function on the My EPS pages**

**On all the pages** in the **My EPS** area you will find a **? icon** at the top right to provide support information and explanations.

If you tap it, additional information appears

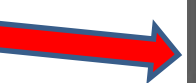

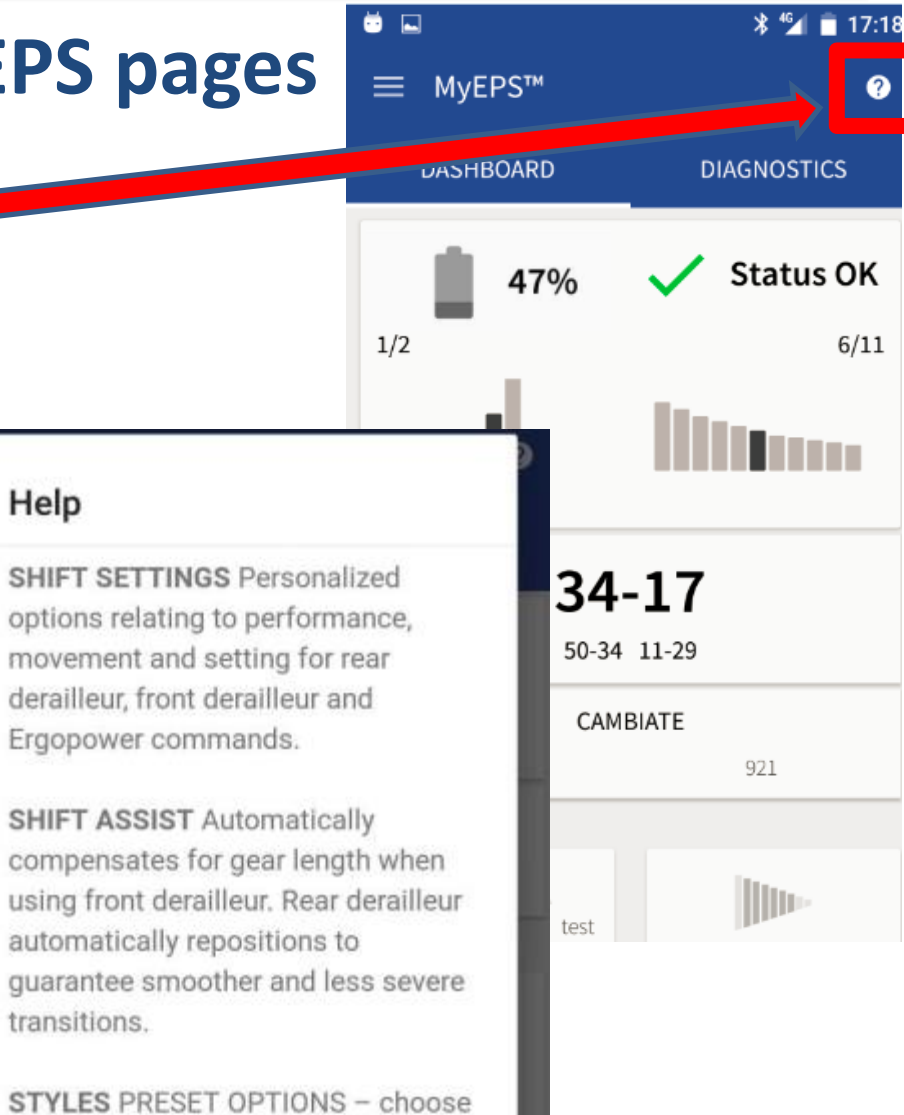

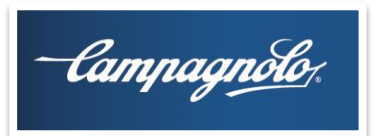

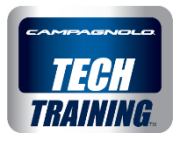

#### **Top part of the DASHBOARD**

- **Battery charge level**
- **Status OK/Errors detected:** if the EPS system has components with updated firmware and no errors/otherwise, it shows errors detected and the availability of more recent firmware

#### **Rear/front derailleur area**

- $\checkmark$  Graphic and numerical indication (2/2) (3/11) of the position of the front and rear derailleurs and the number of chainring and sprocket teeth on which the groupset is positioned
- $\checkmark$  Combination of chainrings and sprocket pack: by clicking on the combination you can select the combination available on your bicycle. The total number of shift and derail operations performed is also shown

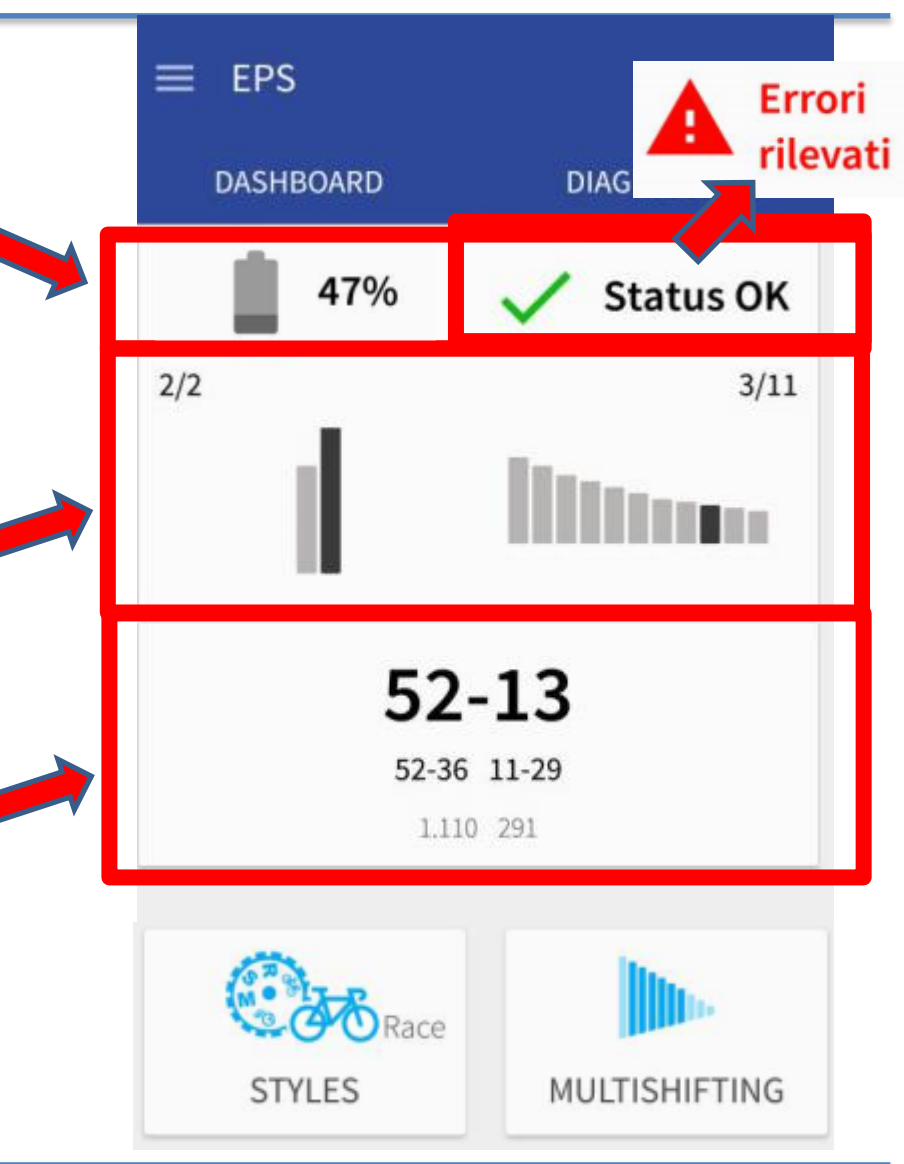

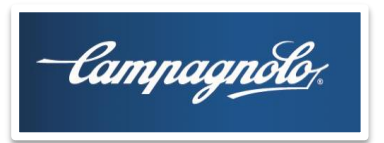

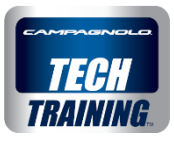

**In the lower part** of the dashboard, you can customise the performance of the EPS by setting a series of parameters.

The **MULTISHIFTING** button groups the parameters related to movement of the rear derailleur on more than one sprocket just by pressing the levers

The **SHIFT SETTINGS** button groups the parameters related to movement of the front and rear derailleurs and the command functions.

The **SHIFT ASSIST** button allows you to automatically shift the rear derailleur. The **STYLES** button allows you to set all the parameters according to a number of predefined settings or create a personal style with just one click.

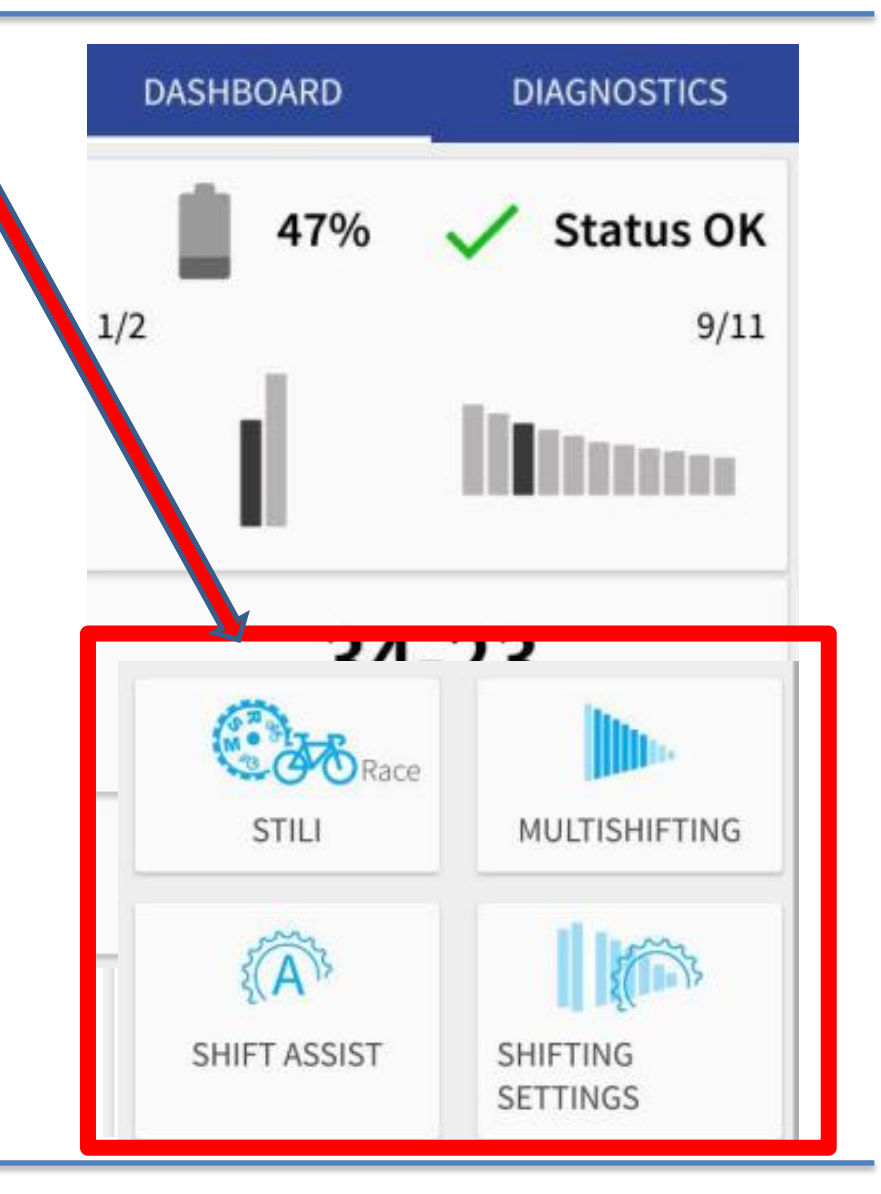

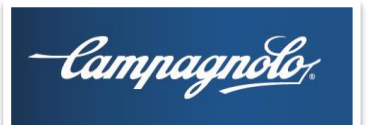

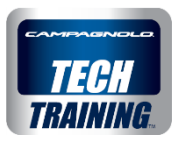

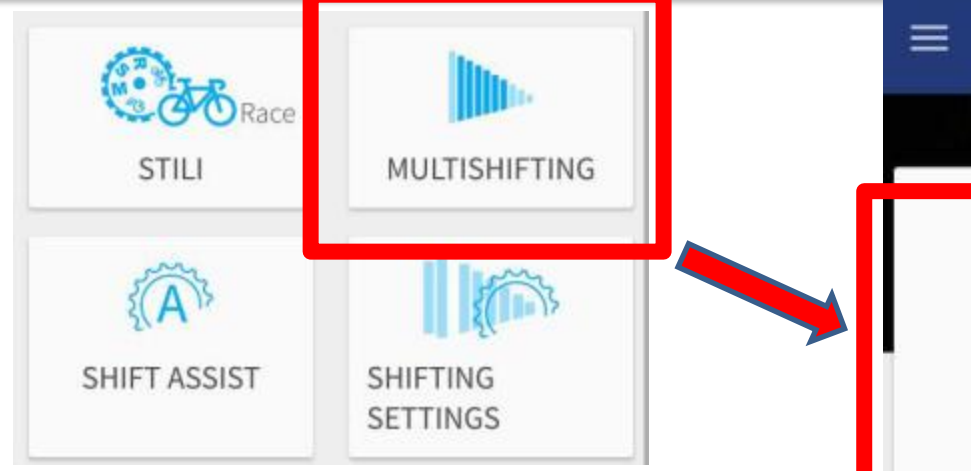

#### **NUMBER OF SPROCKETS FOR DOWN/UP MULTISHIFTING:** these two parameters allow you to select the maximum number of sprockets by which you shift the rear derailleur by just one press of the lever (down towards the small sprockets or up towards the larger ones)

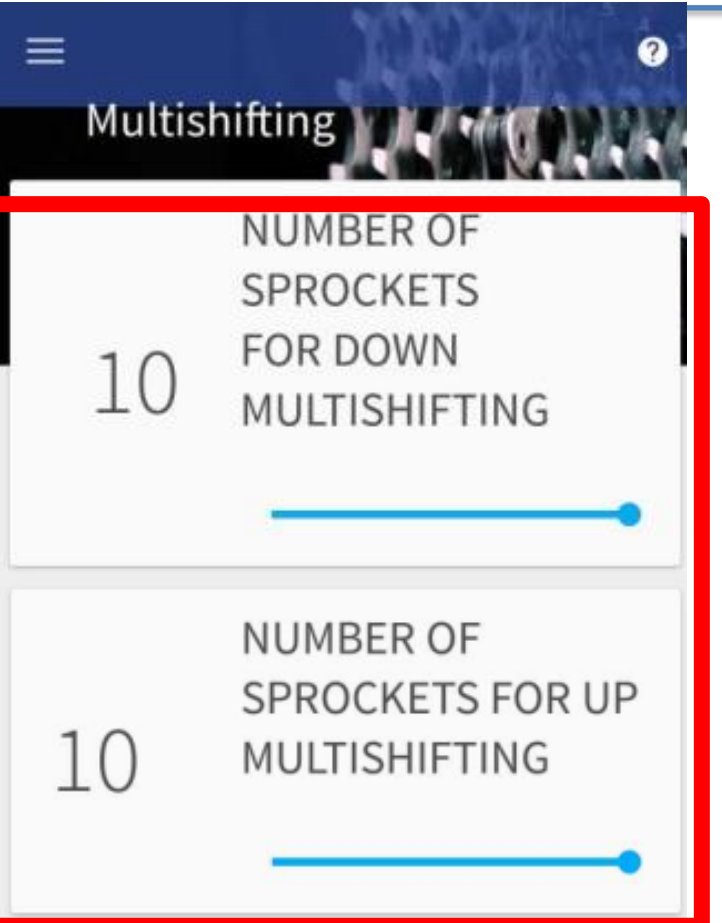

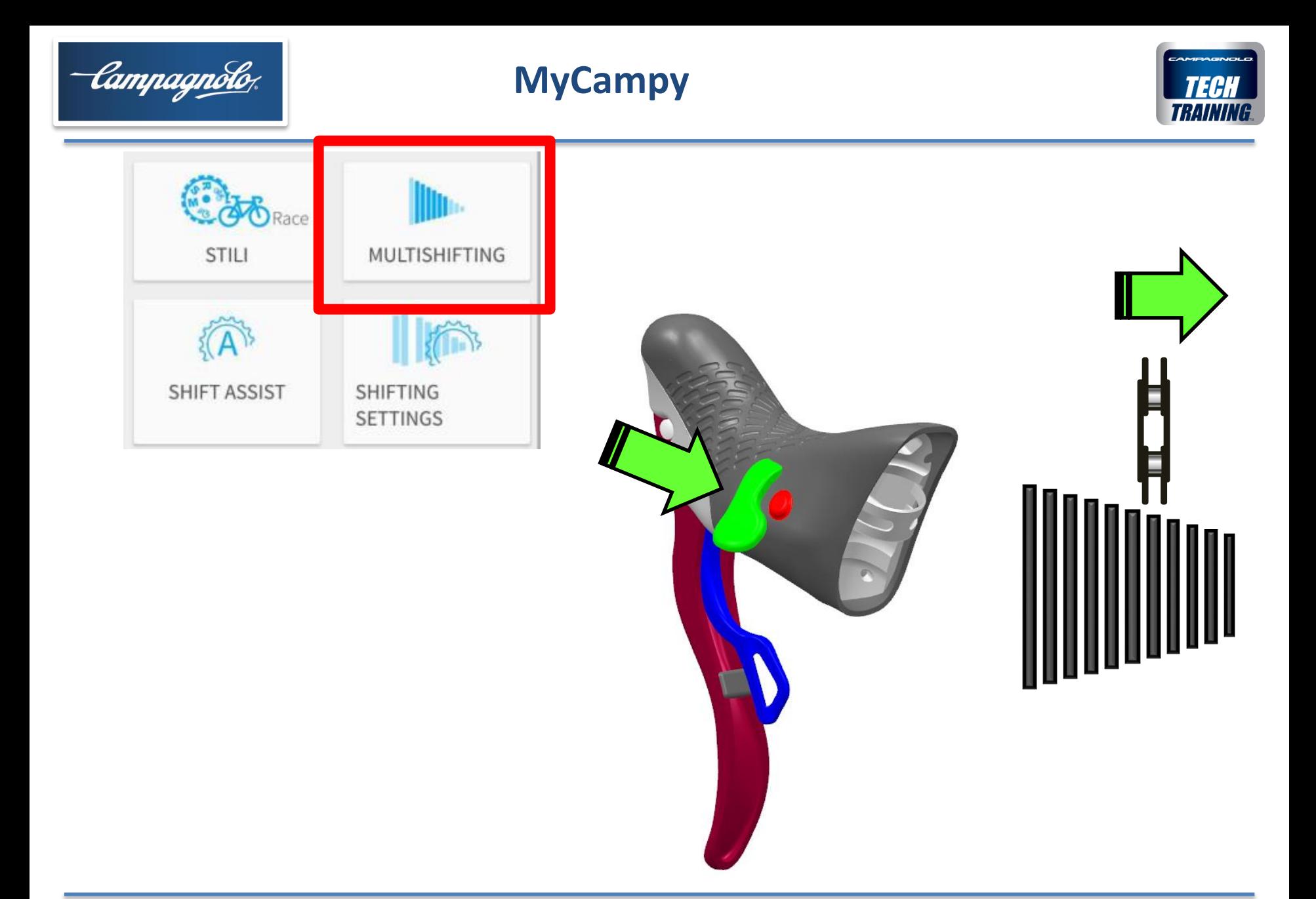

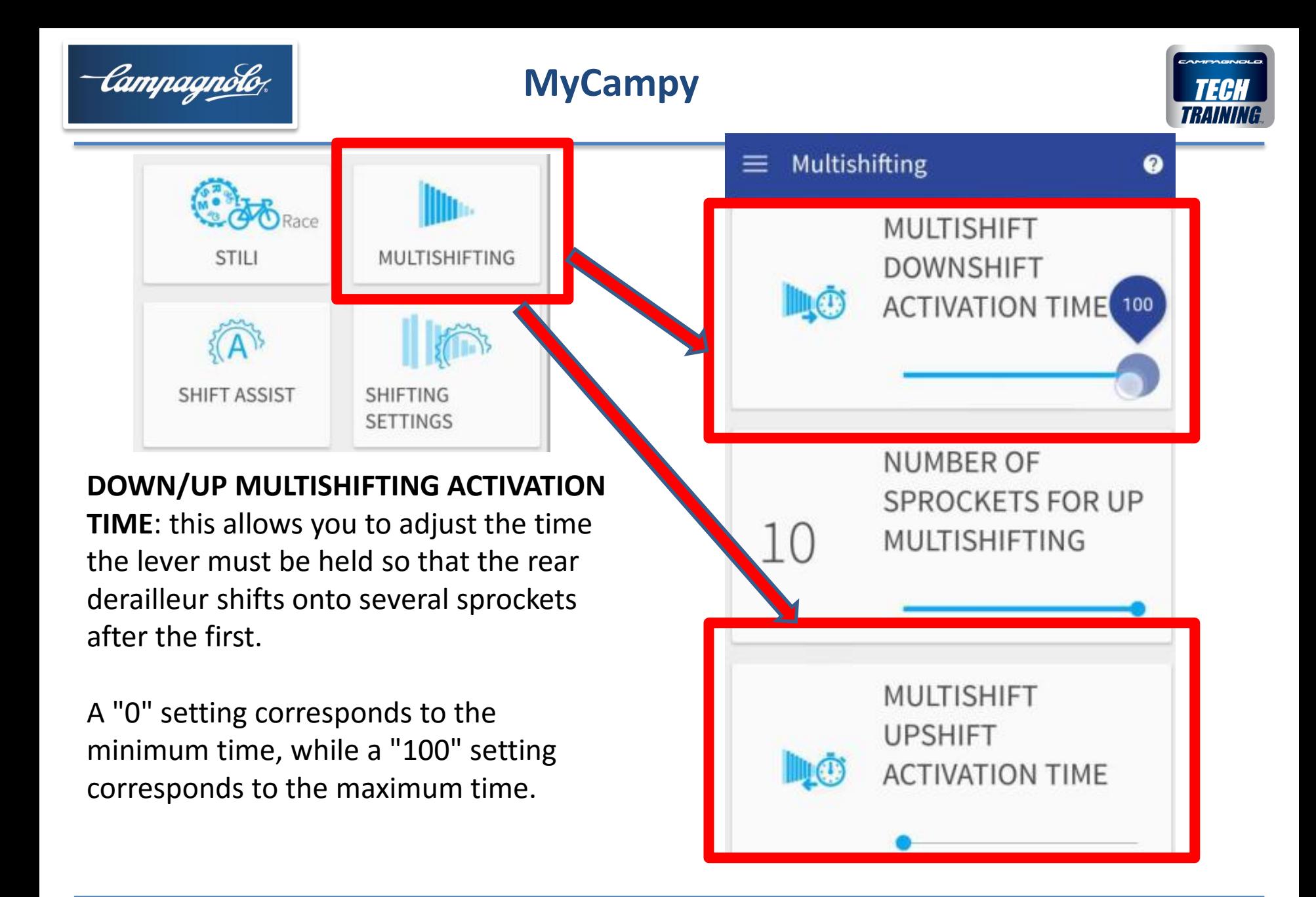

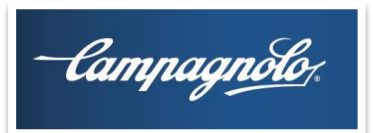

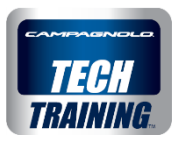

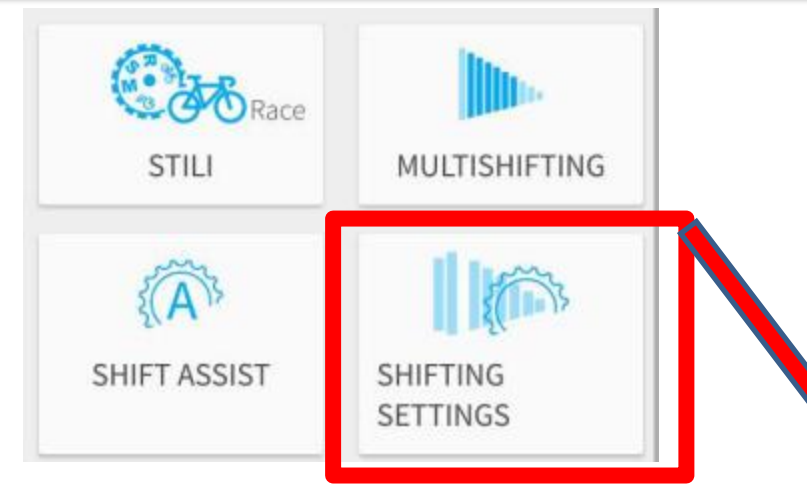

#### **FRONT/REAR DERAILLEUR MODE:** allows

softer and quieter (SOFT), normal (NORMAL) or more "aggressive" and fast (RACE) shifting of the chain on the sprockets.

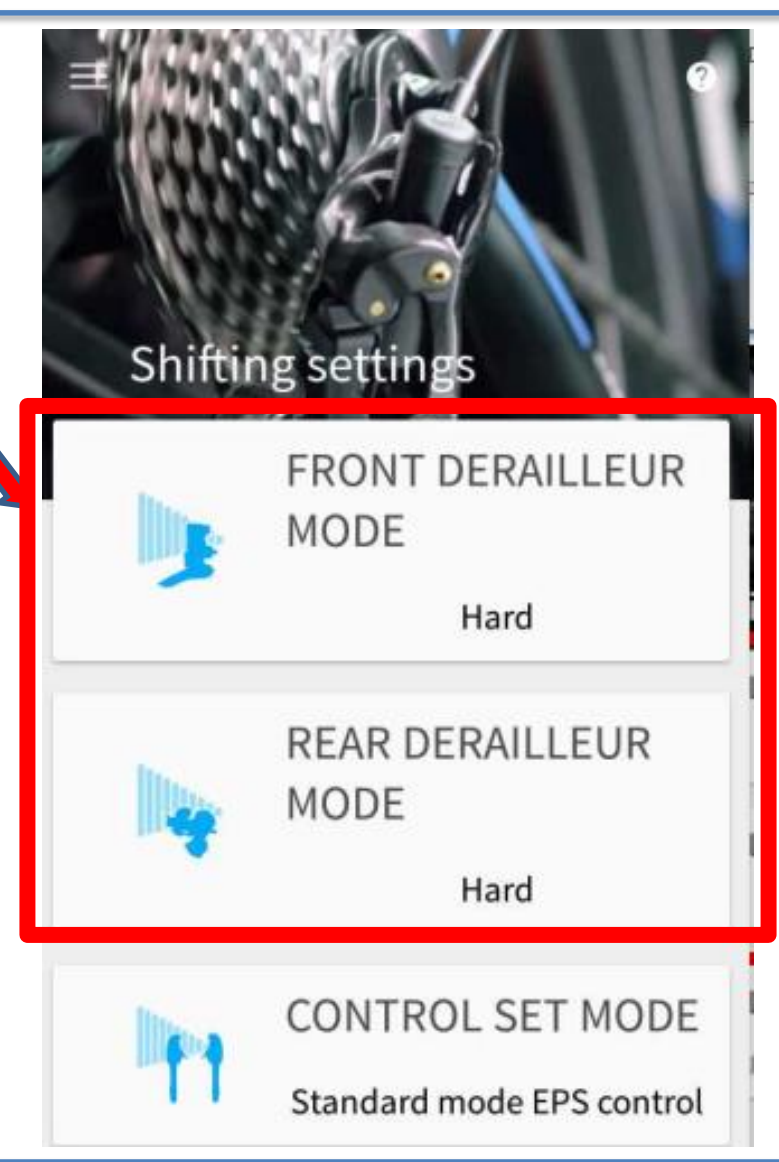

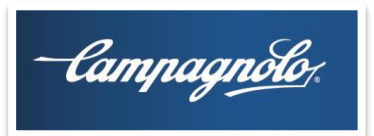

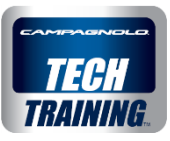

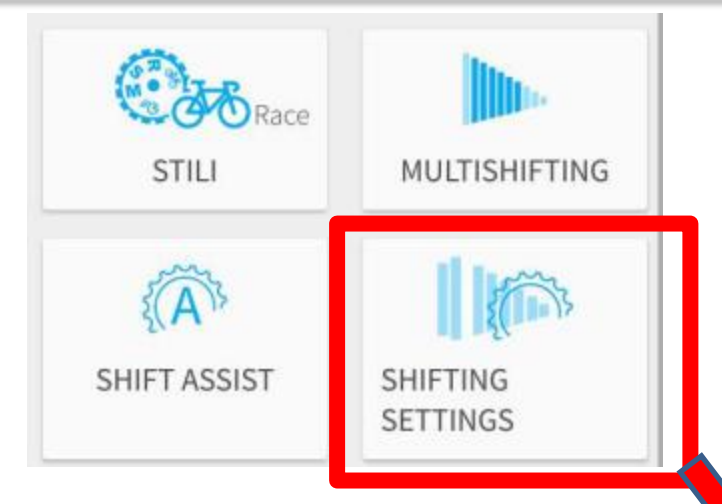

#### **COMMAND MODE:**

This mode allows you to customise control of the EPS groupset by assigning different functions to the levers and MODE buttons.

This is the only function that is not modified by the STYLE you set on your EPS.

**NOTE** To make the adjustment and/or to reset the rear and/or front derailleur the control mode must be set to STANDARD.

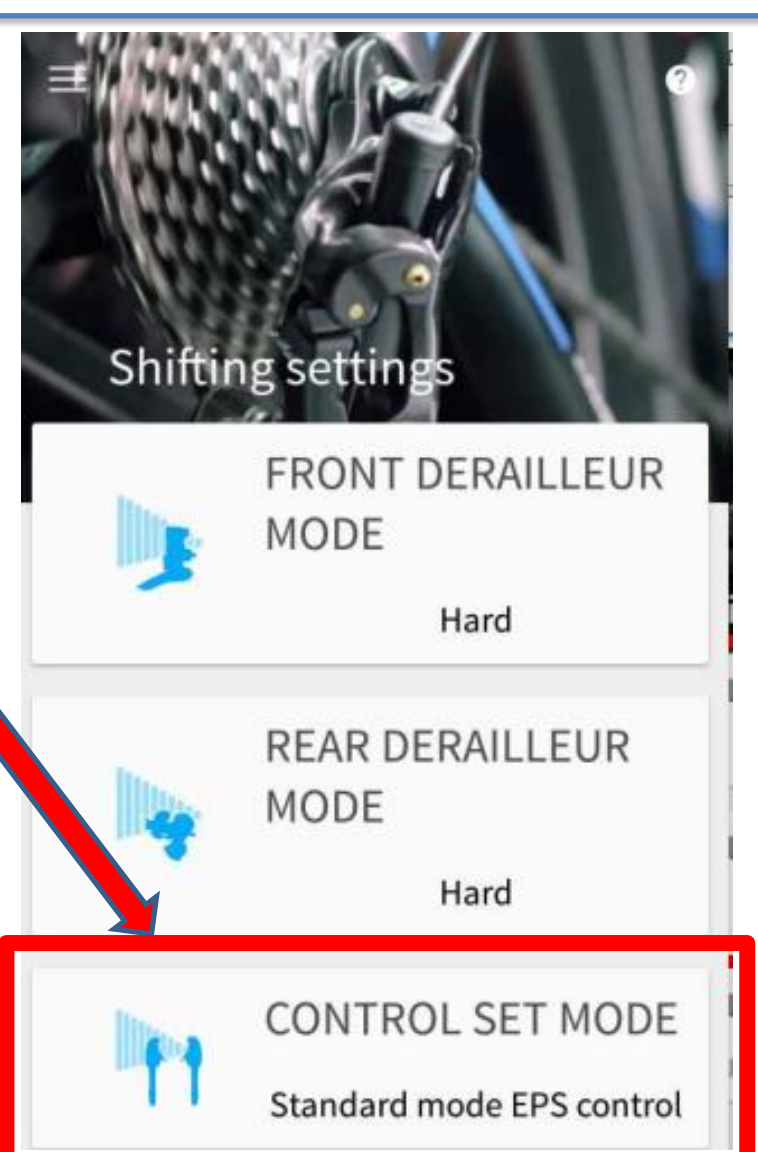

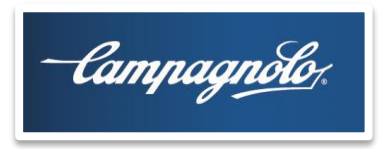

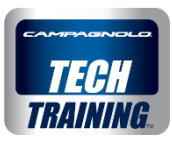

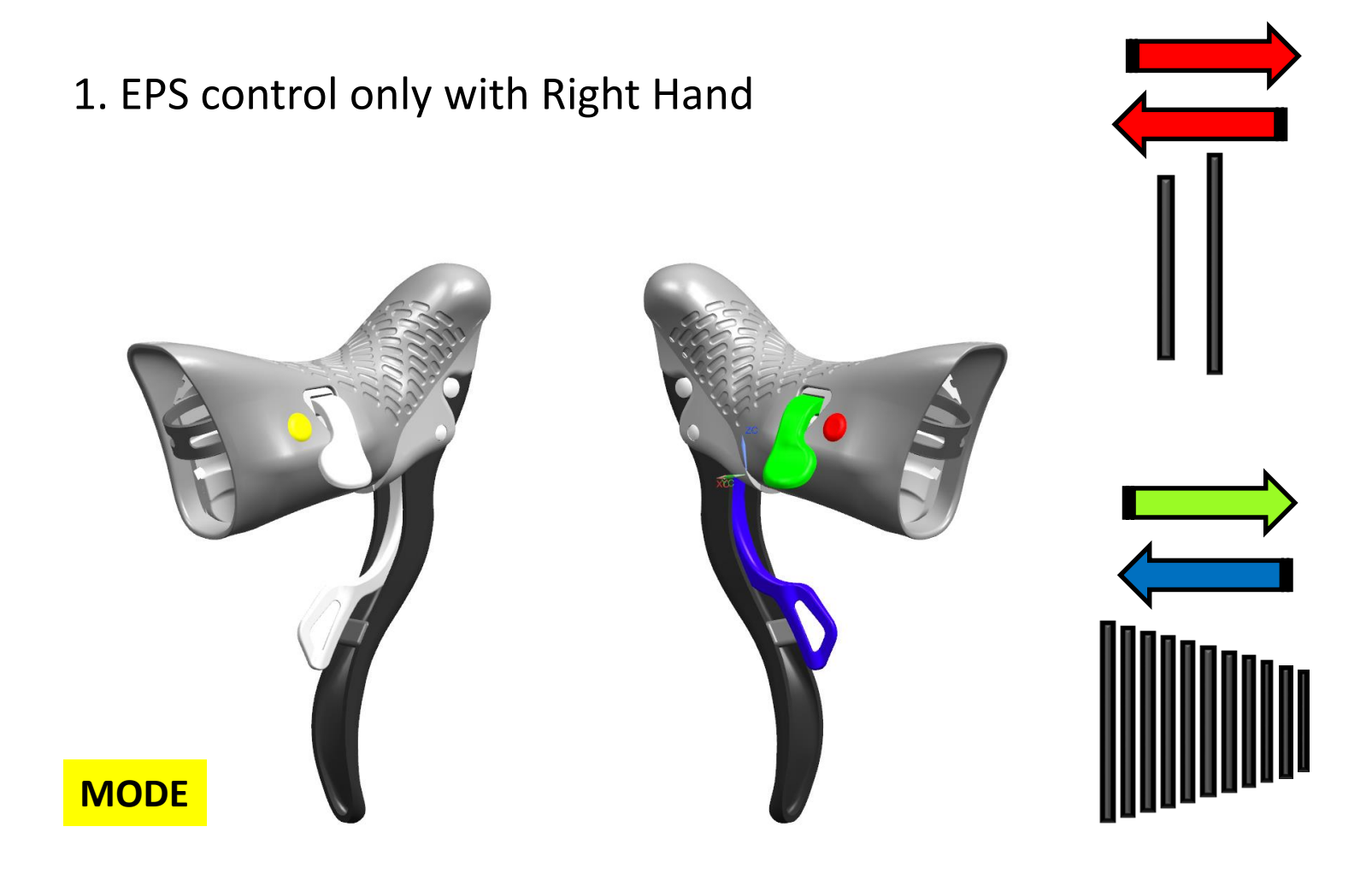

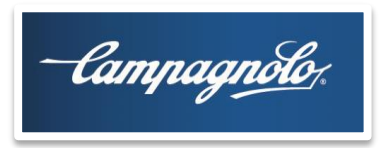

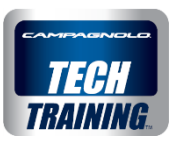

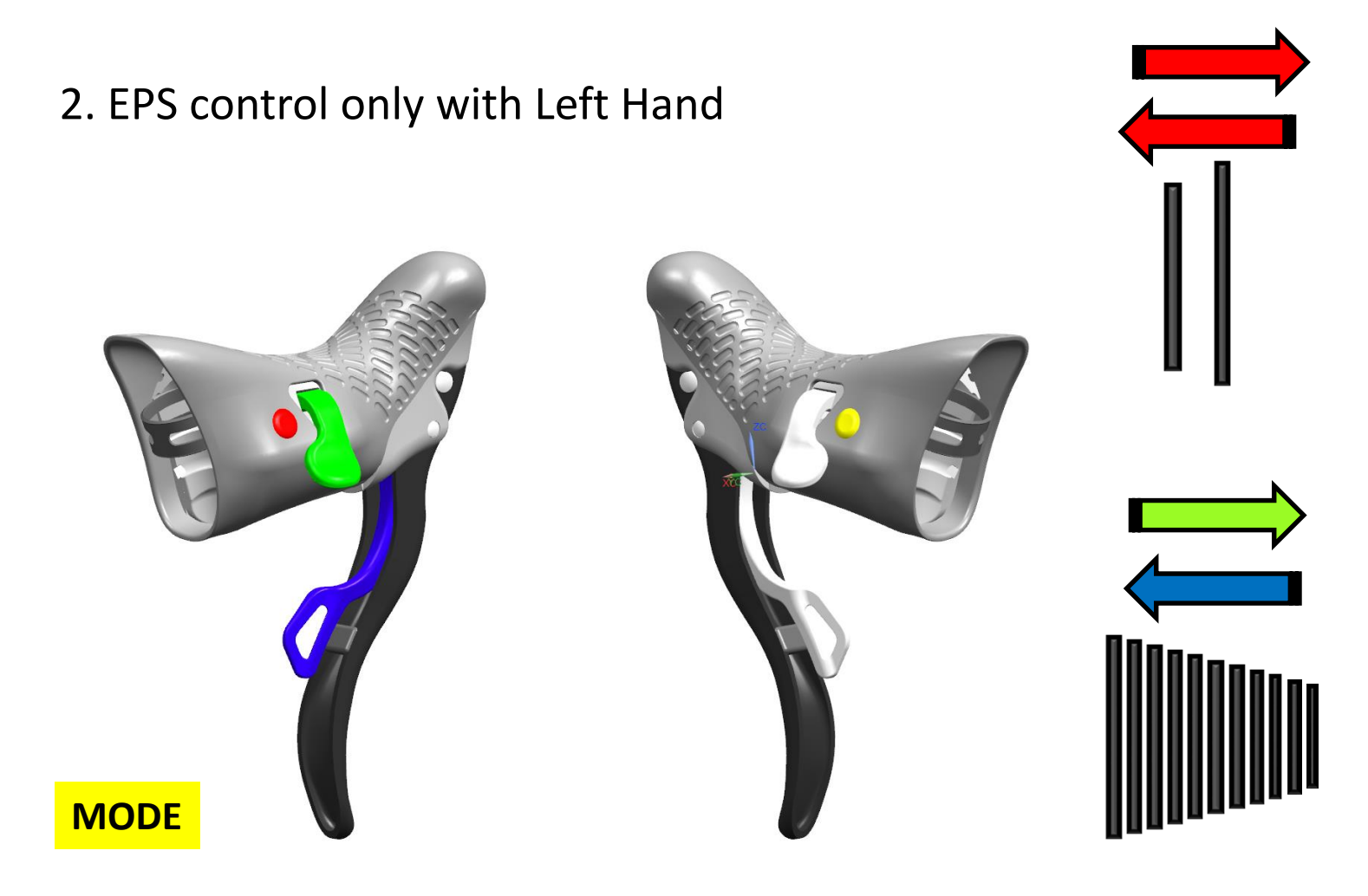

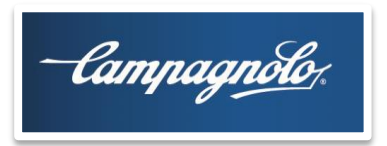

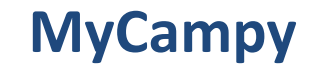

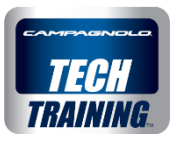

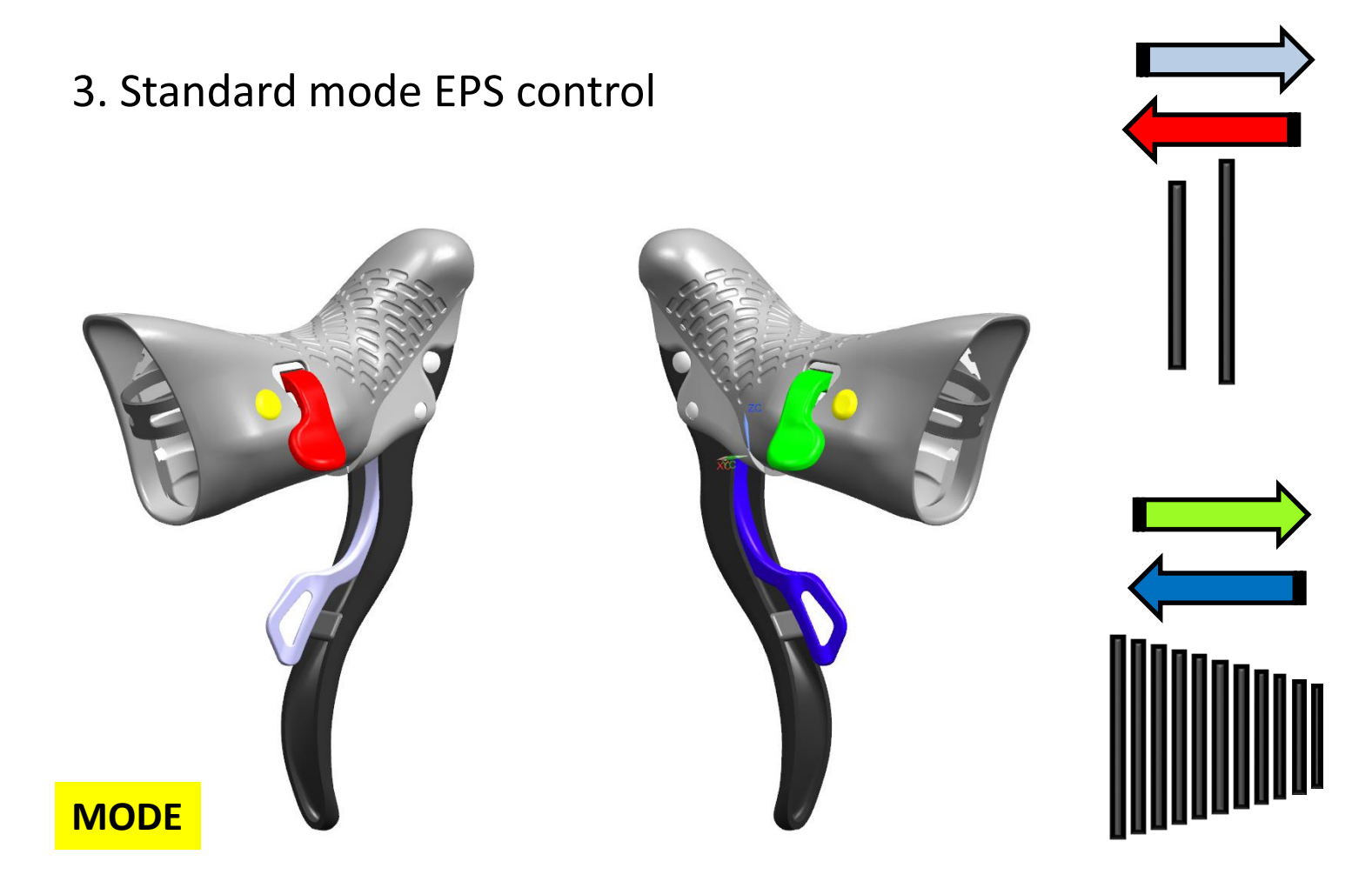

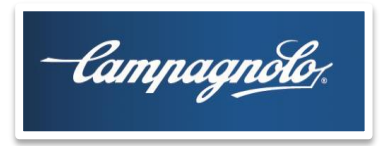

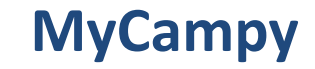

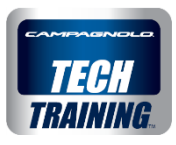

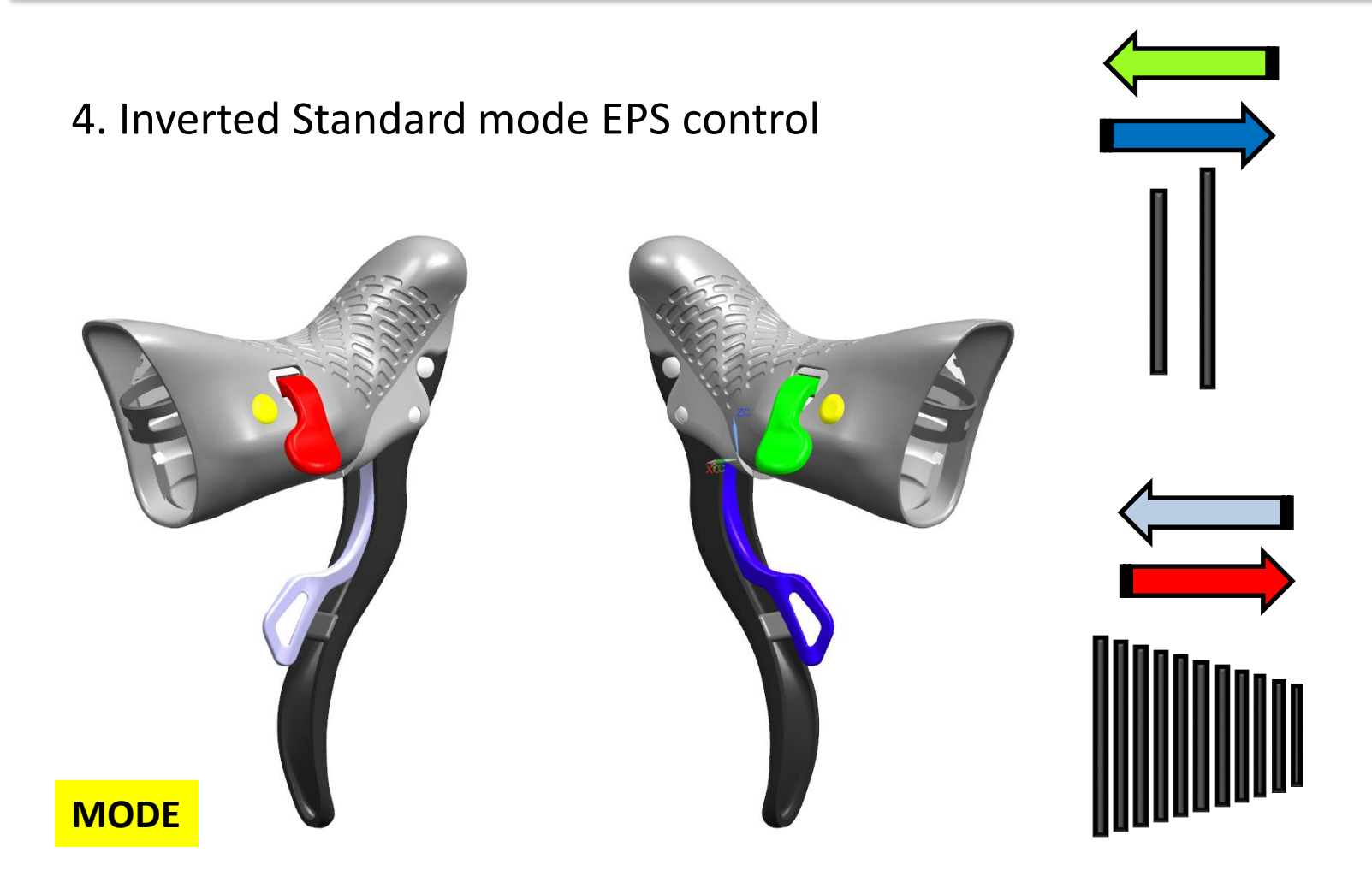

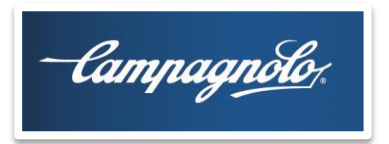

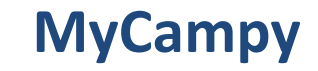

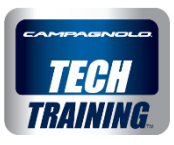

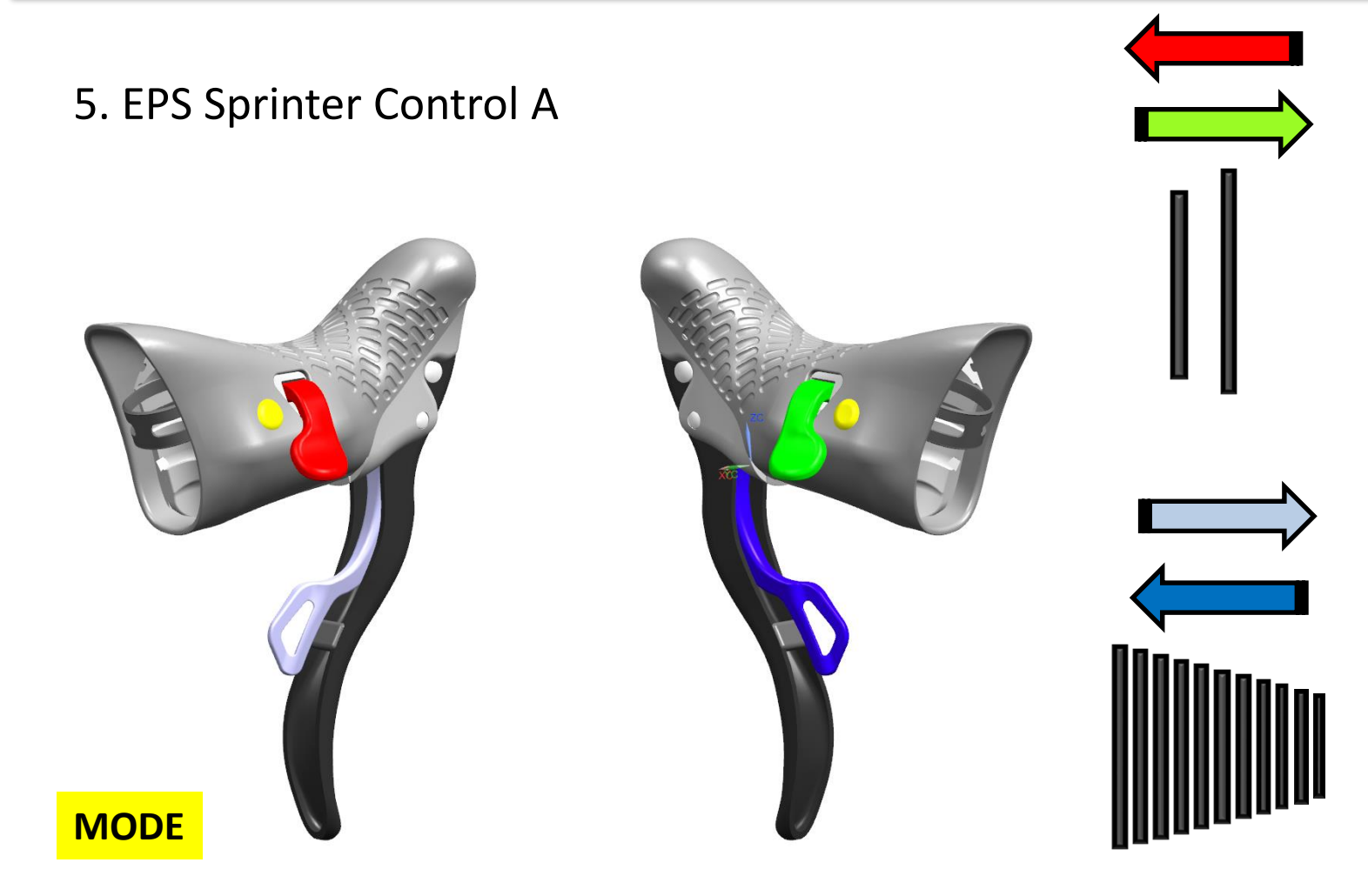

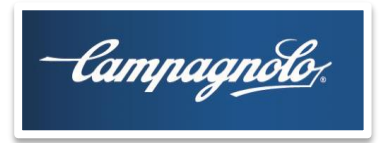

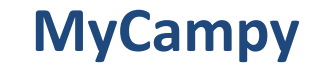

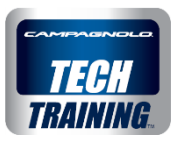

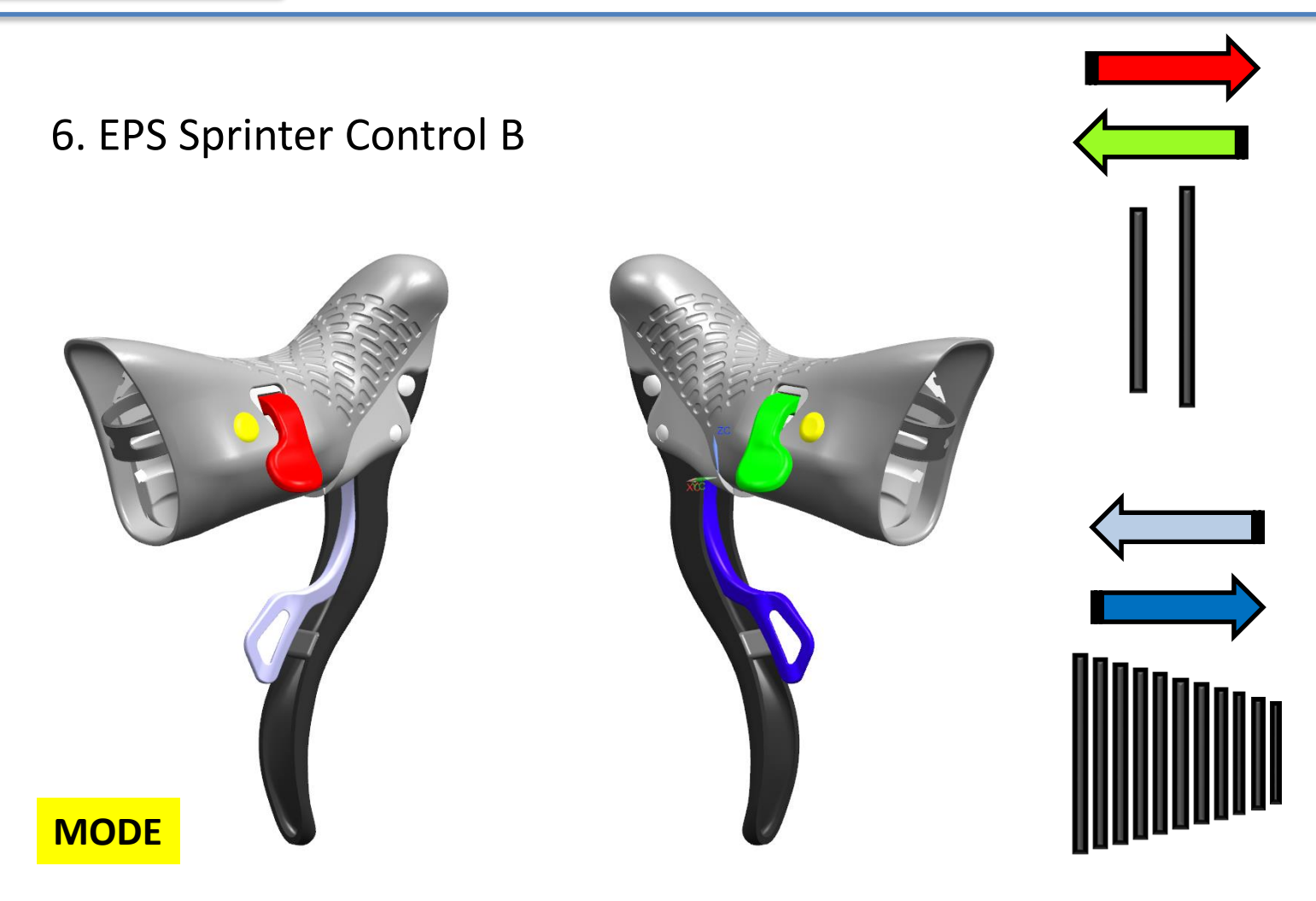

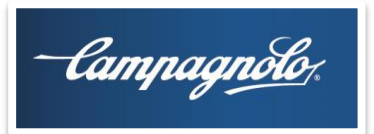

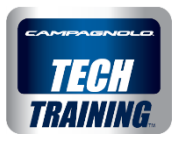

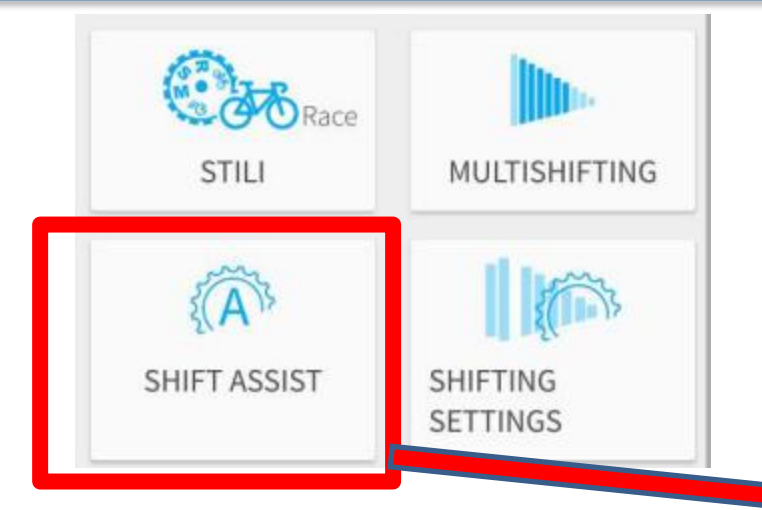

## **AUTOMATIC GEAR SHIFT AFTER DERAILING**:

This allows you to reduce the jump in the transmission ratio which occurs when derailing by automatically operating the rear derailleur. When shifting up to the larger chainring, the system subsequently makes the rear derailleur shift up by 0/1/2/3 larger sprockets (if it is not already on the largest or the one next to it) and vice versa. That is, if down-shifted, the rear derailleur drops by 0/1/2/3 smaller sprockets.

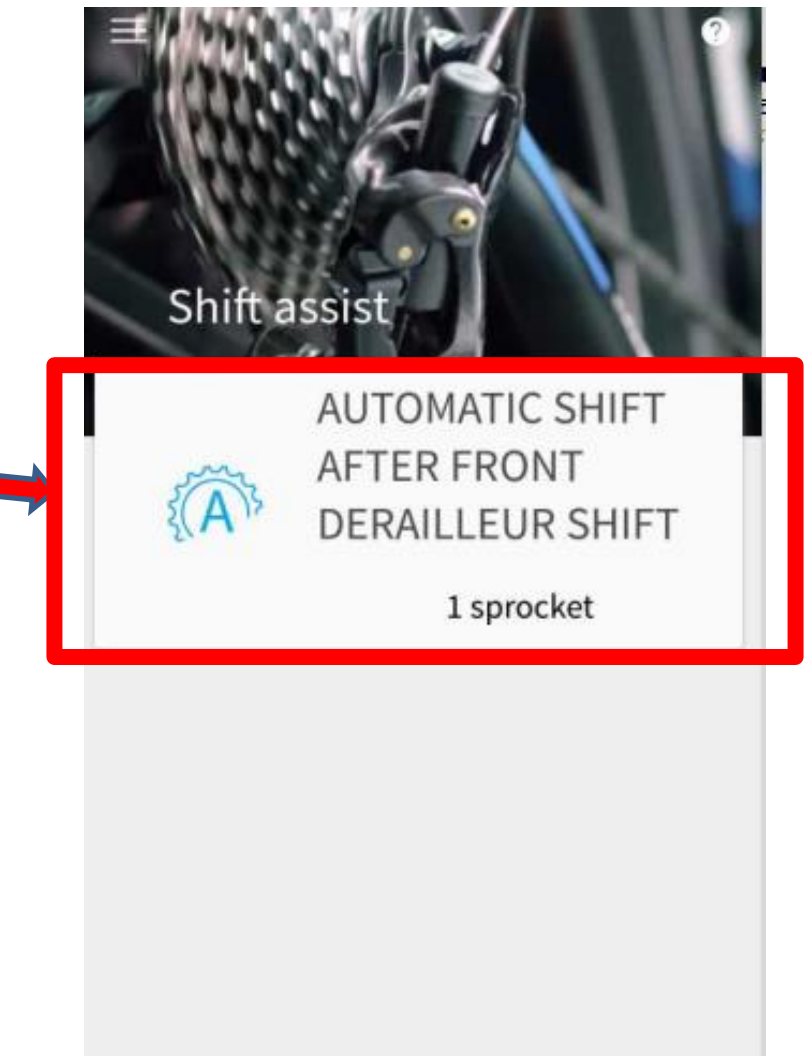

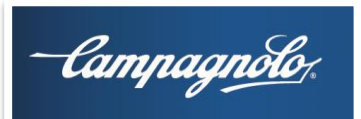

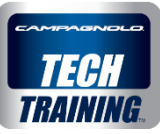

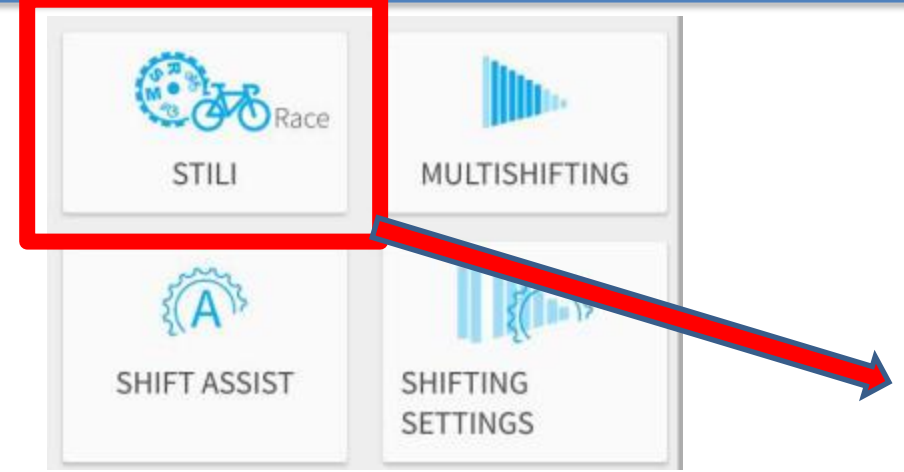

**PREDEFINED STYLES:** allows you to set all the parameters according to a number of predefined settings with just one click. The following STYLES are available: RACE SPORT COMFORT

The COMMAND MODE parameter **is not included** in the parameters that can be set by the styles.

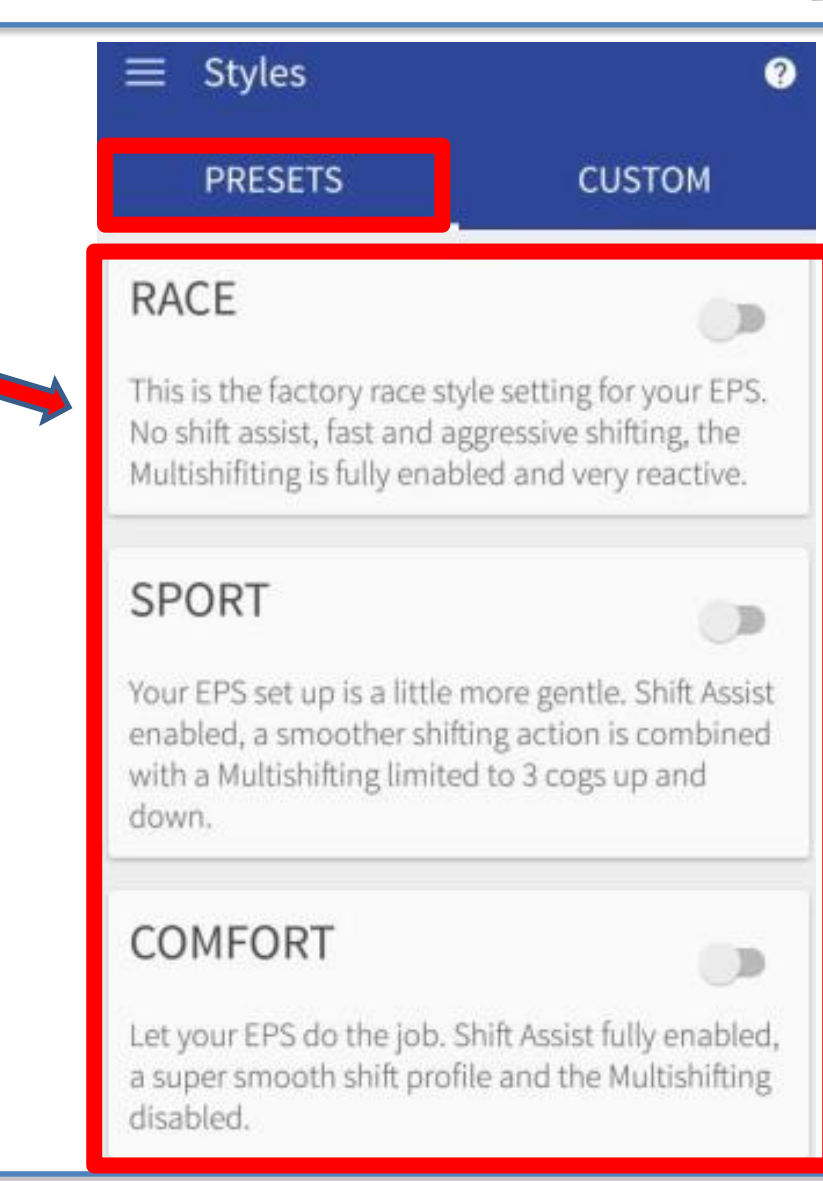

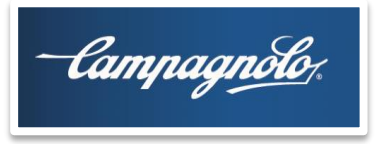

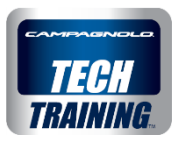

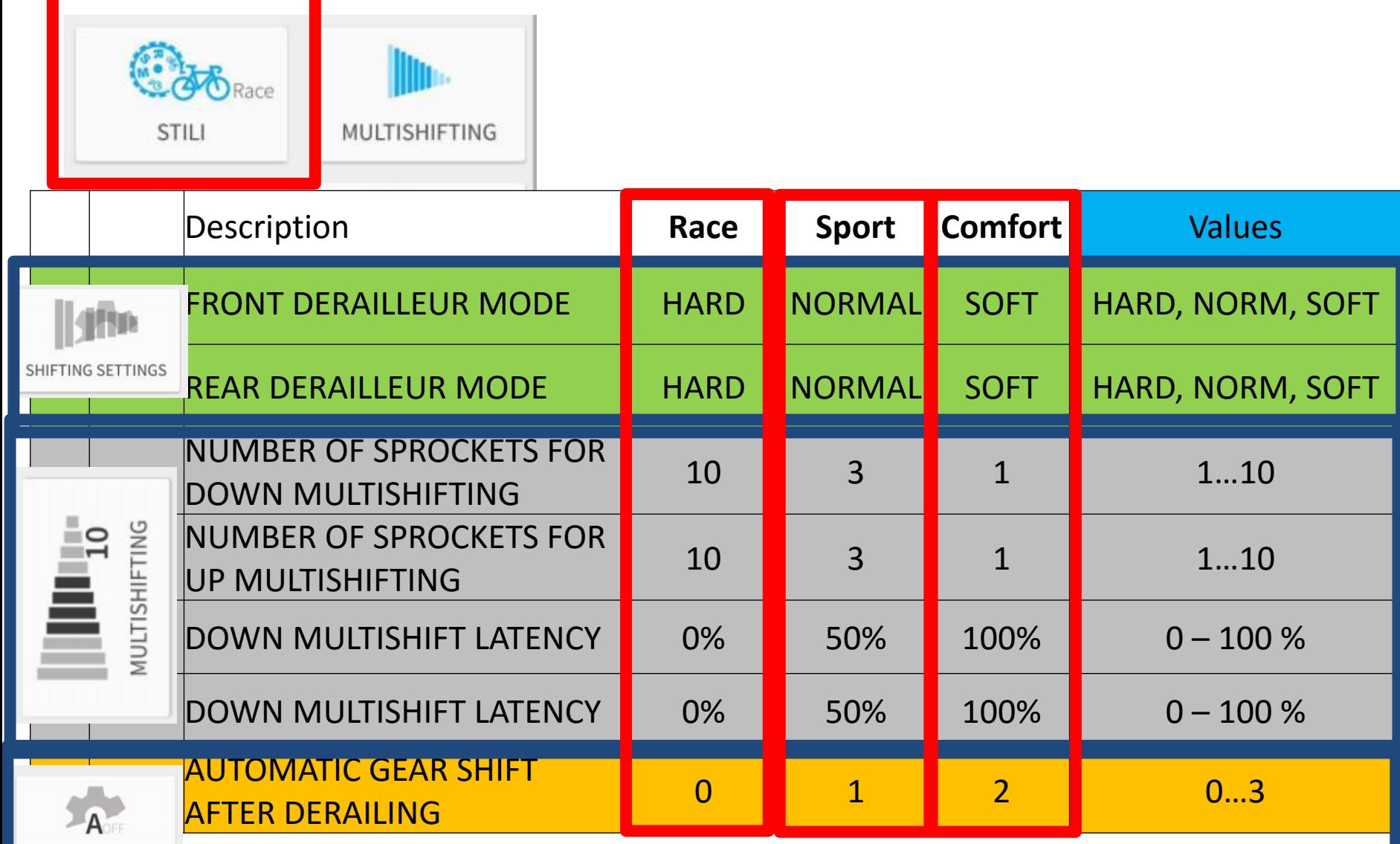

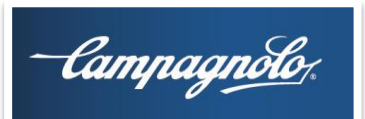

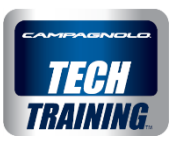

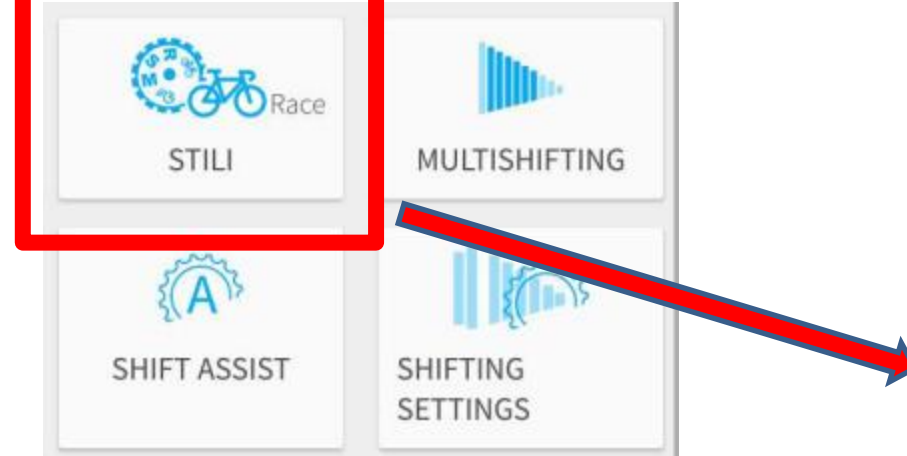

**CUSTOMISED STYLES**: you can create (with a title and subtitle), save and cancel your settings.

The various parameters are set and subsequently saved in your account through this screen, creating a STYLE that will be associated to the set parameters. The styles are saved on the Internet in your account and can therefore be saved in different EPS groupsets

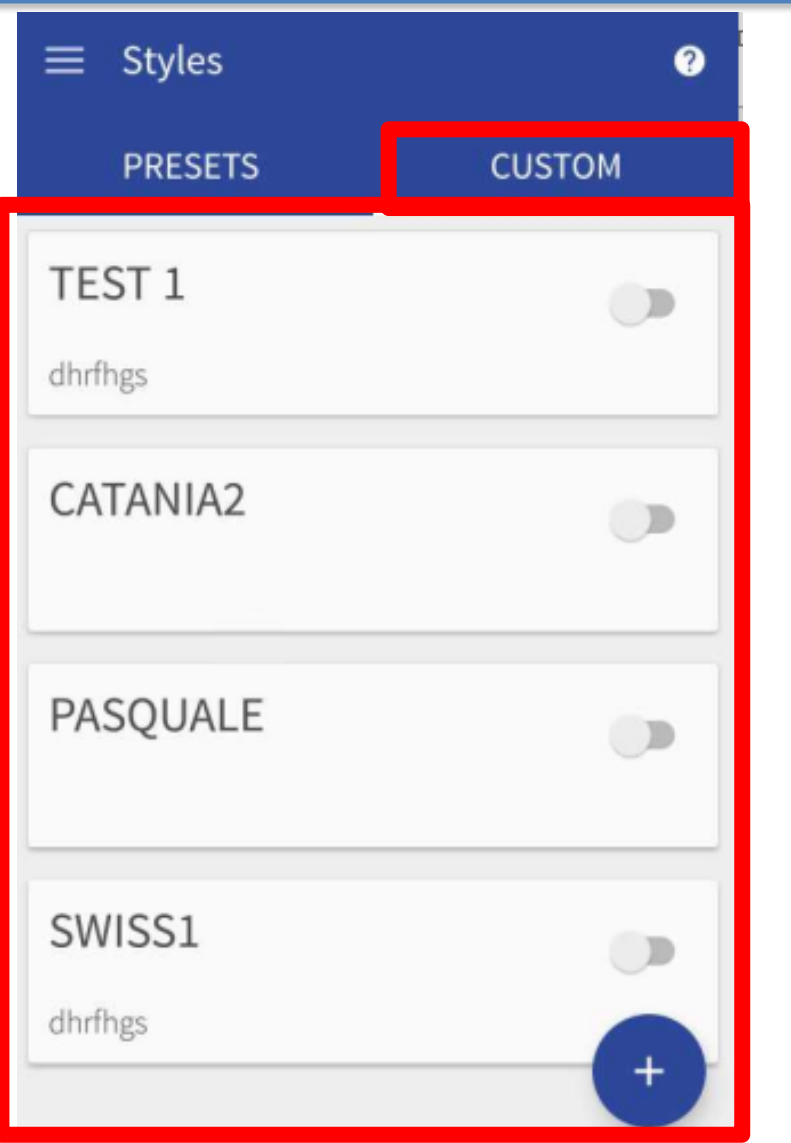

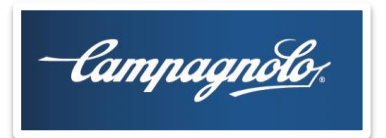

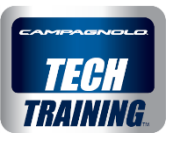

# **DIAGNOSTICS**

The screen on the right side of the DASHBOARD screen is called **''DIAGNOSTICS''**

**In the upper part of the screen**, you can access the area where the **firmware** version of some of the components can be seen and where you can update them.

**In the lower part of the screen** there is an area **reserved for professional mechanics** where diagnostics can be performed to show any detailed **errors** detected by the EPS system and perform a series of **tests** to help diagnose any errors not detected by the system.

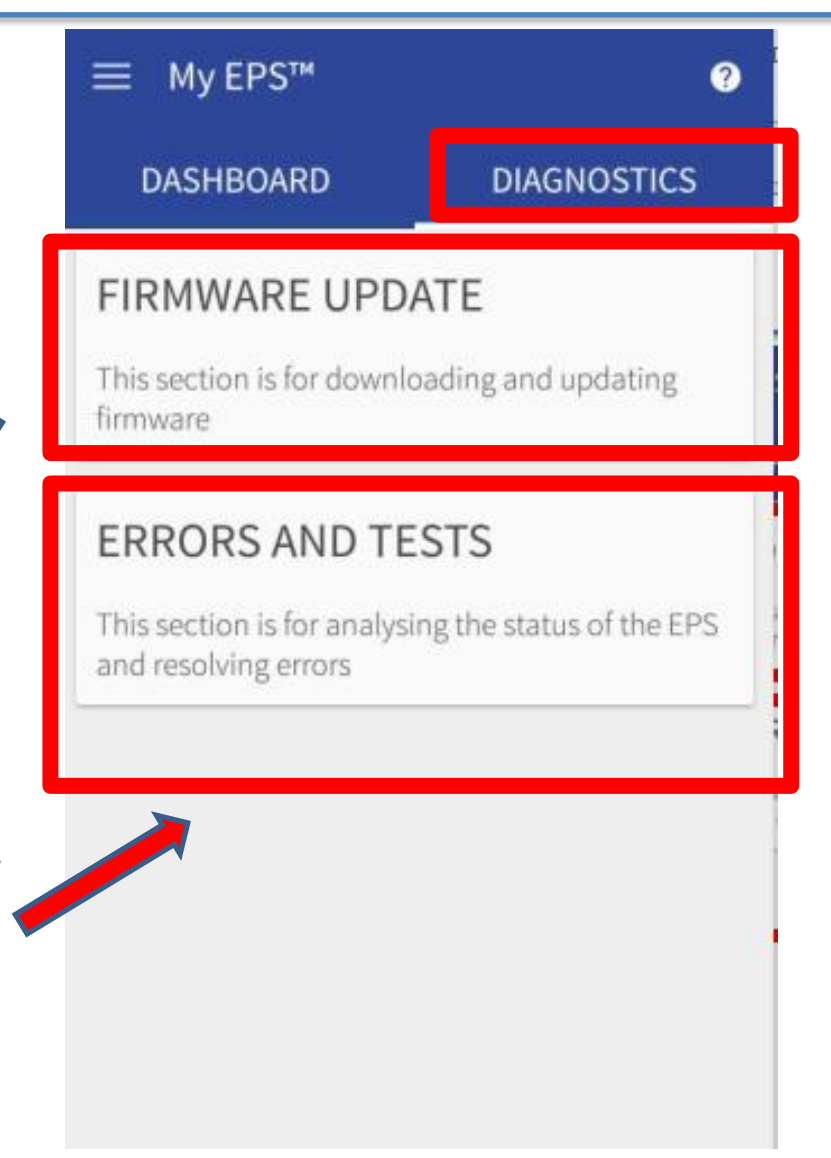

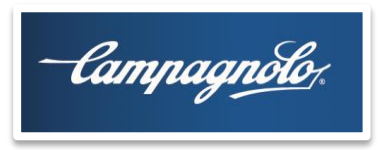

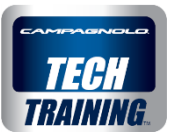

#### **FIRMWARE UPDATE** screen

On this screen the data read within each individual component is indicated:

**INTERFACE WIRELESS MODULE**

For each component the following information is indicated:

**Serial number Hardware version Firmware version**

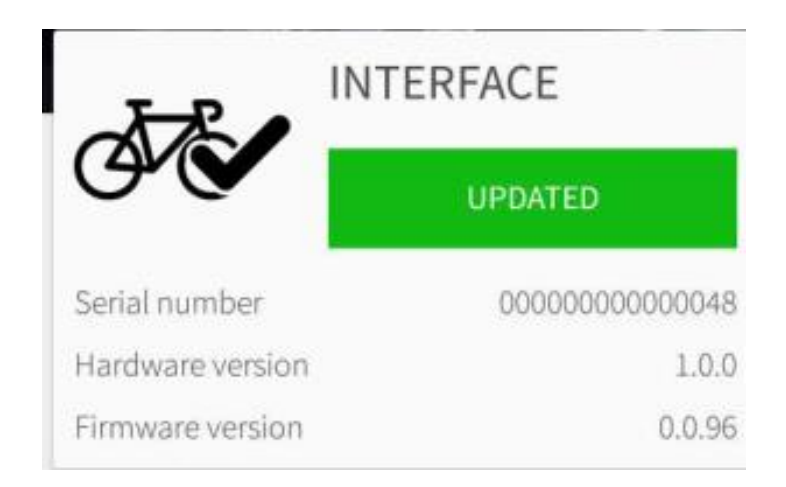

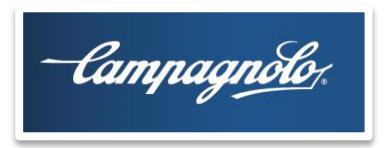

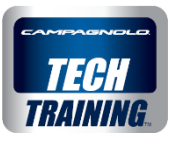

#### **FIRMWARE UPDATE** screen

If the App detects that the firmware of an individual component is:

- **not the latest version** available on the **Internet**, the **DOWNLOAD** option and the related icon will appear
- **an older version** than the one in your **device**, the **UPDATE** option and the related icon will appear
- **the latest available version**, the App will display **UPDATED** and the related icon on the screen

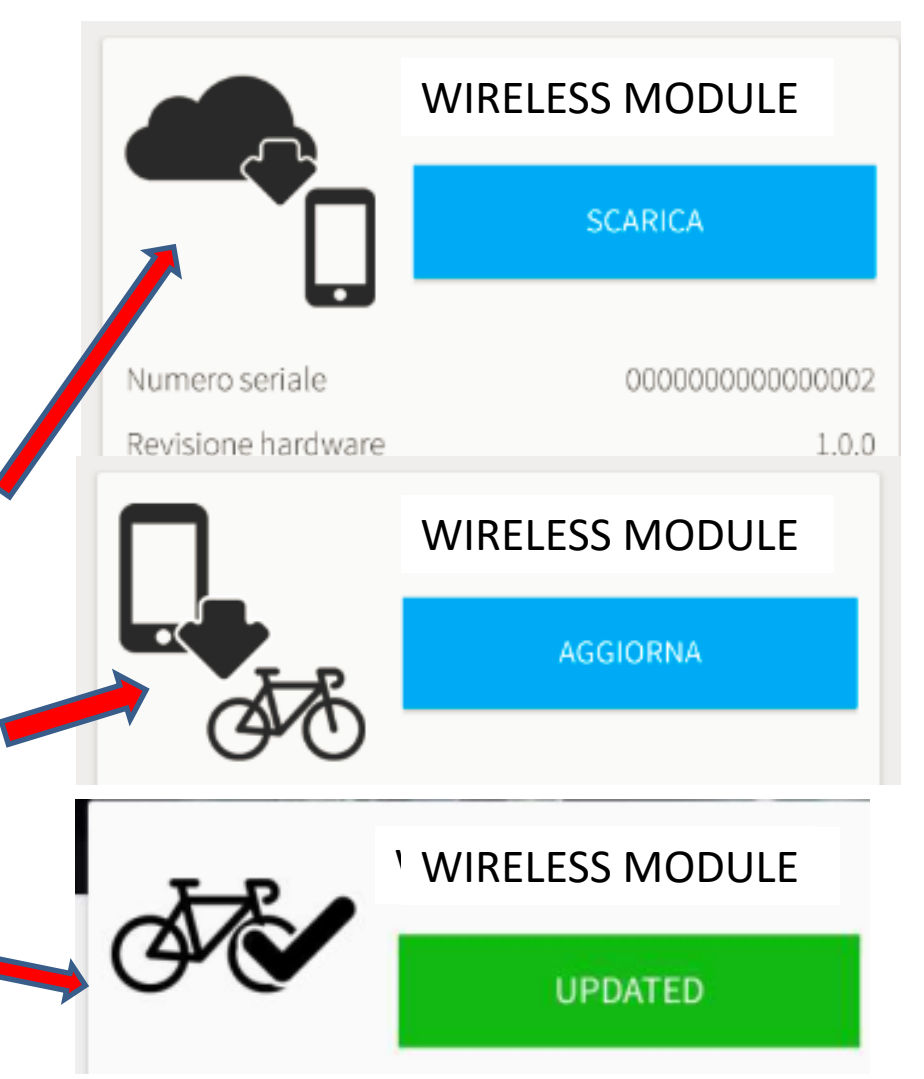

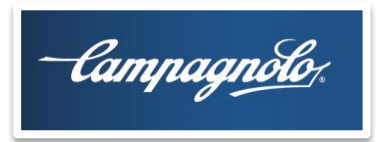

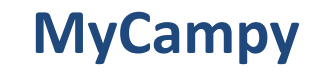

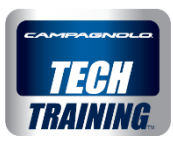

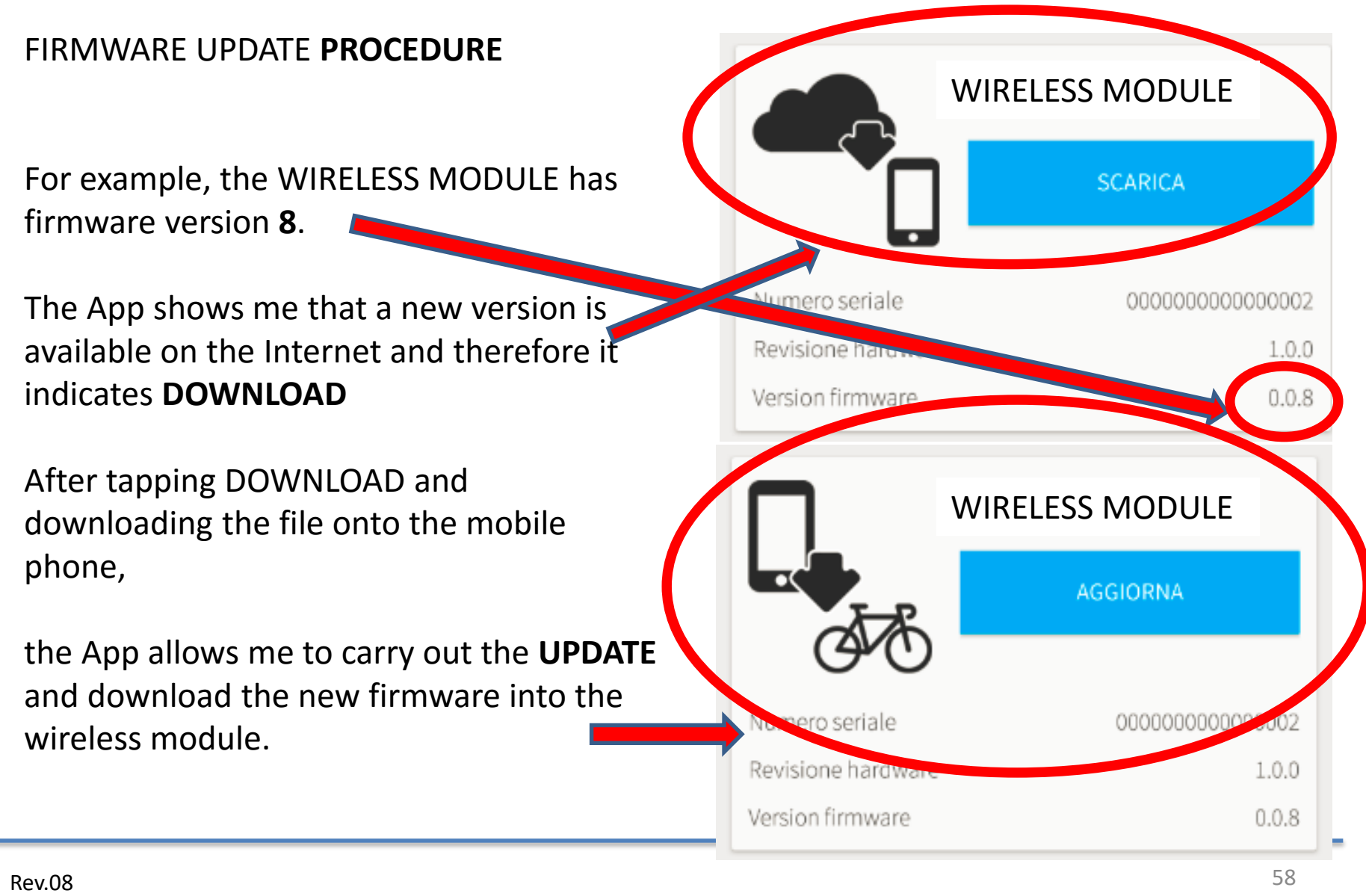

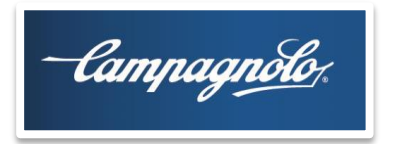

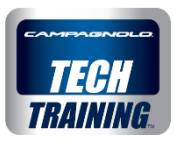

#### **Professional operators**

To access the reserved area of the DIAGNOSTICS page and its functions, you must apply to use MyCampy as a **professional** by entering the following information:

> Shop name\* V.A.T.\* Shop address, consisting of: Street\* City\* Post code\* Country\* Region (or State, in case of USA)\* Phone\* Website Campagnolo Pro Shop (Yes/No)\* Campy Code (Yes/No)\* Service Center (Yes/No)\*

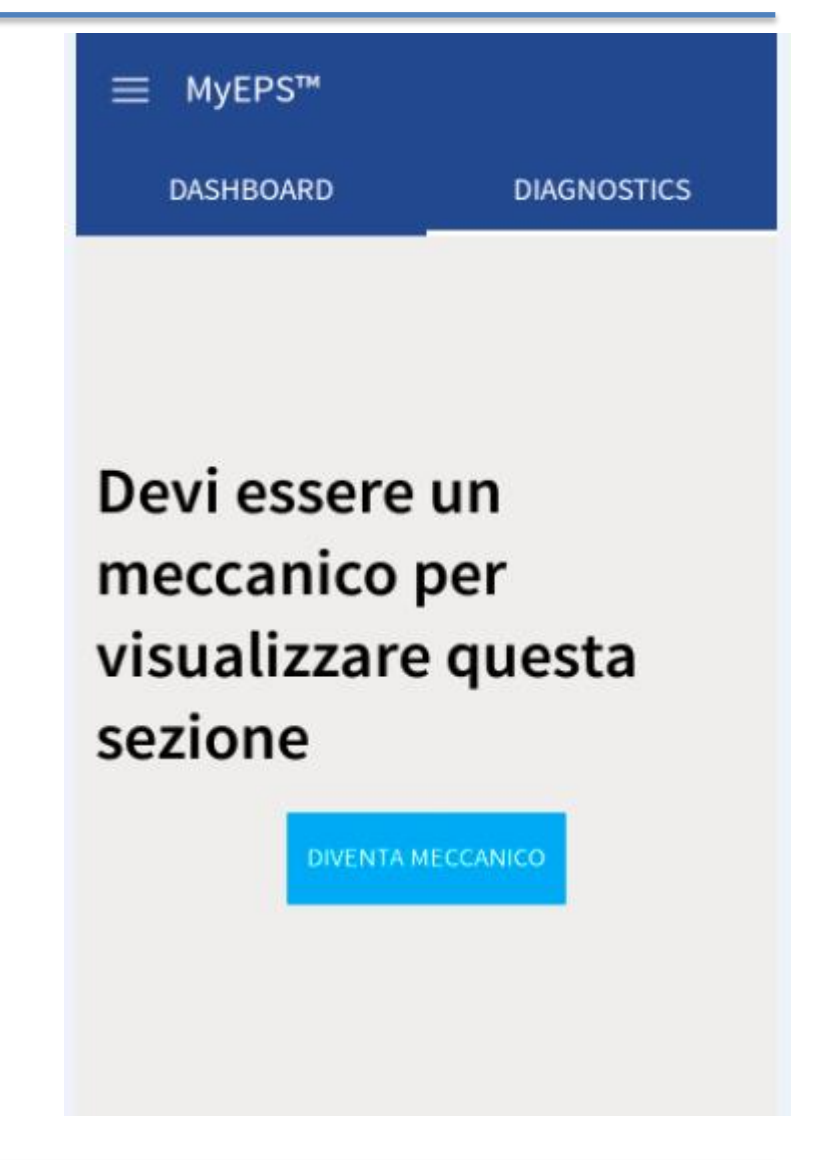

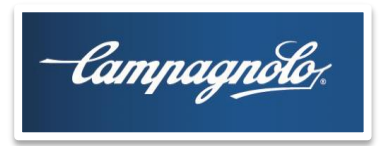

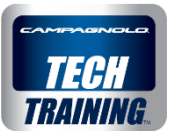

#### **Professional operators**

Campagnolo **disclaims** all liability deriving from the downloading of these additional functions by any person, who must accept direct liability for their actions.

About 24 hours after the request the system, after automatically checking the compulsory fields, will advise the user with a **notice** that they can access the reserved functions in the DIAGNOSTICS area.

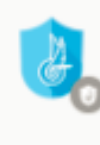

MyCampy 15:34 Congratulations, you've just become a mechanic.

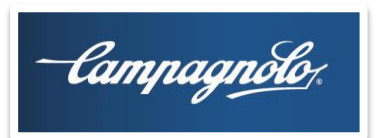

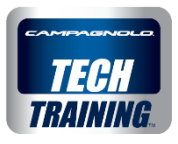

The **ERRORS** screen indicates any errors detected by the EPS system (the following will appear on the initial scree

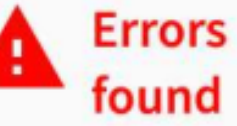

When an error appears, click on it to open a page that will tell you the checks to be performed to identify the defective component.

#### Errors

Check the connector and its internal connection pin. Reconnect and verify operation: if it does not work, check any abnormalities in the wiring. If no faults are found, the malfunction may be attributable to the rear derailleur or power unit

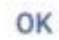

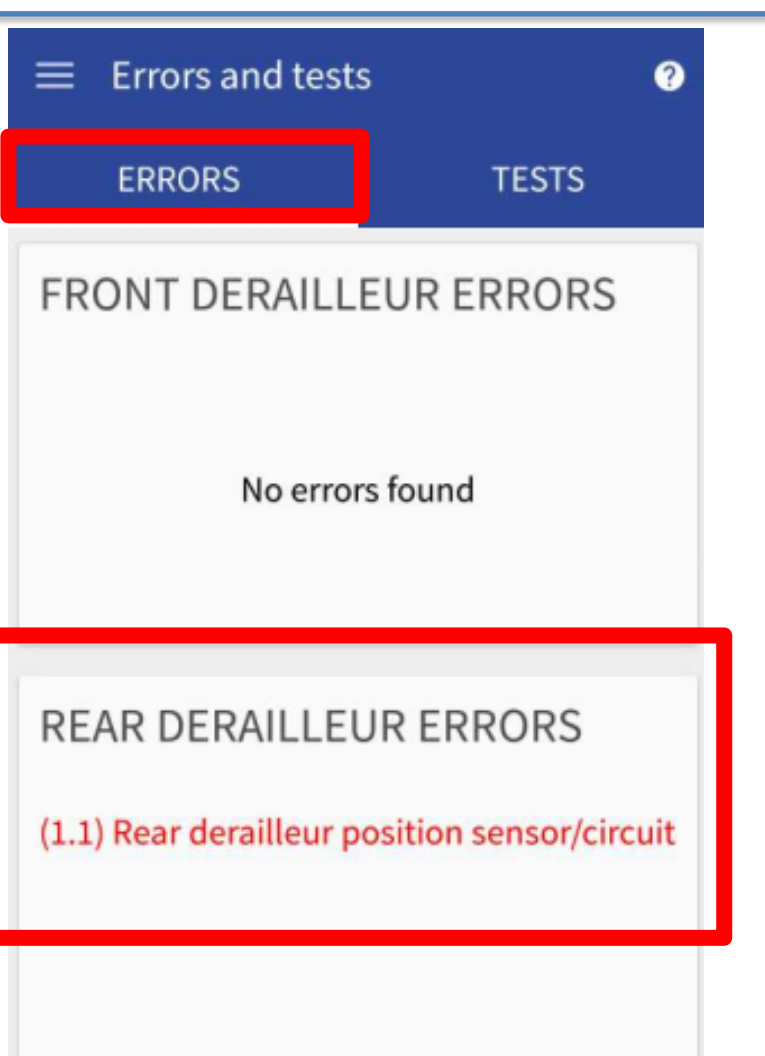

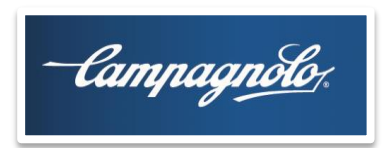

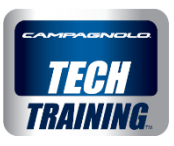

The **COMMAND** test allows you to check the correct operation of all the command levers and buttons:

for example, the screen will confirm that by operating the inner command lever (or the bar end, if present), the signal is received correctly by the interface.

This test may be particularly useful when the system does not indicate any error and you suspect that the problem is caused by the control area (command and interface) or by the operating area (power unit and rear derailleur).

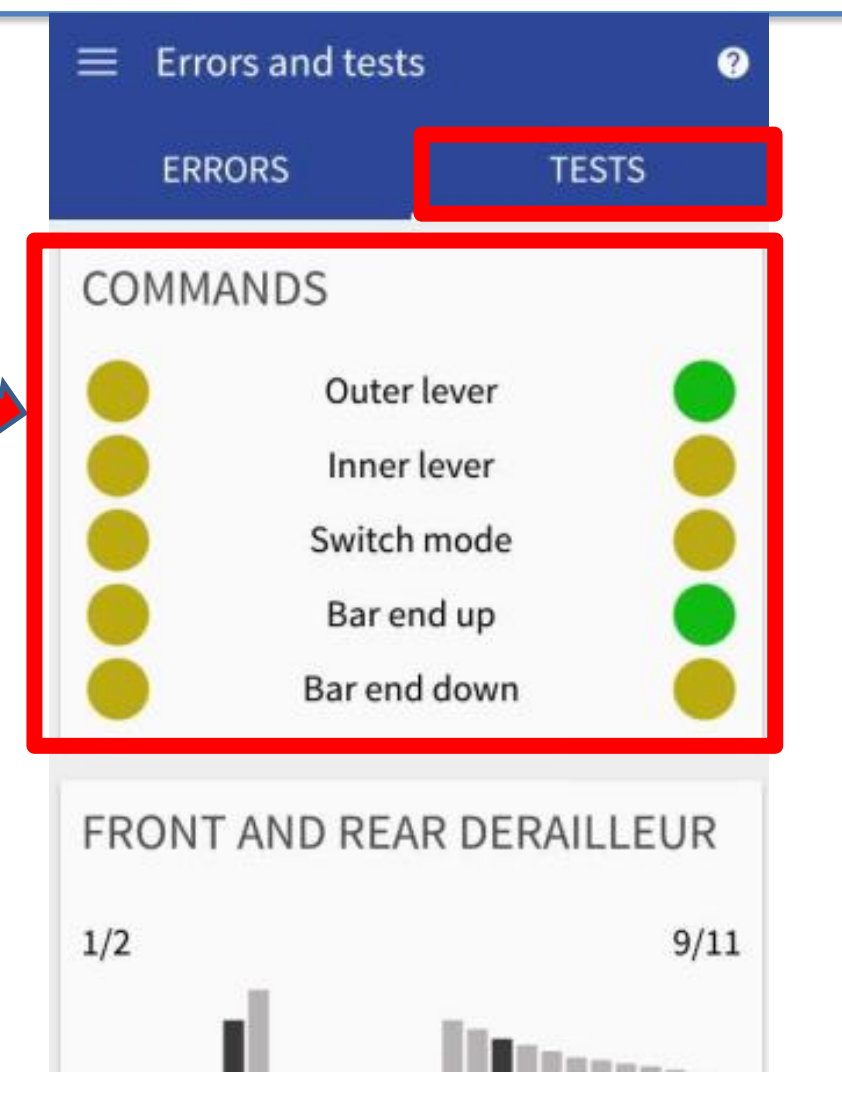

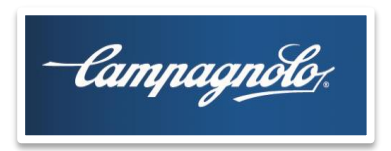

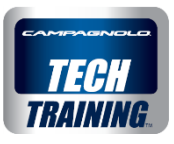

The **FRONT AND REAR DERAILLEUR** test allows you to operate the front and rear derailleurs by means of the app without using the commands.

This test may be particularly useful for checking whether, regardless of the commands, the front and rear derailleurs move correctly.

IMPORTANT: the crankset must be turned while operating the front and rear derailleurs!

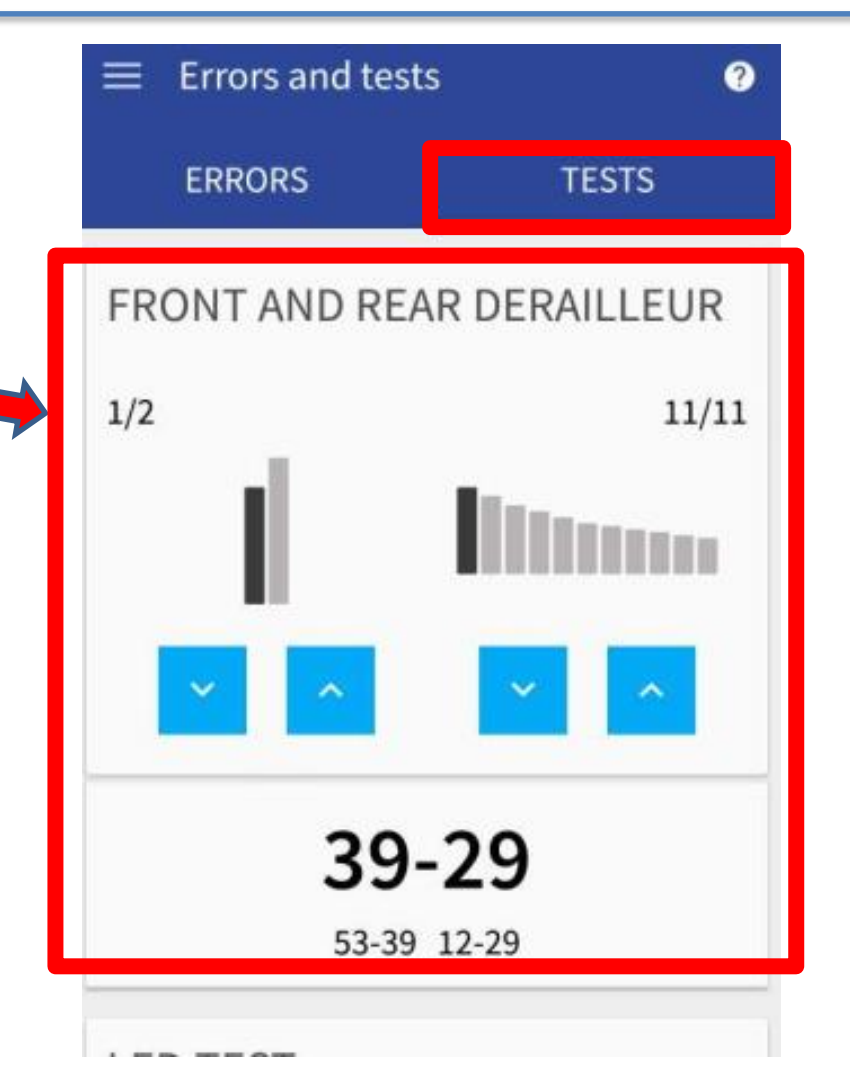

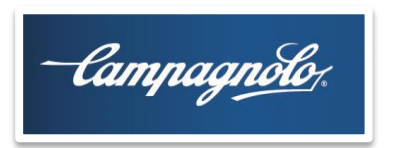

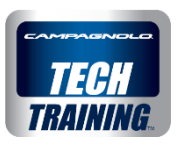

The **LED TEST** allows you to check whether the interface LED correctly changes to the various colours.

By looking at the indication on the app, while at the same time looking at the interface LED, you can check whether the indications match.

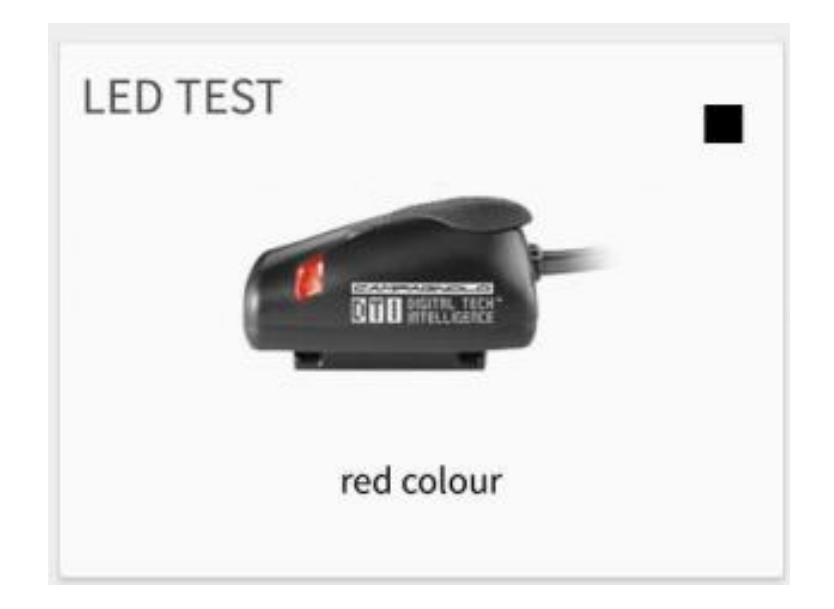

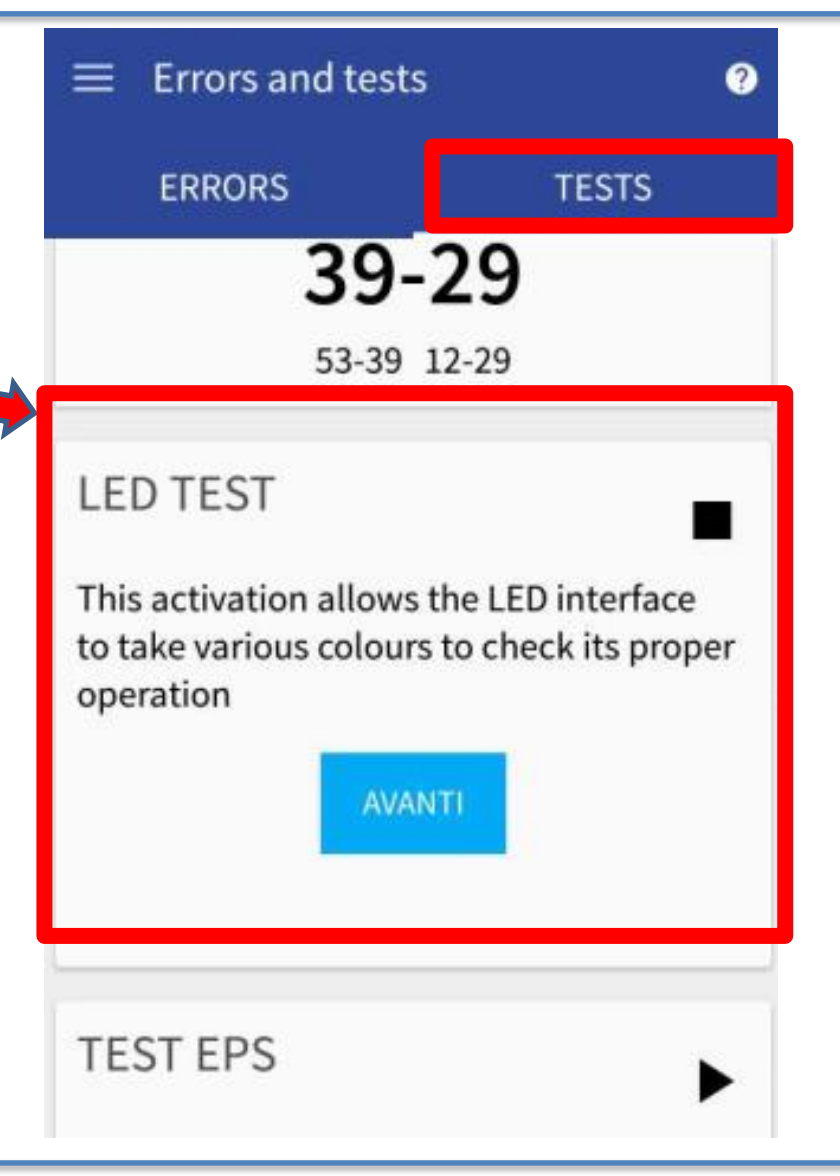

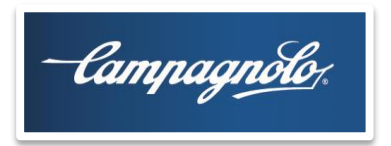

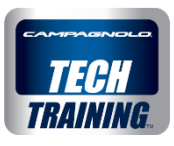

The **EPS TEST** allows you to perform a complete front and rear derailleur operation cycle.

This test may be particularly useful for checking whether, regardless of the commands, the front and rear derailleurs move correctly.

IMPORTANT: the crankset must be turned while operating the front and rear derailleurs!

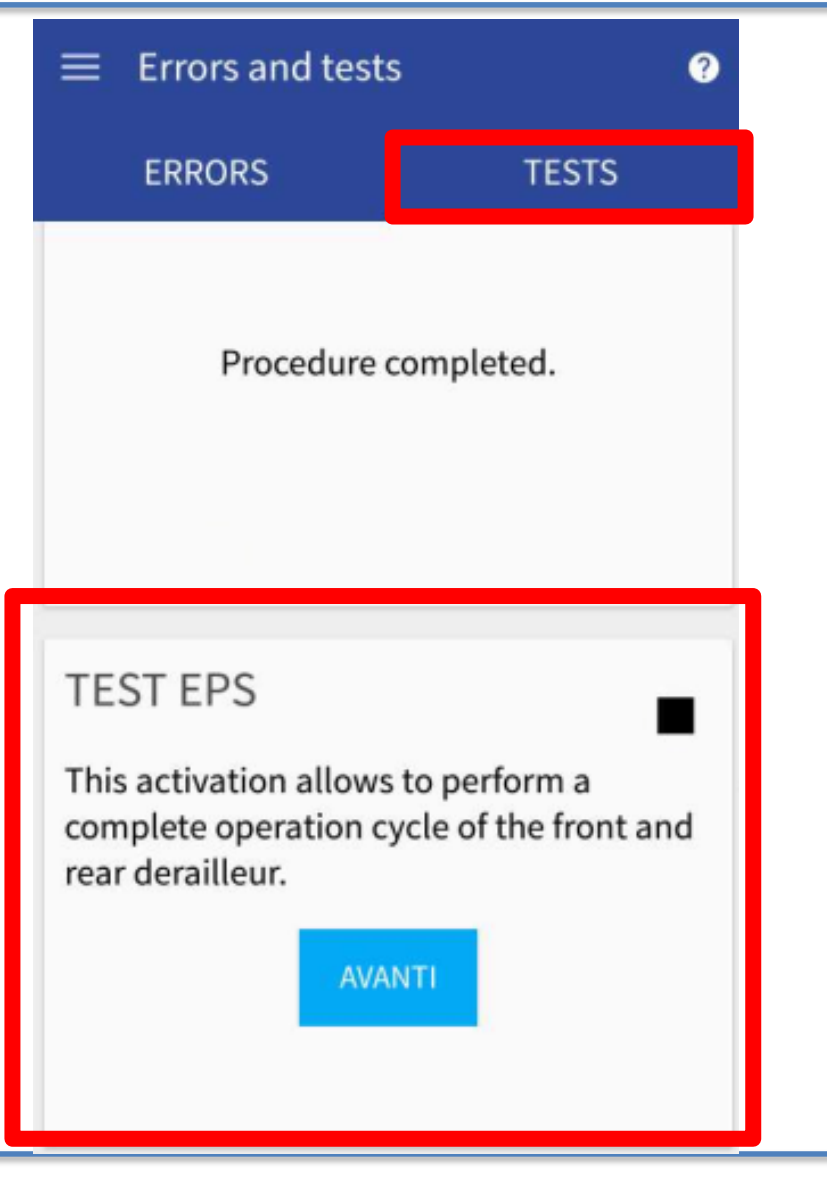

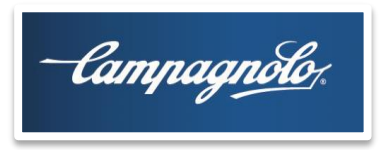

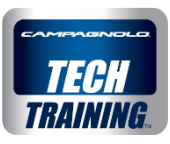

#### **FIRMWARE UPDATE** screen

On this screen, in addition to the components that are already visible:

**INTERFACE WIRELESS MODULE**

the **POWER UNIT** is also visible

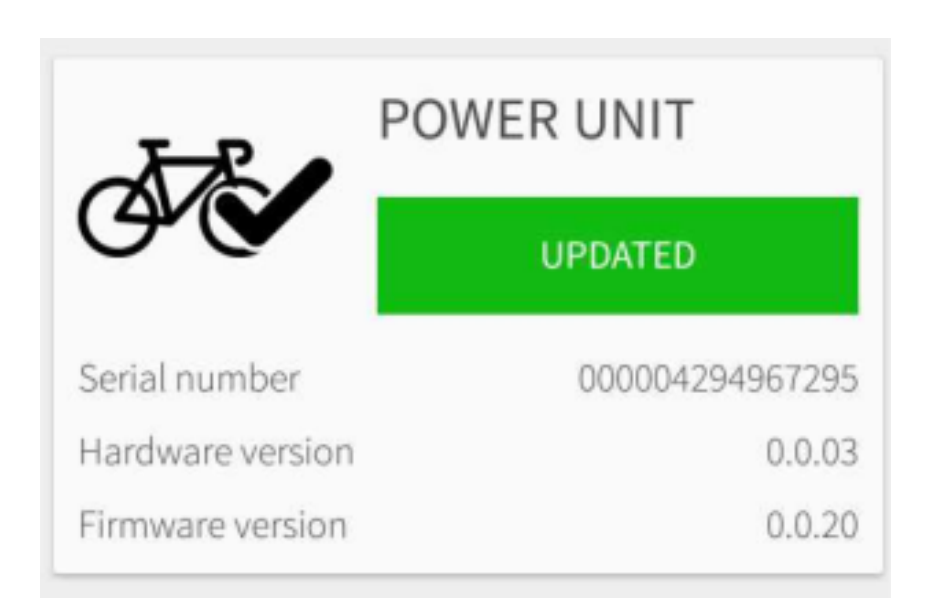

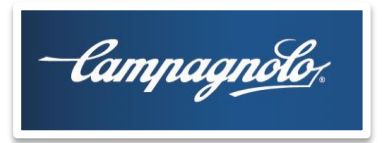

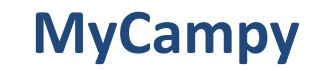

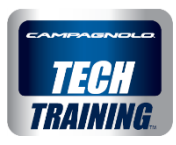

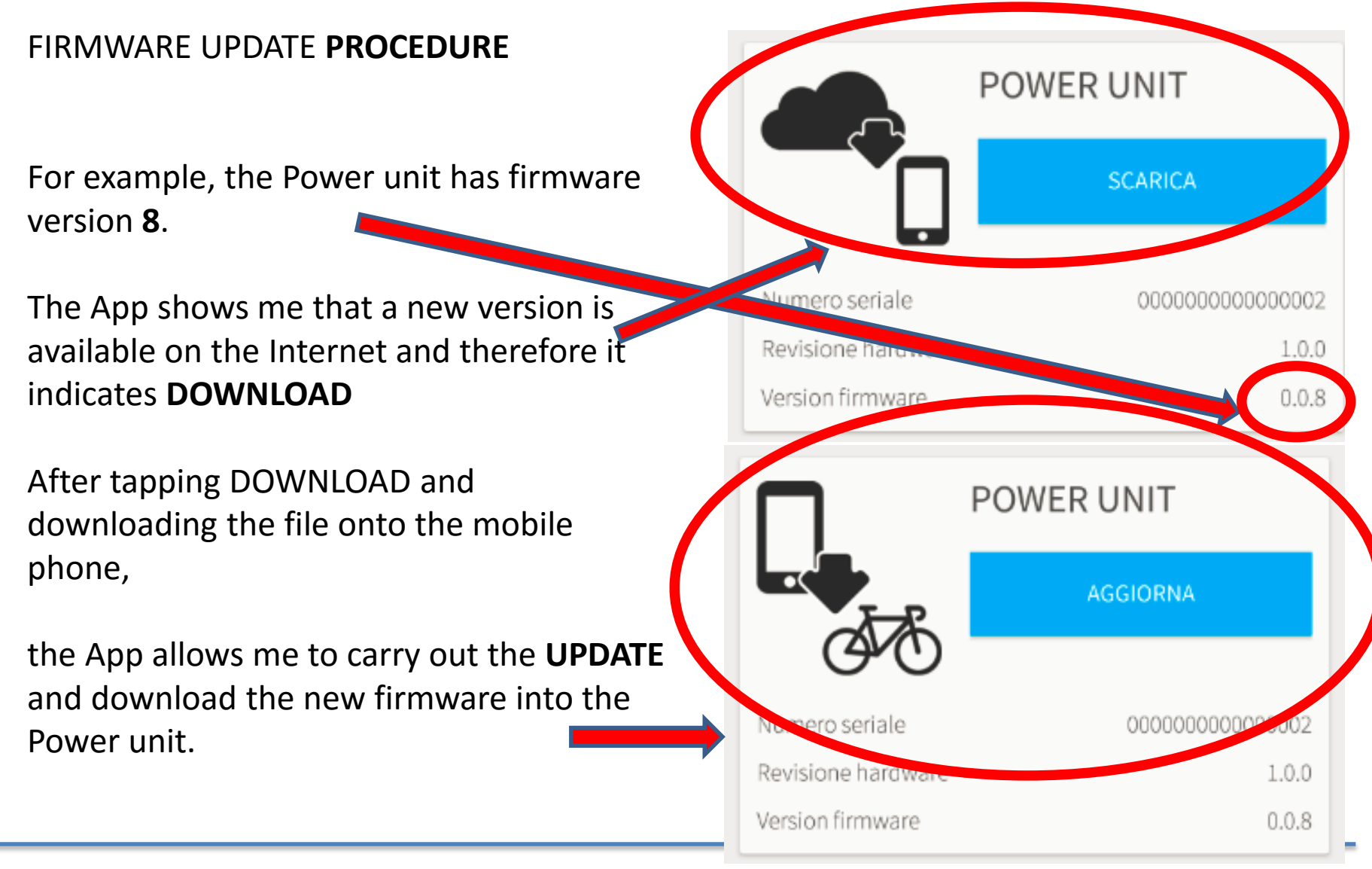

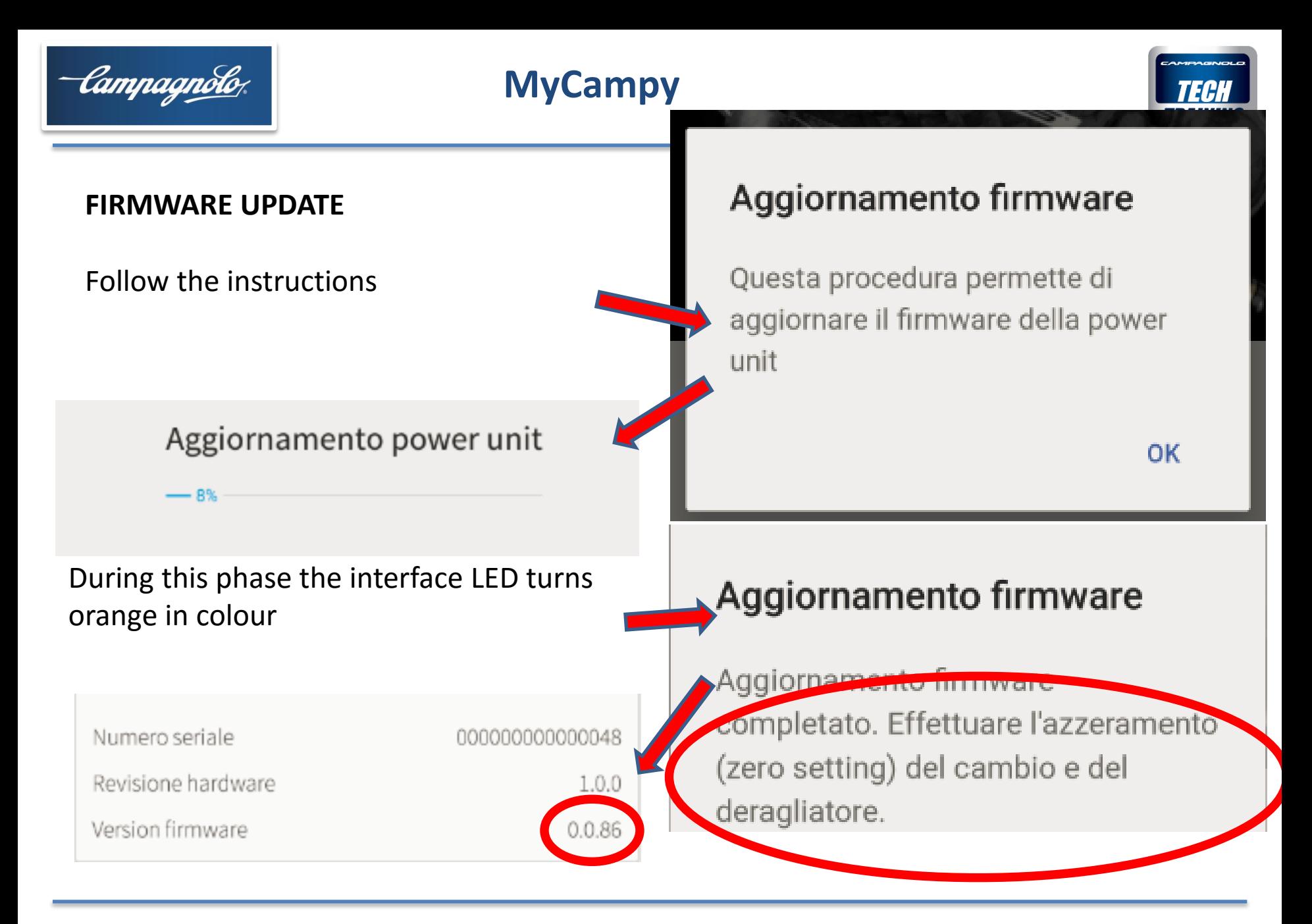